# $(1)$ CISCO.

Understanding the Cisco STA1520 Tuning Adapter Diagnostic Screens Application Guide

# **Please Read**

### **Important**

Please read this entire guide. If this guide provides installation or operation instructions, give particular attention to all safety statements included in this guide.

## **Notices**

#### **Trademark Acknowledgments**

Cisco and the Cisco logo are trademarks or registered trademarks of Cisco and/or its affiliates in the U.S. and other countries. To view a list of cisco trademarks, go to this URL: **www.cisco.com/go/trademarks**.

Third party trademarks mentioned are the property of their respective owners.

The use of the word partner does not imply a partnership relationship between Cisco and any other company. (1110R)

#### **Publication Disclaimer**

Cisco Systems, Inc. assumes no responsibility for errors or omissions that may appear in this publication. We reserve the right to change this publication at any time without notice. This document is not to be construed as conferring by implication, estoppel, or otherwise any license or right under any copyright or patent, whether or not the use of any information in this document employs an invention claimed in any existing **or** later issued patent.

#### **Copyright**

*© 2008. 2012 Cisco and/or its affiliates. All rights reserved. Printed in the United States of America.*

Information in this publication is subject to change without notice. No part of this publication may be reproduced or transmitted in any form, by photocopy, microfilm, xerography, or any other means, or incorporated into any information retrieval system, electronic or mechanical, for any purpose, without the express permission of Cisco Systems, Inc.

# **Contents**

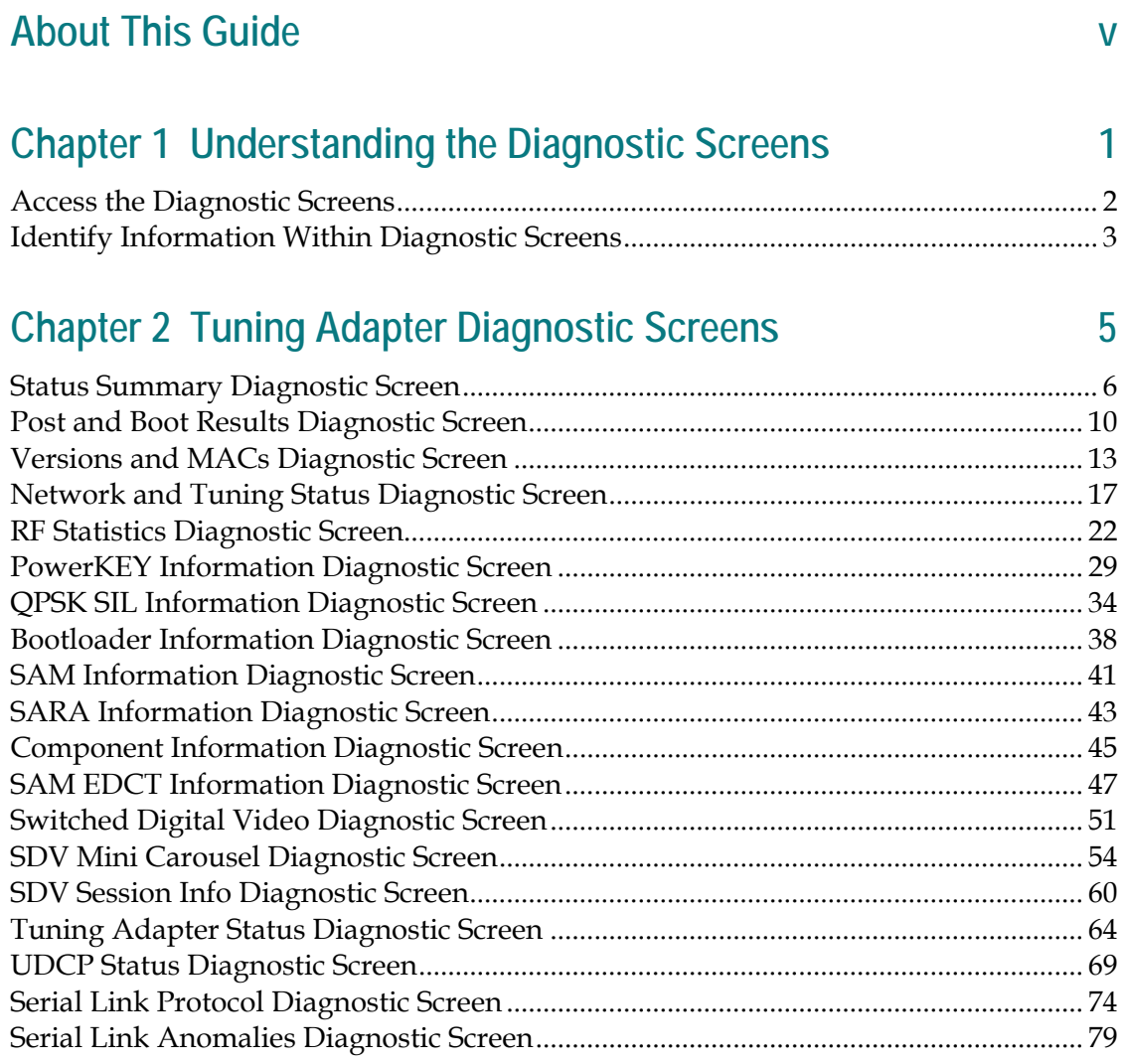

# **Chapter 3 Customer Information 82**

## **About This Guide**

#### **Introduction**

The Cisco® STA1520 tuning adapter (tuning adapter), like other Digital Home Communications Terminals (DHCTs) in a Cisco Digital Broadband Delivery System (DBDS) provides human-readable diagnostic output as a user-friendly means of monitoring the overall health and performance of the device and of the system. However, unlike other traditional DHCTs, the tuning adapter has no graphical or audio-visual interface for presenting on-screen diagnostics directly to the user. Instead, the tuning adapter provides diagnostic output for display in a web browser on the Digital Network Control System (DNCS).

**Note:** The Unidirectional Digital Cable Product (UDCP) host device that the tuning adapter is connected to provides on-screen display of the diagnostic screens. Please refer to the documentation that came with your UDCP device for instructions on accessing this information.

#### **Purpose**

After reading this guide, you will be able to use the diagnostic screens to help identify and evaluate system and status information for the tuning adapter in your cable system. The following list includes some of the tasks you can perform using the diagnostic screens:

- $\blacksquare$  Verify the operational status of the tuning adapter
- Determine the version of the currently loaded configuration file for the tuning adapter, if applicable
- Verify the operating status for the UDCP session
- Determine whether or not the physical USB connection between the tuning adapter and UDCP has been established
- Obtain SDV and UDCP session status information
- Determine the authentication status for the UDCP
- $\blacksquare$  Verify tuning adapter authorization status (brick mode)
- View available memory and usage information
- Verify that the correct channel map is loaded
- $\blacksquare$  Determine the status of the RF network interface
- Obtain tuning adapter protocol statistics and anomalies
- Verify the current status for the USB 2.0 device
- Verify the current software versions for SARA and the PowerTV® Operating System (OS)
- **Verify RF levels**
- Confirm the tuning mode
- Verify PowerKEY® entitlement agent status
- Determine the status of the Bootloader upgrade

#### **Scope**

The contents of this document only describe the procedures for viewing the tuning adapter diagnostics screens in a web browser on the DNCS. It does not discuss procedures for accessing these diagnostic screens via cmd2000 or the UDCP on-screen display.

#### **Audience**

This guide is written for cable system operators, service providers, and Cisco personnel who have experience with the tuning adapter and with understanding diagnostic information related to SARA.

#### **Related Publications**

You may find the following publications useful as resources when you implement the procedures in this document.

- *Download and Define Parameters in the Tuning Adapter Configuration File (part* number 4025013)
- *Downloading New Client Application Platform Installation Instructions* (part number 4003052)
- *Explorer Digital Home Communications Terminal Staging Guide* (part number 734375)
- *Explorer*® *Digital Home Communications Terminal Troubleshooting Guide* (part number 717867)
- *Provisioning the DNCS to Support SDV Services User Guide* (part number 4012948)
- *Recommendations for Data Carousel Rate Management* (part number 716377)
- *Staging Area Quick Reference Sheet* (part number 740230)
- *Staging the Tuning Adapter, Addendum to 734375* (part number 4025012)

#### **Document Version**

This is the second release of this document.

# **1 Chapter 1**

# **Understanding the Diagnostic Screens**

#### **Introduction**

SARA captures diagnostic information on the tuning adapter at run-time and provides this information for display in a web browser on the DNCS via HTTP as a series of HTML diagnostic screens.

The diagnostic screens allow you to quickly confirm the operational status and software version of the tuning adapter, view the current state of the UDCP, verify session information, and view statistics for various packets that have been transmitted and received over the USB interface. In addition, you can also quickly review overall system data such as checking upgrade status by reviewing Bootloader information and viewing extensive details about switched digital video (SDV).

To successfully view the information within the diagnostic screens, you must know how to access them. This section provides instructions to help you access and navigate the diagnostic screens.

#### **In This Chapter**

<span id="page-10-0"></span>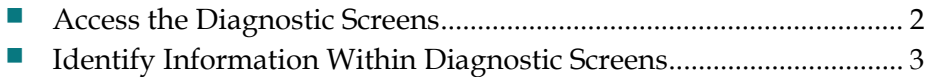

## <span id="page-11-0"></span>**Access the Diagnostic Screens**

Follow these steps to access the diagnostic screens from a web browser on the DNCS via HTTP.

- **1** Launch a web browser that is installed on the DNCS.
- **2** From the **Address** field located at the top of your web browser, type **http://<tuning\_adapter.ip.address>:5030/1.html** and then press **Enter**. Your web browser displays the first diagnostic screen (Status Summary) of the tuning adapter you are using.

**Note:** In this command, <tuning\_adapter.ip.address> represents the actual IP address of the tuning adapter that you are using.

**3** Follow the on-screen instructions and click the links to view other diagnostic screens.

## <span id="page-12-0"></span>**Identify Information Within Diagnostic Screens**

The following example of a diagnostic screen shows the HTML diagnostics table of contents (click a link to see a specific diagnostic screen or click **Show All Pages** to view a scrollable list of diagnostic screens in one window), along with the Status Summary diagnostic screen. The diagnostic screen that is shown is used to identify components of each screen.

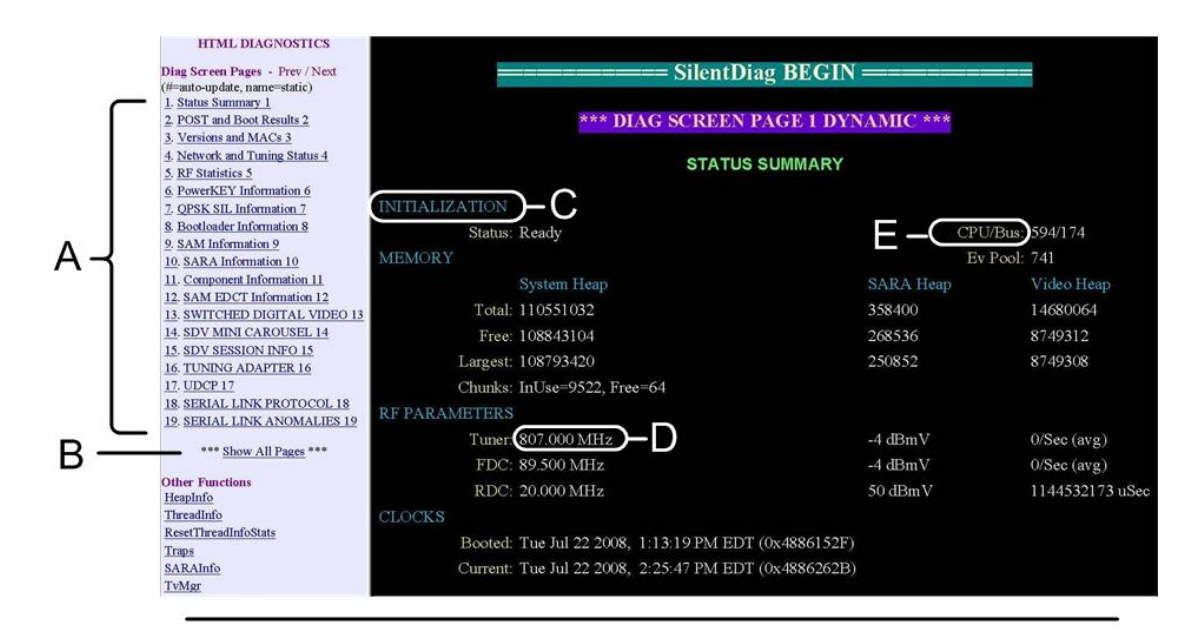

- A Link to each diagnostic screen
- B Link to scrollable display of all diagnostics screens on one page
- C Section Heading
- **Field Text** D
- E Field Name

# **2 Chapter 2**

# **Tuning Adapter Diagnostic Screens**

#### **Introduction**

This chapter describes the diagnostic screens supported by the tuning adapter. These screens accumulate data that relate specifically to the tuning adapter, as well as the overall system.

#### **In This Chapter**

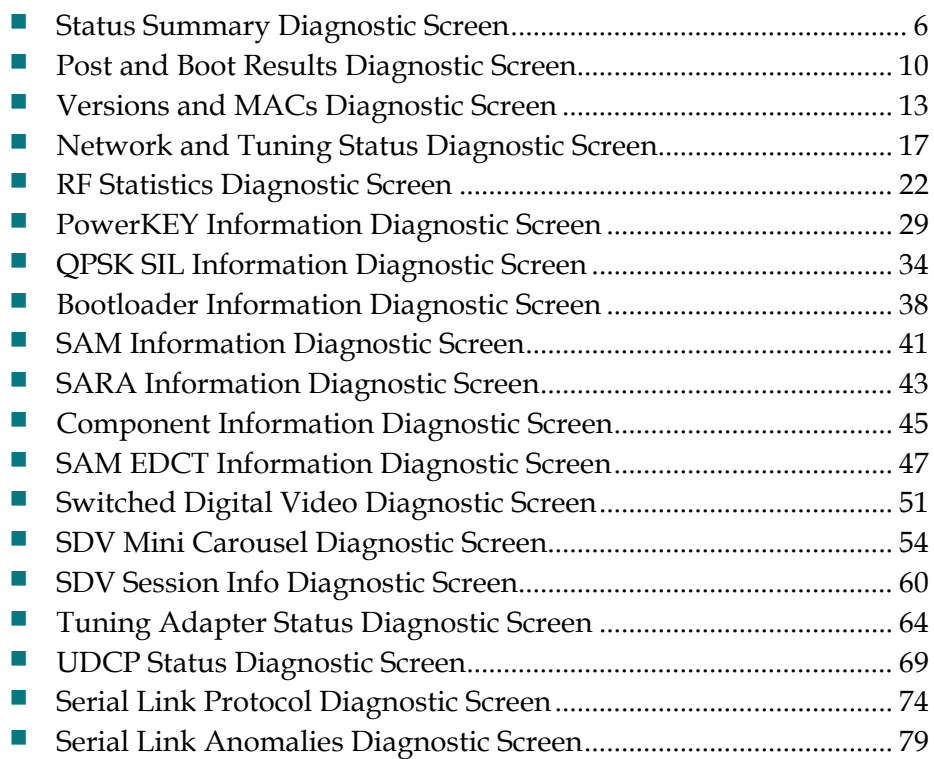

# <span id="page-15-0"></span>**Status Summary Diagnostic Screen**

#### **Information**

This section provides a sample of the Status Summary diagnostic screen along with field descriptions. You can view this screen to obtain information concerning the status of the system initialization, memory, boot status, and clocks.

#### **Performing Tasks**

By accessing this diagnostic screen, you can perform the following tasks:

- Verify the current status of the boot process
- Check the amount of available memory
- View the power levels and frequencies of the tuner
- Check when the tuning adapter was last booted and if it is receiving the correct time of day

#### **Screen Components**

- **I**nitialization
- **Memory**
- **RF** Parameters
- **Clocks**

#### **Example:**

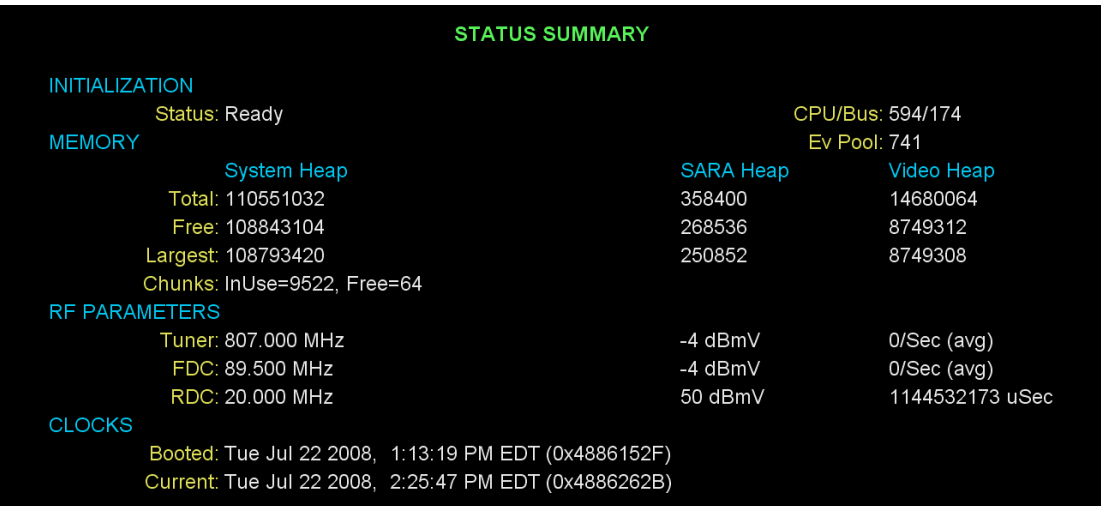

#### **Screen Fields and Values**

This section describes the fields and possible values that can appear in this diagnostic screen.

#### Initialization

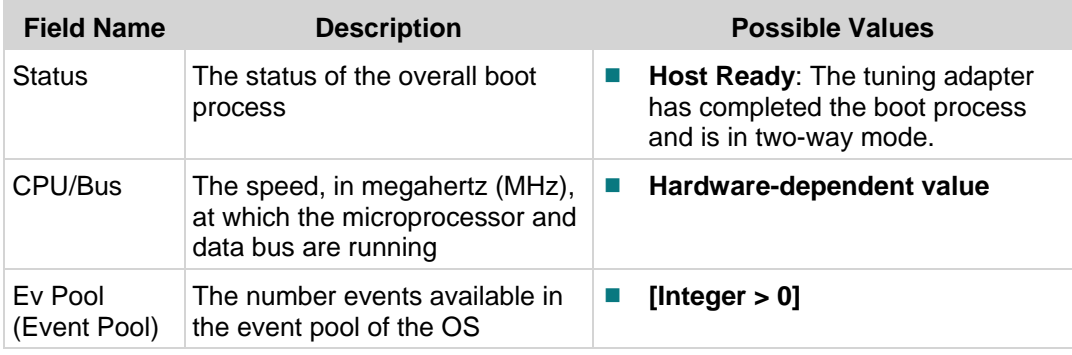

#### Memory

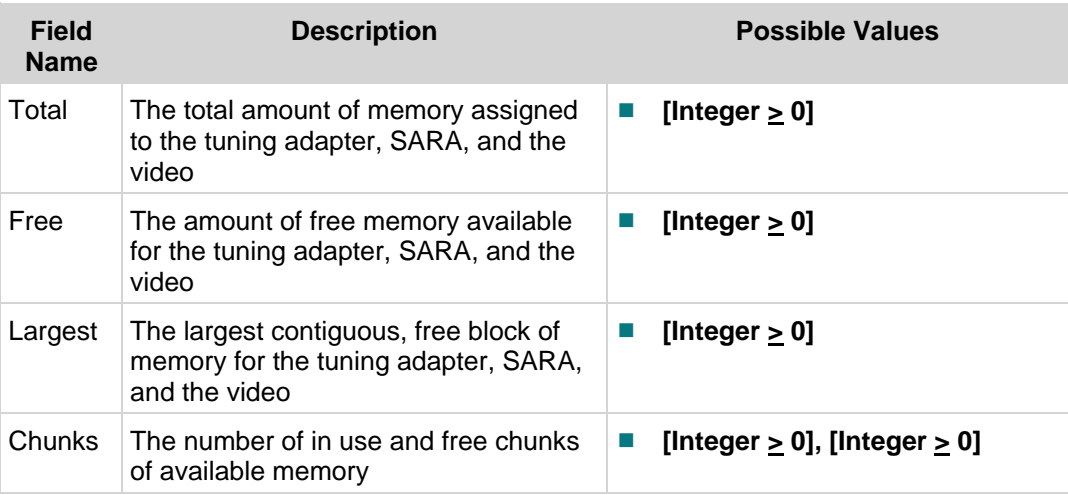

#### RF Parameters

| <b>Field Name</b>   | <b>Description</b>                                                                                                    |                      | <b>Possible Values</b>                                                                   |
|---------------------|----------------------------------------------------------------------------------------------------|----------------------|------------------------------------------------------------------------------------------|
| Tuner or<br>Tuner 1 | Describes the following frequency<br>data at the center of the channel of<br>the inband tuner                                                                | ш<br><b>Contract</b> | Frequency: Dependent upon<br>setting (MHz)<br><b>Signal Level</b>                        |
|                     | If tuned to a <i>digital</i> channel,<br>this field displays the<br>frequency, the current<br>approximate signal level, and<br>the average errors per second |                      | Acceptable Range <sup>1</sup> :<br>$-16$ to $+15$ dBmV                                   |
|                     |                                                                                                    |                      | <b>Recommended Range:</b><br>$-8$ to $+8$ dBmV                                           |
|                     | If tuned to an analog channel,<br>ш<br>this field displays the frequency<br>and the analog channel                                                           | ш                    | <b>Average Errors per Second:</b><br>Integer close to 0 that is not<br>changing          |
| <b>FDC</b>          | Provides information about the<br>forward data channel (FDC)                                                                                                 | ш                    | Frequency: Dependent upon the<br>setting in which out-of-band<br>receiver is tuned (MHz) |
|                     |                                                                                                    |                      | Signal Level (approximate)                                                               |
|                     |                                                                                                    |                      | Acceptable Range <sup>1</sup> :<br>$-16$ to $+15$ dBmV                                   |
|                     |                                                                                                    |                      | <b>Recommended Range:</b><br>٠<br>$-10$ to $+10$ dBmV                                    |
|                     |                                                                                                    |                      | <b>Average Errors per Second:</b><br>Integer close to 0 that is not<br>changing          |

<span id="page-17-0"></span><sup>—&</sup>lt;br>— <sup>1</sup> If the dBmV falls outside of the specified ranges, the system and DHCTs may continue to operate, but plant or system maintenance may be required. Perform an analysis using a spectrum analyzer on the incoming signal.

**Status Summary Diagnostic Screen**

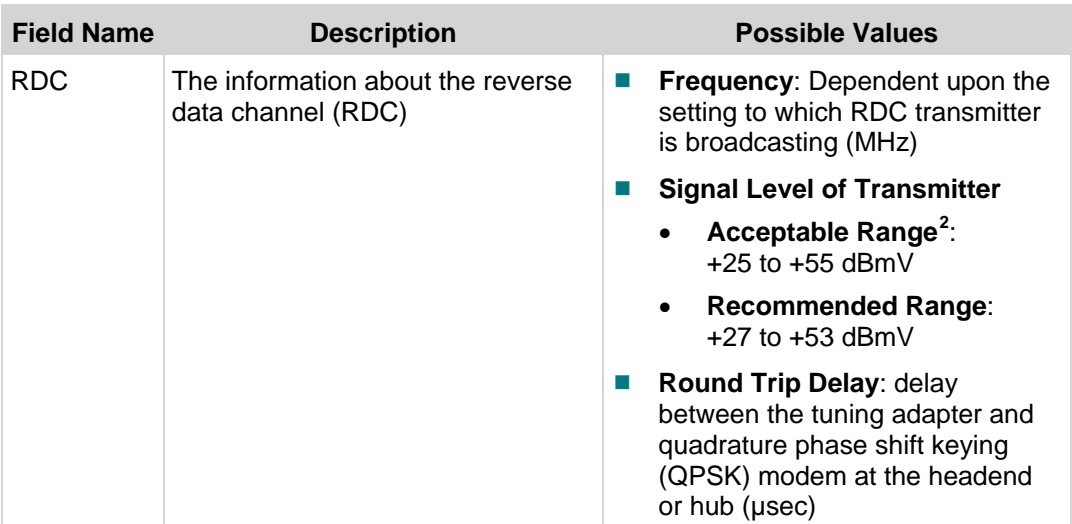

#### Clocks

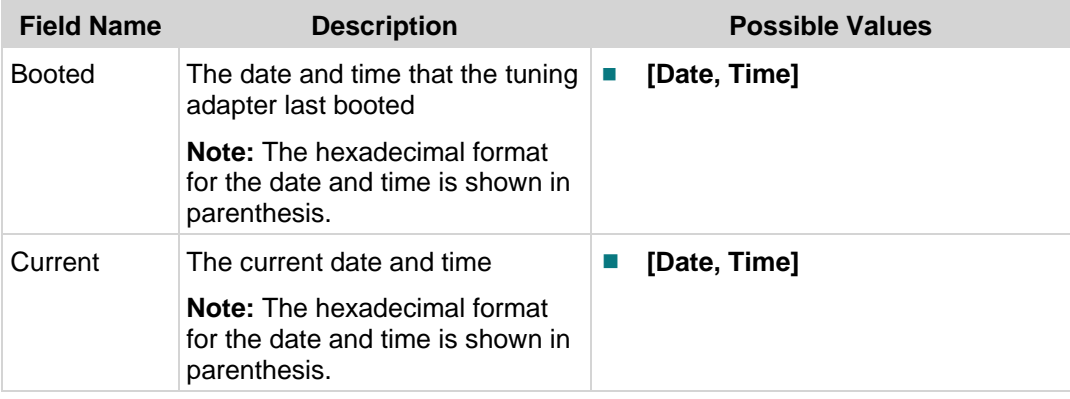

<sup>—</sup>  $2$  A setting greater than +55 dBmV may indicate a problem. If the dBmV falls outside of the specified ranges, perform an analysis using a spectrum analyzer on the incoming signal.

# <span id="page-19-0"></span>**Post and Boot Results Diagnostic Screen**

#### **Information**

This section provides an overview of the Power On Self Test (POST) and Boot Status diagnostic screen.

The Boot Status section includes the results of the boot process performed by the tuning adapter. You can view the Boot Status section to confirm whether or not the tuning adapter is ready to receive data.

**Note:** The POST results section is not applicable to the tuning adapter.

#### **Performing Tasks**

By accessing this diagnostic screen, you can perform the following tasks:

- **Example 1** Ensure that all hardware is present on the system
- **Ensure that all hardware components are functioning properly**
- $\blacksquare$  Check the boot status of the tuning adapter
- Determine if the tuning adapter is ready to receive data

#### **Screen Components**

- Post Results: Not Applicable
- Boot Status

#### **Example:**

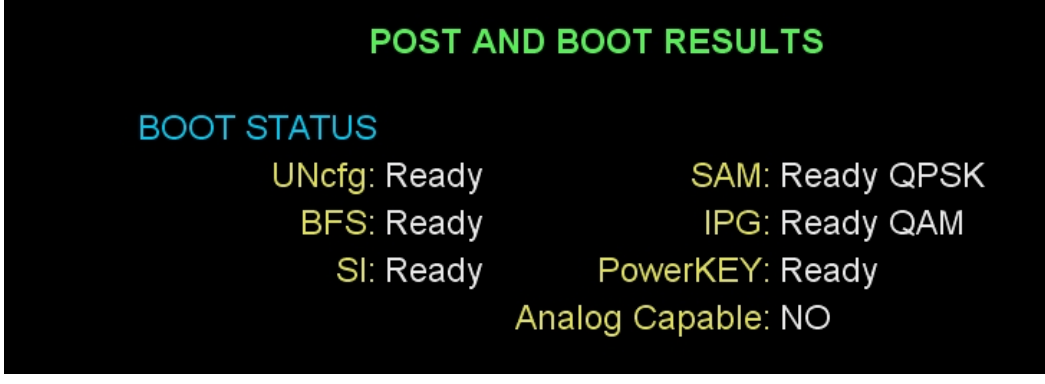

#### **Screen Fields and Values**

This section describes the fields and possible values that can appear in this diagnostic screen.

#### Boot Status

The tuning adapter must access information from various sources in order to boot. The Boot Status section includes the results of the adapter's attempt to access the sources that the adapter must receive in order to boot. These results are updated in the order shown as the adapter boots up. The indicators within this screen are updated as the adapter moves through the possible states; however, they are never updated in reverse because this information only indicates the status during boot up.

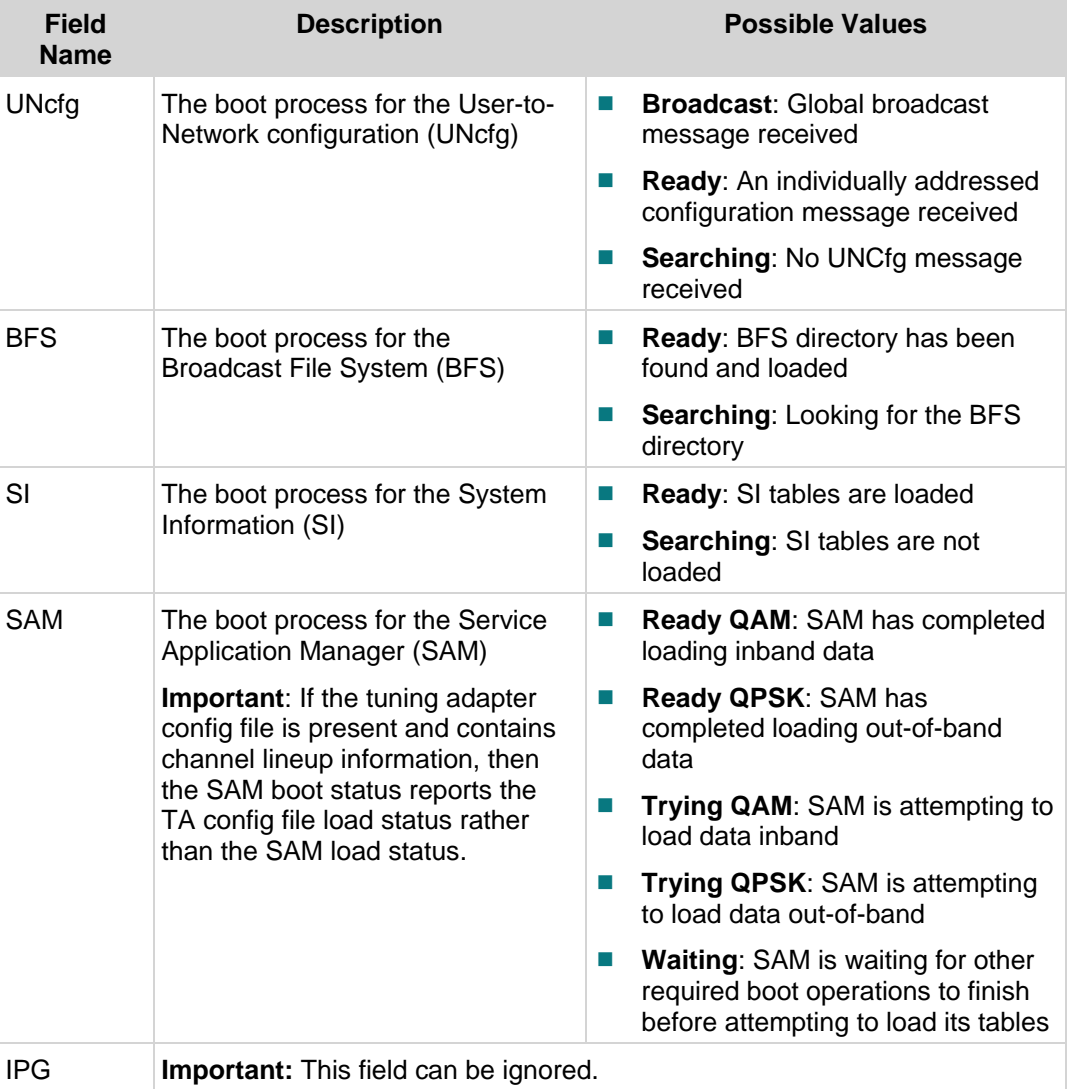

#### **Chapter 2 Tuning Adapter Diagnostic Screens**

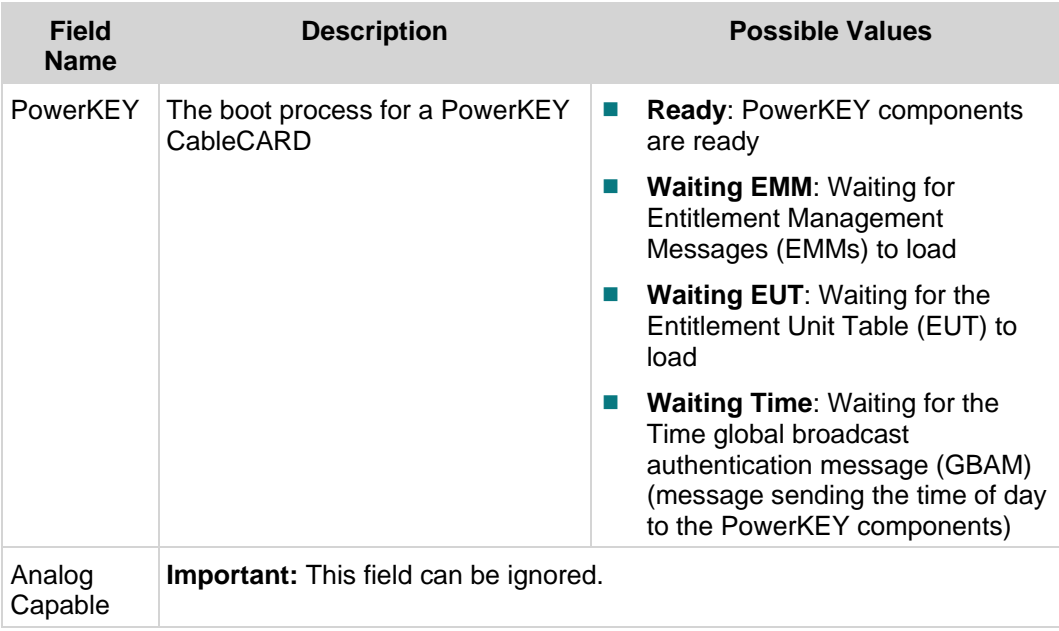

# <span id="page-22-0"></span>**Versions and MACs Diagnostic Screen**

#### **Information**

This section provides an overview diagram and field descriptions of the Software Versions and Serial Numbers diagnostic screen. You can view this screen to verify the version numbers and serial numbers for all applicable hardware and software modules.

#### **Performing Tasks**

By accessing this diagnostic screen, you can perform the following tasks:

- Confirm the software version
- Confirm the hardware modules
- Verify that the RF-MAC matches the MAC address on the DNCS

#### **Screen Components**

- **Software Versions**
- Hardware Modules
- Serial Numbers

#### **Example:**

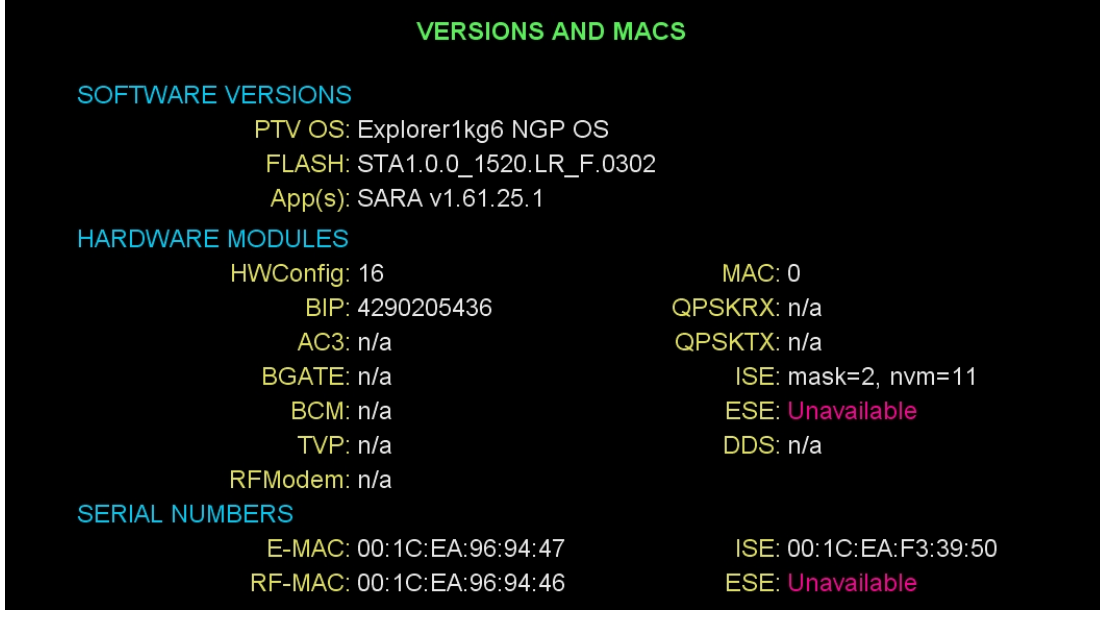

#### **Screen Fields and Values**

This section describes the fields and possible values that can appear in this diagnostic screen.

#### Software Versions

The Software Versions section includes the current firmware versions of the software in Read Only Memory (ROM).

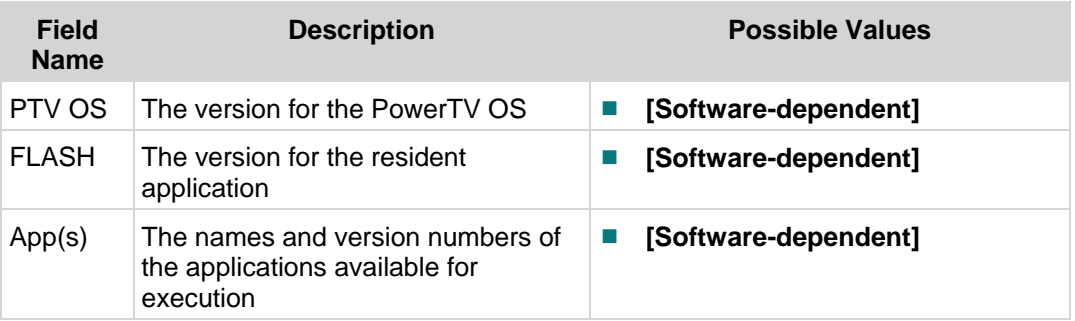

#### Hardware Modules

The Hardware Modules section includes the version numbers of all applicable hardware modules.

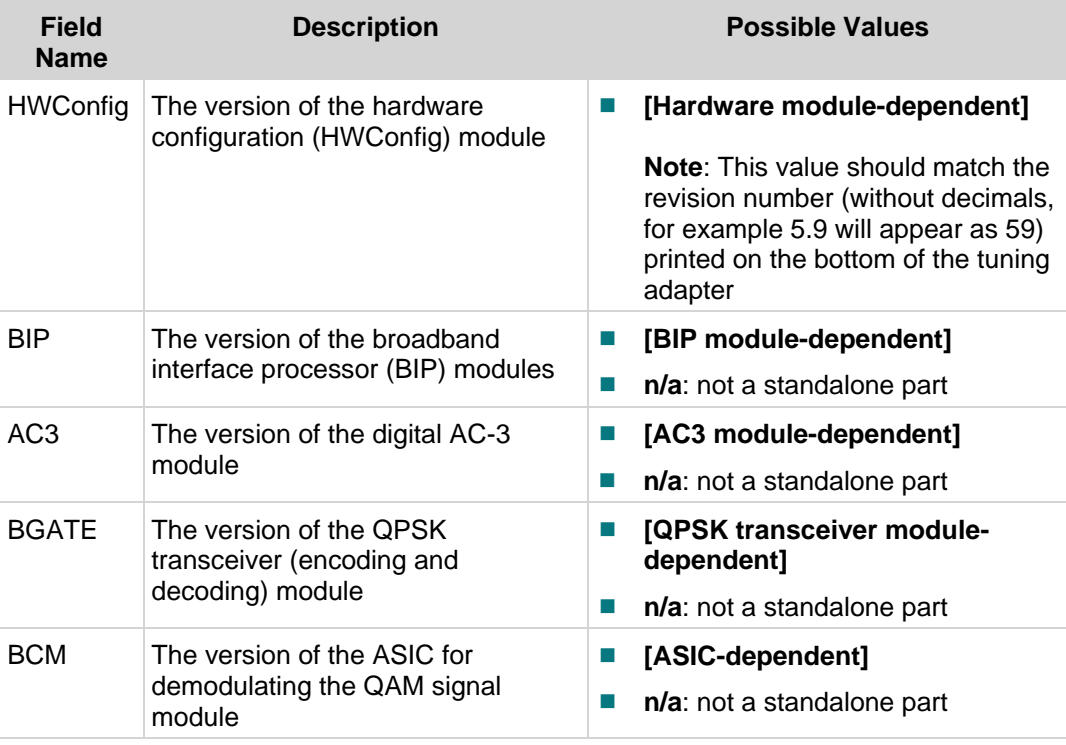

#### **Versions and MACs Diagnostic Screen**

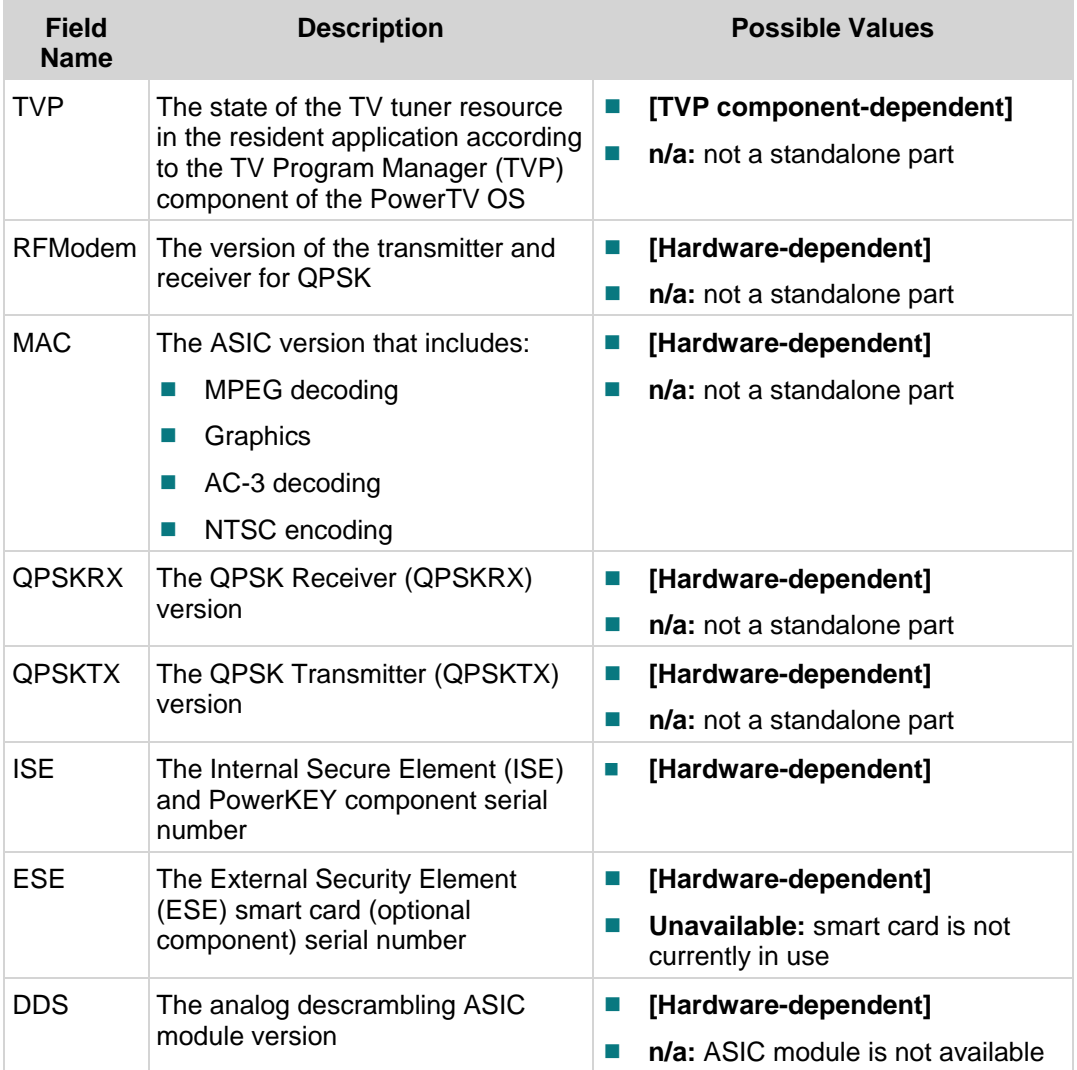

#### Serial Numbers

The Serial Numbers section includes the MAC addresses for specific hardware modules.

**Note:** If the MAC address is not available, the field displays **Unavailable**.

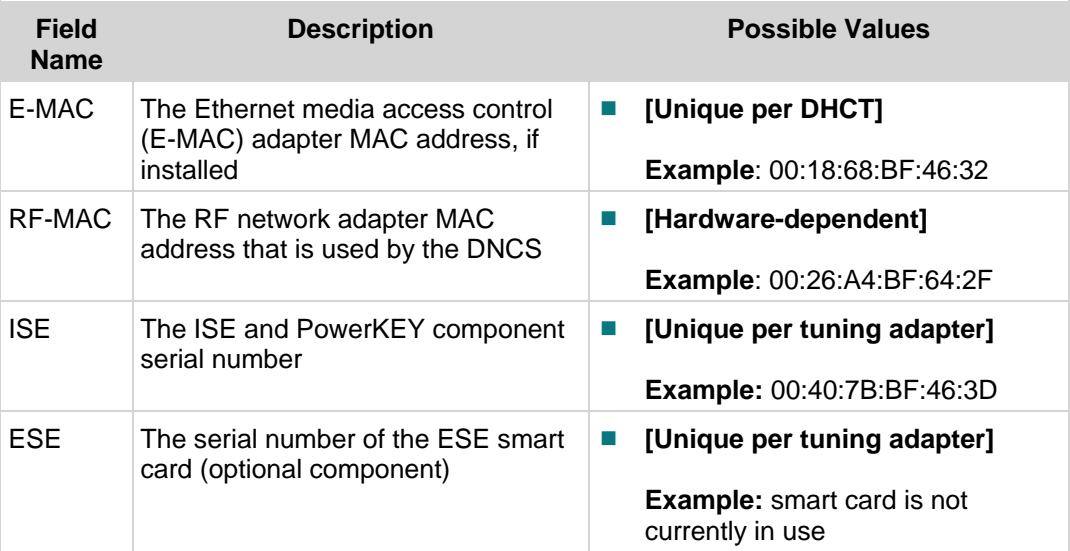

# <span id="page-26-0"></span>**Network and Tuning Status Diagnostic Screen**

#### **Information**

This section provides an overview diagram and field descriptions of the Statuses and Network Parameters diagnostic screen. You can view this screen to identify real-time status information and network parameters.

**Note:** The MPEG Stats section is not applicable to the tuning adapter.

#### **Performing Tasks**

By accessing this diagnostic screen, you can perform the following tasks:

- Confirm the tuning mode
- Verify MPEG information for the current stream
- Confirm that the tuning adapter displays an RF network Internet protocol (IP) address, a subnet mask, and a hub ID

#### **Screen Components**

- Statuses
- Ethernet
- RF Network
- **MPEG Stats: (Not Applicable)**
- **Entitlement Agents**

#### **Example:**

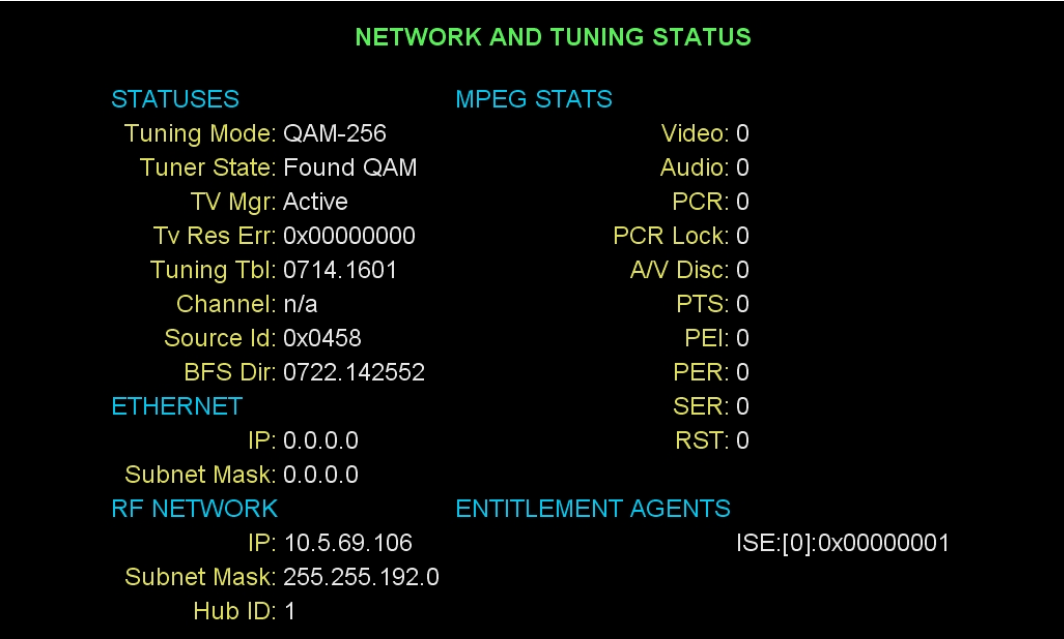

#### **Screen Fields and Values**

This section describes the fields and possible values that can appear in this diagnostic screen.

#### **Statuses**

The Statuses section includes the status information related to the channel that the subscriber is viewing.

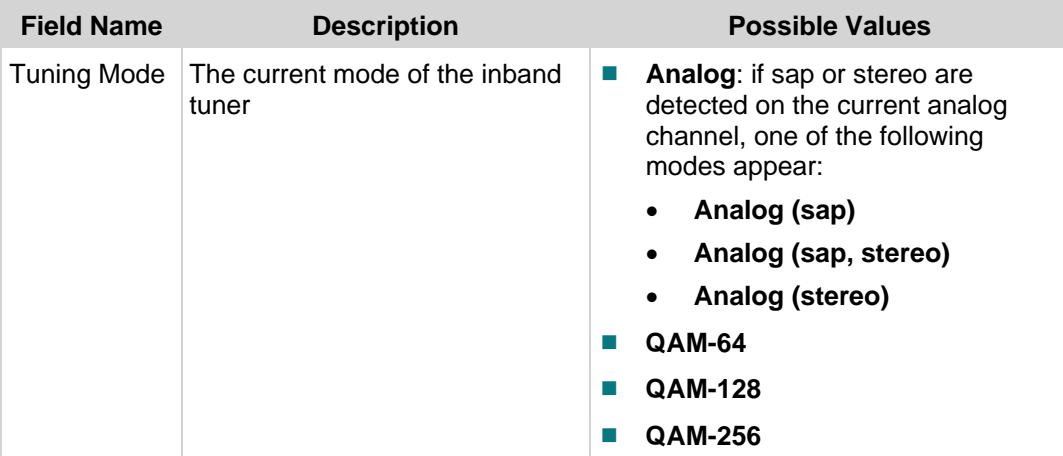

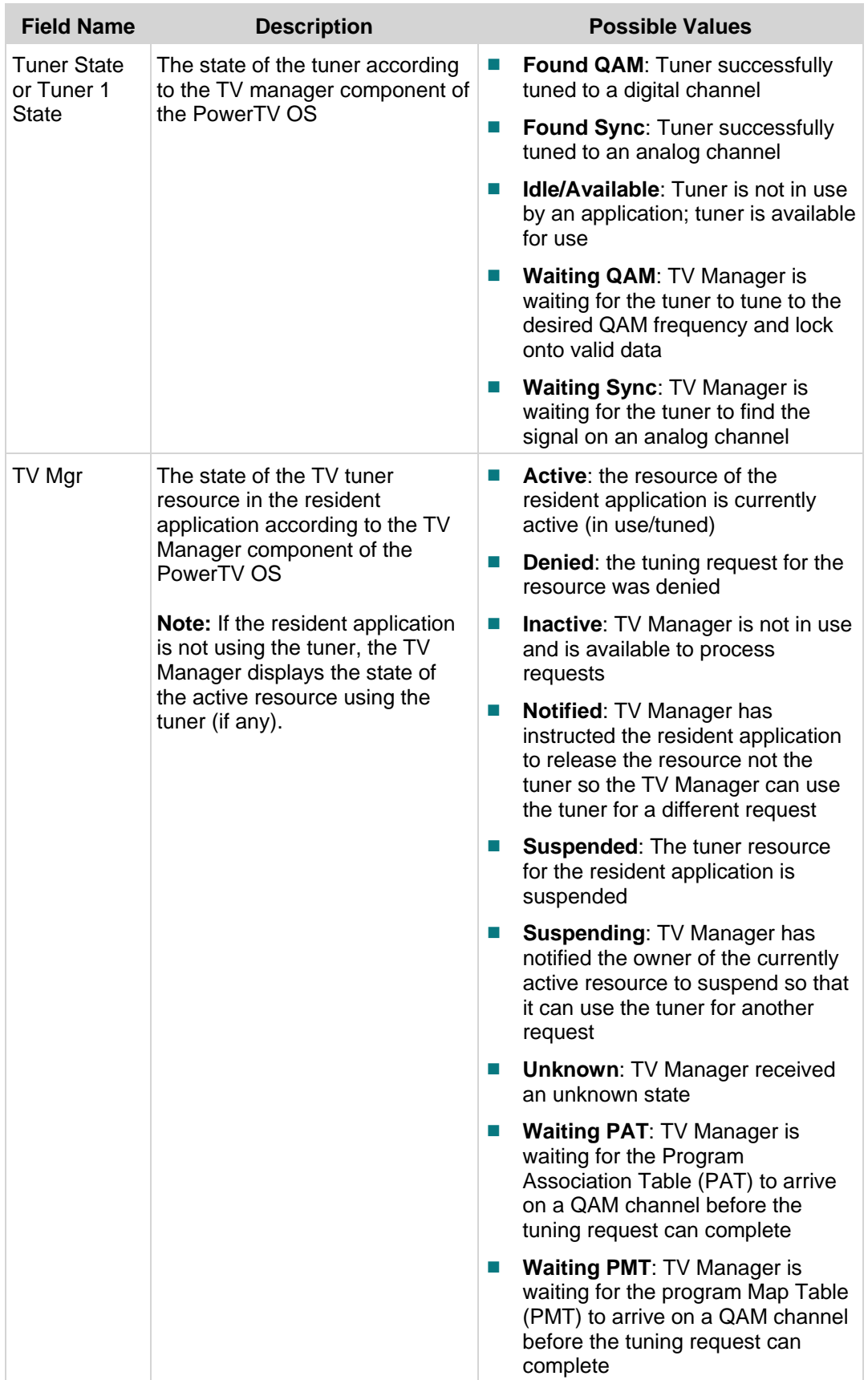

#### **Chapter 2 Tuning Adapter Diagnostic Screens**

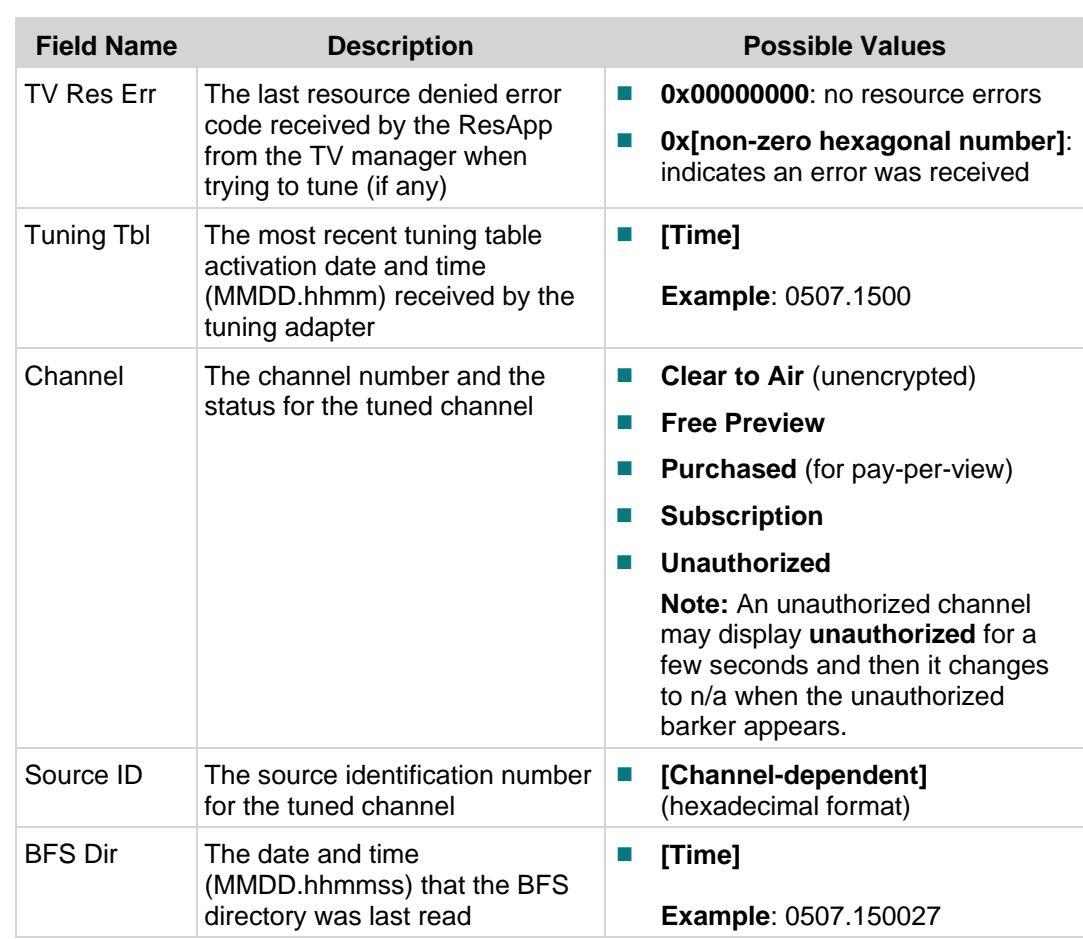

#### Ethernet

**Note:** The values are only valid if the DHCT has an Ethernet adapter installed.

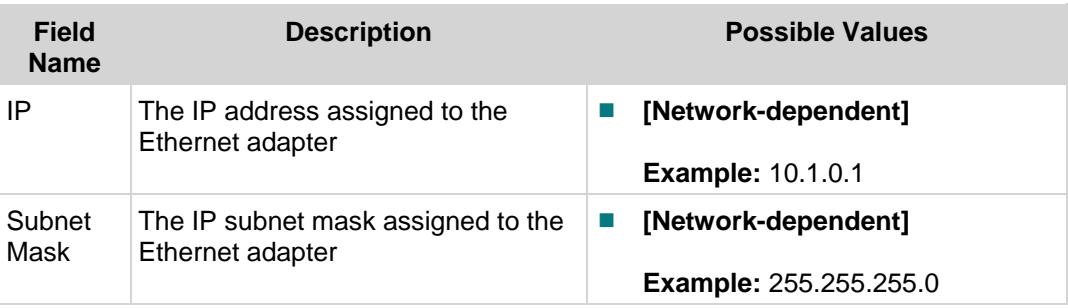

#### RF Network

The RF Network section includes a description of the RF network adapter.

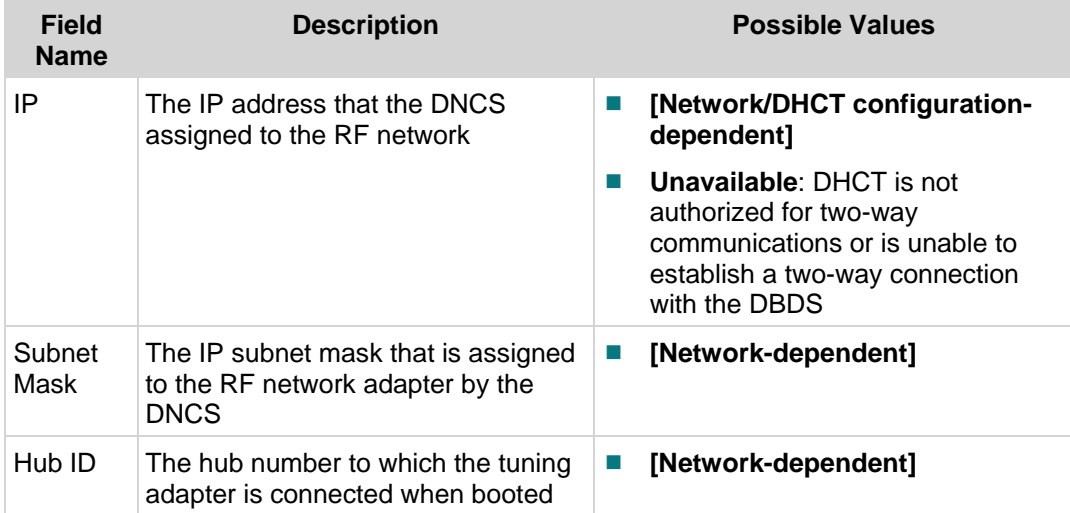

#### Entitlement Agents

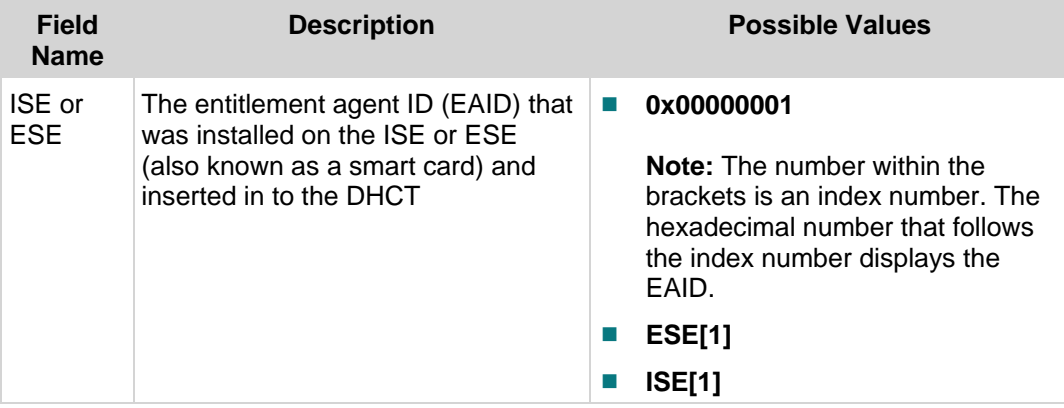

# <span id="page-31-0"></span>**RF Statistics Diagnostic Screen**

#### **Information**

This section provides an overview diagram and field descriptions of the RF Statistics diagnostic screen. You can view this screen to obtain statistical information about the three RF channels on your system in real-time.

#### **Performing Tasks**

By accessing this diagnostic screen, you can perform the following tasks:

- **Confirm the power levels and frequencies of the FDC and the RDC**
- Confirm the power levels and frequencies of the QAM modulator
- **Monitor the average and instantaneous errors of the FDC and the QAM**

#### **Screen Components**

- **Current FDC**
- Current RDC
- Current QAM

#### **Example:**

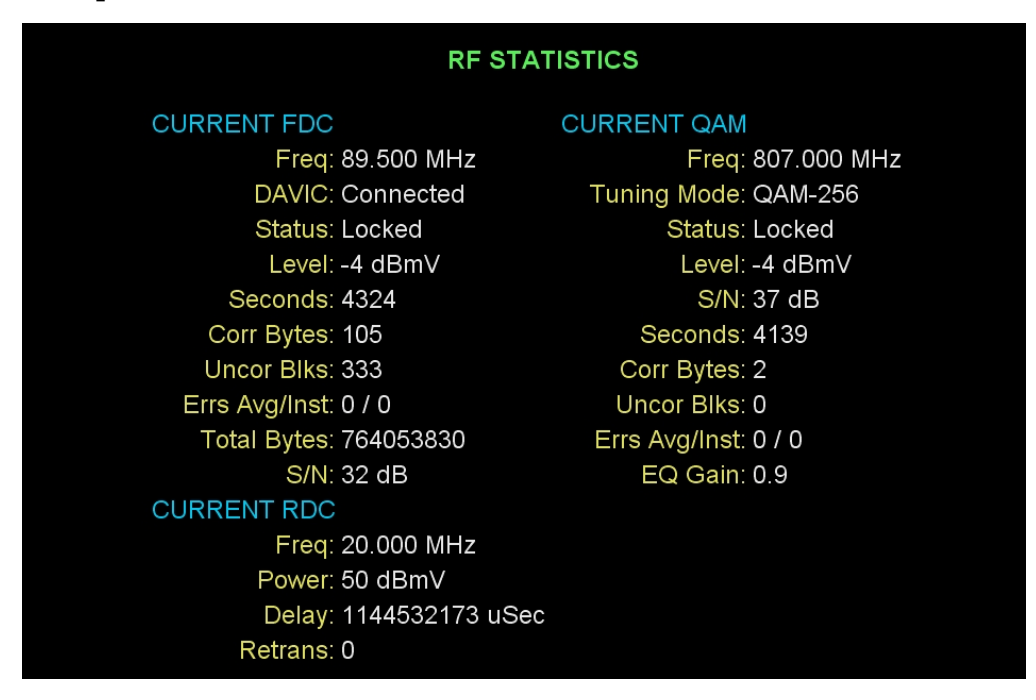

#### **Screen Fields and Values**

This section describes the fields and possible values that can appear in this diagnostic screen.

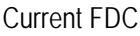

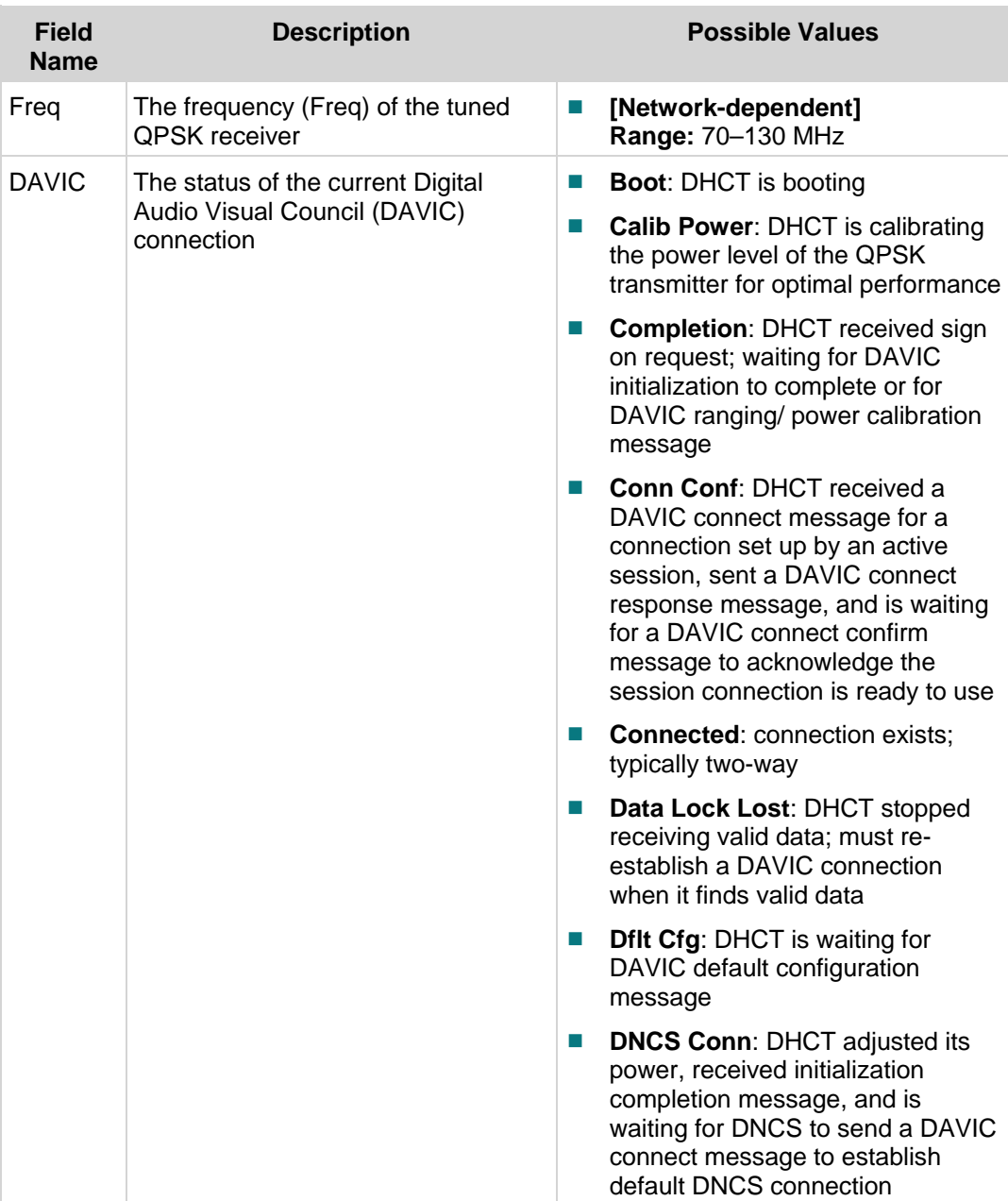

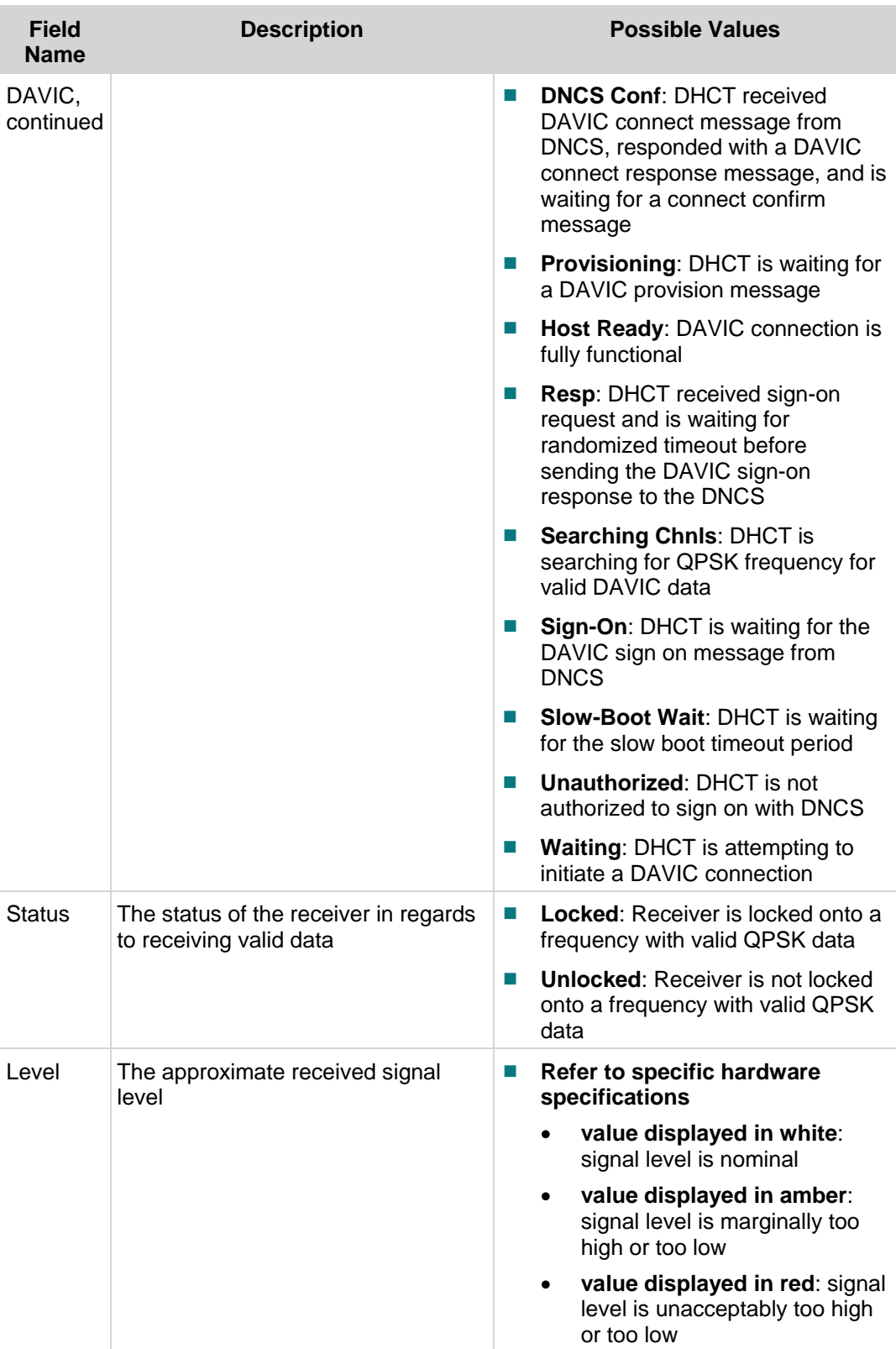

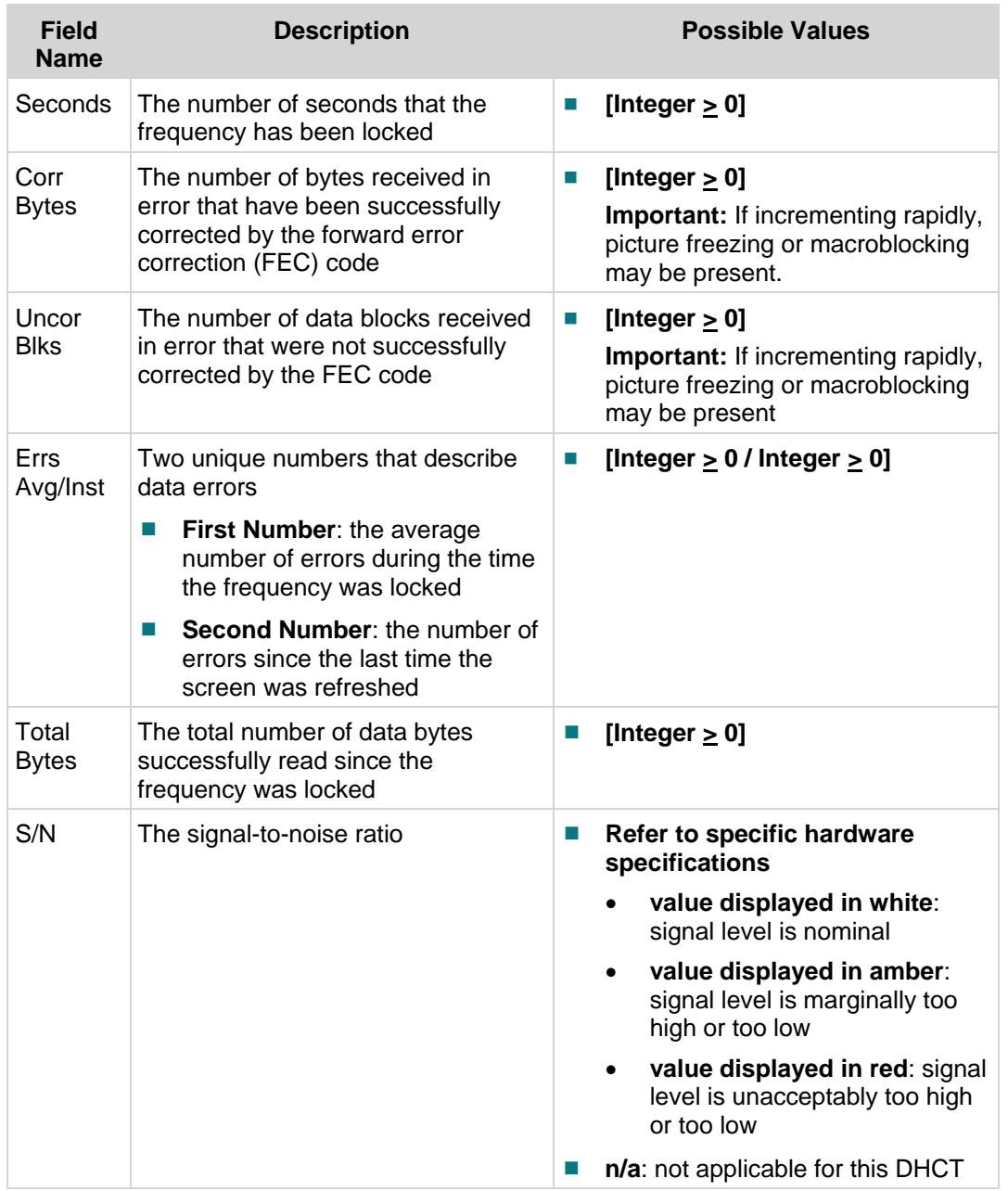

#### Current RDC

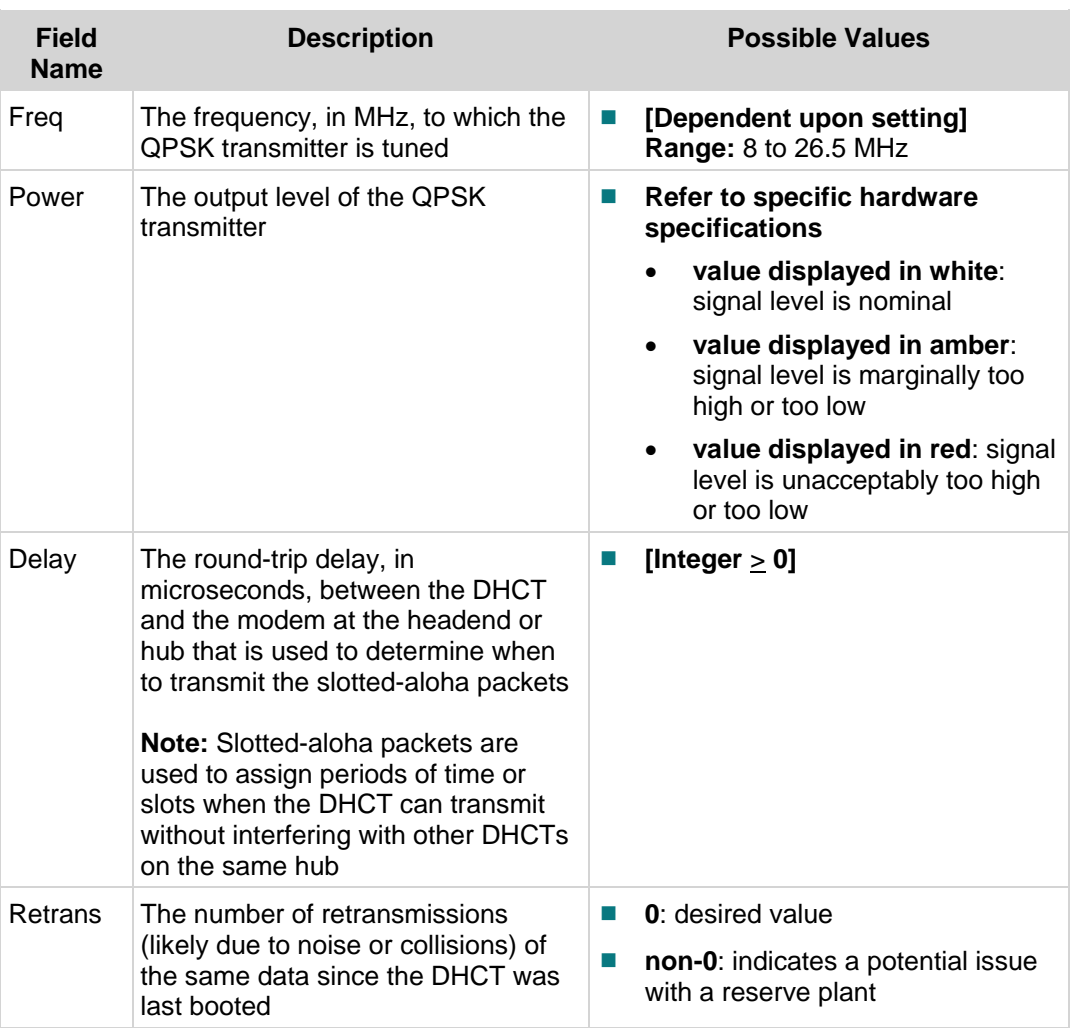
#### Current QAM

**Important:** On the tuning adapter, the descriptions in the Current QAM section of the RF Status diagnostic screen always refer to the first tuner. The information displayed in the Current QAM descriptions is not necessarily related to what the UDCP is displaying on the main TV screen or the PIP.

| <b>Field</b><br><b>Name</b> | <b>Description</b>                                               |                             | <b>Possible Values</b>                                                                                               |
|-----------------------------|------------------------------------------------------------------|-----------------------------|----------------------------------------------------------------------------------------------------|
| Freq                        | The frequency (Freq) of the tuned<br>QPSK receiver (MHz)         | $\mathcal{L}_{\mathcal{A}}$ | [Dependent upon setting]                                                                                             |
| Tuning<br>Mode              | The current mode of the inband<br>tuner                          | п                           | <b>QAM-64</b>                                                                                                    |
|                             |                                                                  | m.                          | QAM-128                                                                                                    |
|                             |                                                                  | H.                          | <b>QAM-256</b>                                                                                                    |
|                             |                                                                  | $\mathcal{L}_{\mathcal{A}}$ | Analog                                                                                                    |
|                             |                                                                  |                             | The following is a list of conditions<br>for the possible modes that are<br>placed after the specific tuner<br>mode: |
|                             |                                                                  |                             | A: inband tuner is in the A<br>$\bullet$<br>mode                                                                     |
|                             |                                                                  |                             | <b>B</b> : inband tuner is in the B<br>$\bullet$<br>mode                                                             |
|                             |                                                                  |                             | s: inband tuner is scrambled                                                                                         |
|                             |                                                                  |                             | <b>Example: QAM-256Bs</b>                                                                                            |
| Status                      | The status of the receiver in regards<br>to receiving valid data | $\mathcal{C}$               | Locked: tuner is locked                                                                                              |
|                             |                                                                  | ×                           | <b>Unlocked:</b> tuner is not locked                                                                                 |
| Level <sup>3</sup>          | The approximate received signal<br>level                         | П                           | -8 to +8 dBmV (value displayed<br>in white): signal level is nominal                                                 |
|                             |                                                                  | $\Box$                      | >+8 or <- 8 dBmV (value<br>displayed in amber): signal level<br>is marginally too high or too low                    |
|                             |                                                                  | $\mathcal{C}$               | <range or="">Range (value<br/>displayed in red): signal level is<br/>unacceptably too high or too low</range>        |
| $S/N^4$                     | The approximate signal noise ratio<br>(dB)                       | $\mathcal{L}_{\mathcal{A}}$ | $QAM-64: 28 dB - 34 dB$<br>(minimum: 25 dB)                                                                          |
|                             | Note: The S/N ratio only applies for<br>QAM data channels.       | H.                          | $QAM-256: 32 dB - 34 dB$<br>(minimum: 30 dB)                                                                         |
|                             |                                                                  | $\mathcal{C}$               | n/a-not applicable on this DHCT                                                                                      |

<span id="page-36-1"></span><span id="page-36-0"></span><sup>—&</sup>lt;br>—  $3$  The level and signal-to-noise data is provided for your convenience. These measurement results are not a substitute for measurements taken with signal level meters or spectrum analyzers.

#### **Chapter 2 Tuning Adapter Diagnostic Screens**

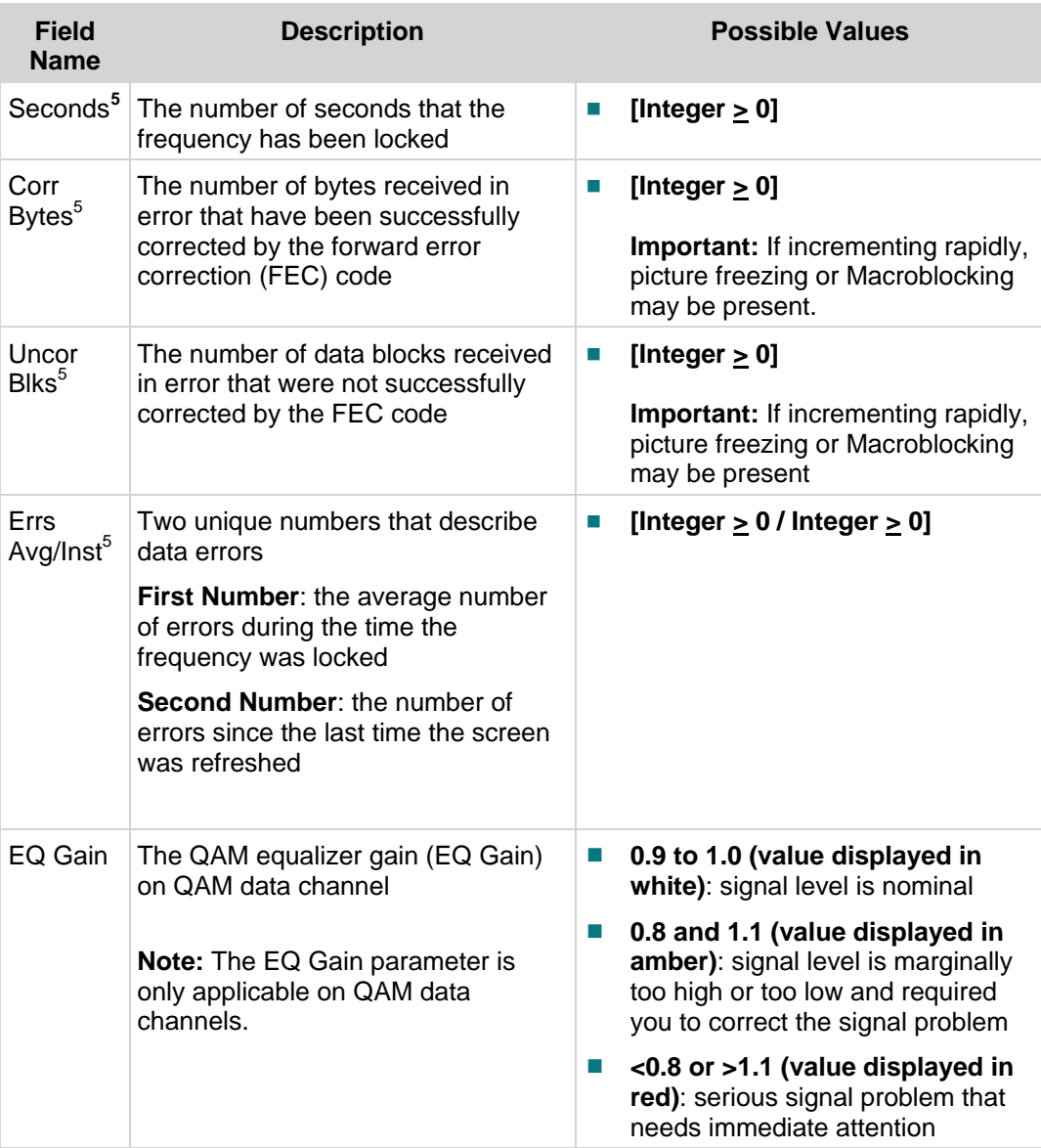

<sup>—</sup> <sup>4</sup> The level and signal-to-noise data is provided for your convenience. These measurement results are not a substitute for measurements taken with signal level meters or spectrum analyzers.

<sup>5</sup> This field applies to QAM Data Channels only. It does not apply to analog channels.

# **PowerKEY Information Diagnostic Screen**

## **Information**

This section provides an overview diagram and field descriptions of the PowerKEY Information diagnostic screen. You can view this screen to obtain information about the PowerKEY encryption.

# **Performing Tasks**

By accessing this diagnostic screen, you can perform the following tasks:

- Verify the total number of messages and type of messages received by the DHCT
- View the number of messages validated by the ISE and the ESE components
- Verify if the Sub Expires date is at least 30 days ahead of the current date
- Determine the encryption status for a program

## **Screen Components**

- Received, ISE, and ESE
- Errors, Cmd/Err, and Date.Time
- **Miscellaneous Fields**

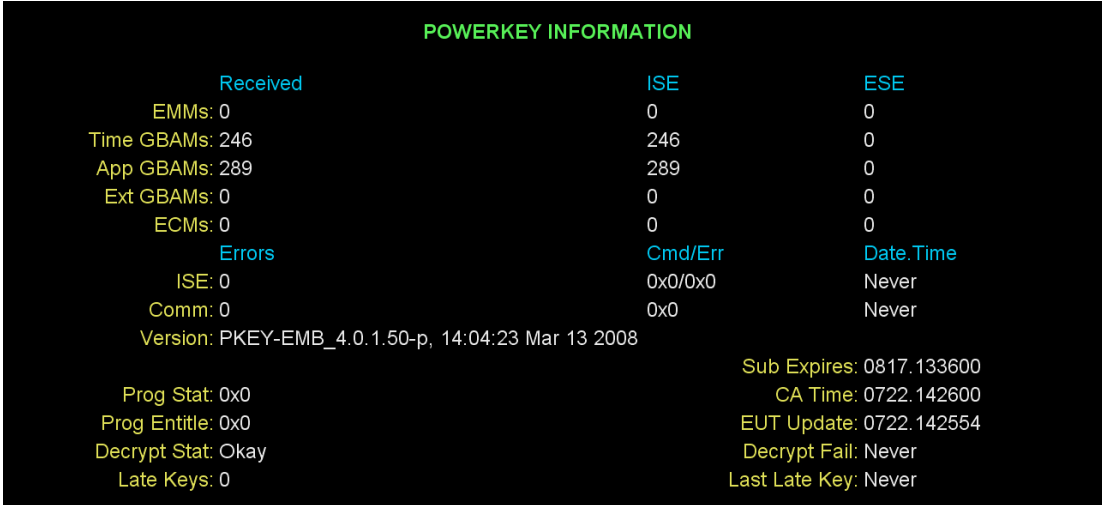

This section describes the fields and possible values that can appear in this diagnostic screen.

Received, ISE, and ESE Parameters

This section contains statistics for the various message types that can be received. Messages are accumulated and displayed for the following categories:

- **Received**: the total number of messages for each message type received by the DHCT
- **ISE:** the number of messages for each message type that is validated by the ISE
- **ESE:** the number of messages for each message type that is validated by the ESE (smart card)

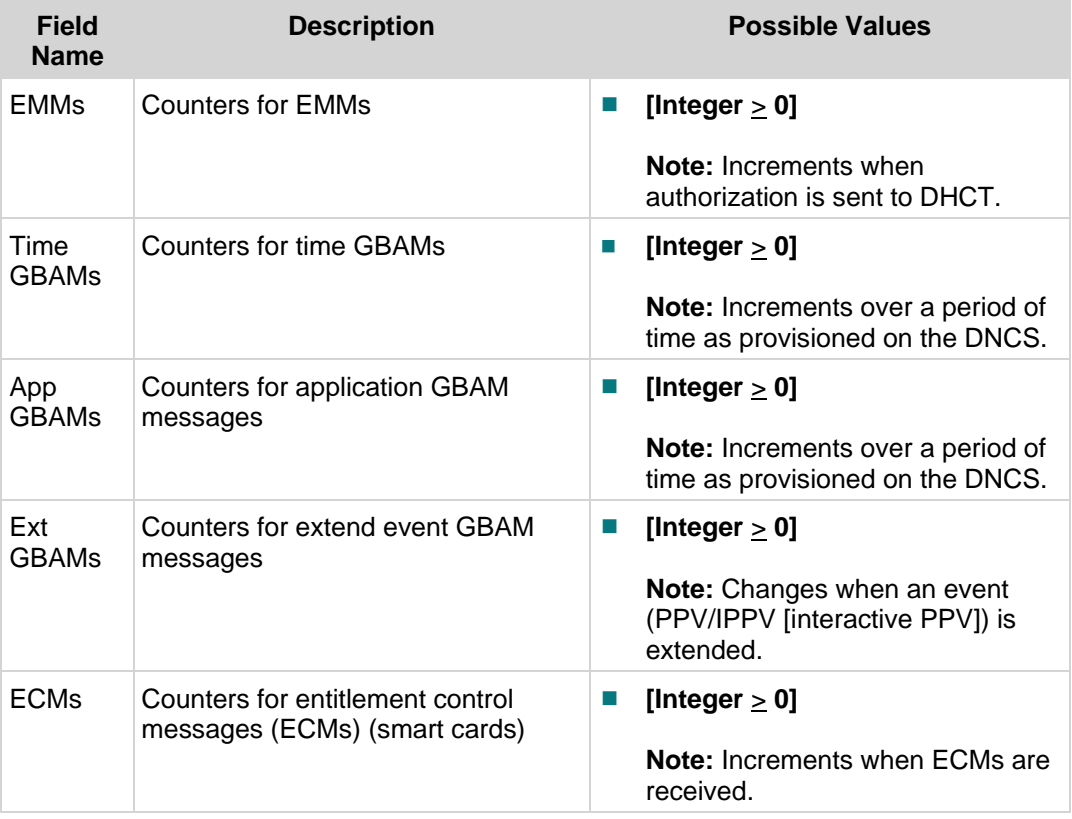

Errors, CMD/Err, and Date.Time

This section contains error statistics for the secure microprocessor. Error statistics are accumulated and displayed for the following categories:

- **Errors**: the number of errors that have occurred with the ISE (secure micro), Comm (Communication with the secure microprocessor), or the version
- **CMD/Err**: the last error that occurred with the ISE, Communication with the secure microprocessor, or the version. If no errors have occurred, then these values are zero
- **Date.Time**: the date and time when the last error occurred for the ISE, Comm, or the version. Never appears if there are no errors

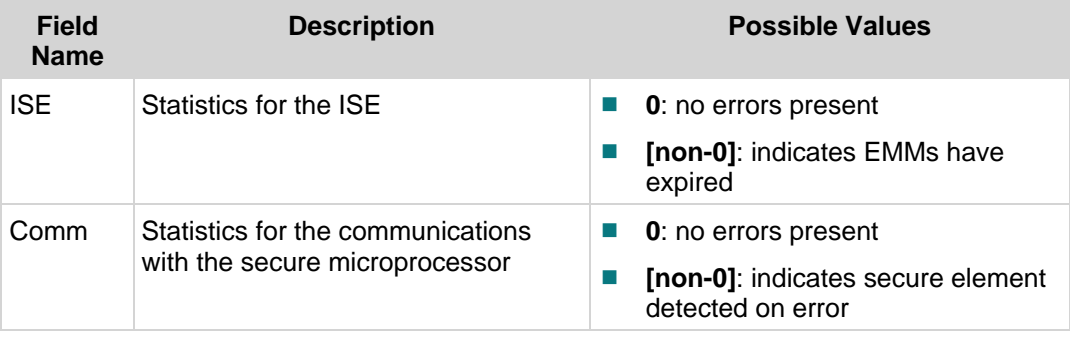

#### Miscellaneous Fields

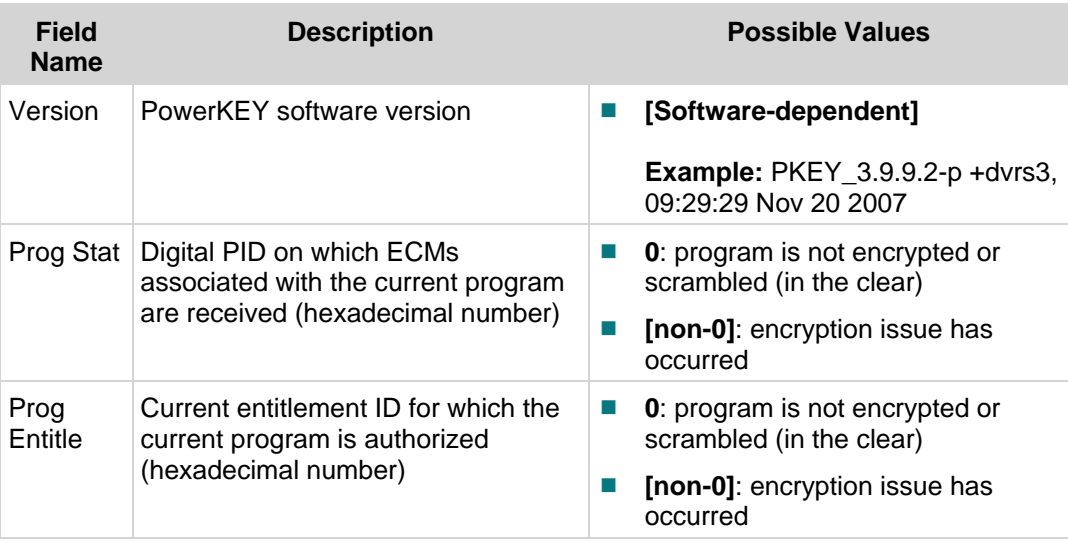

### **Chapter 2 Tuning Adapter Diagnostic Screens**

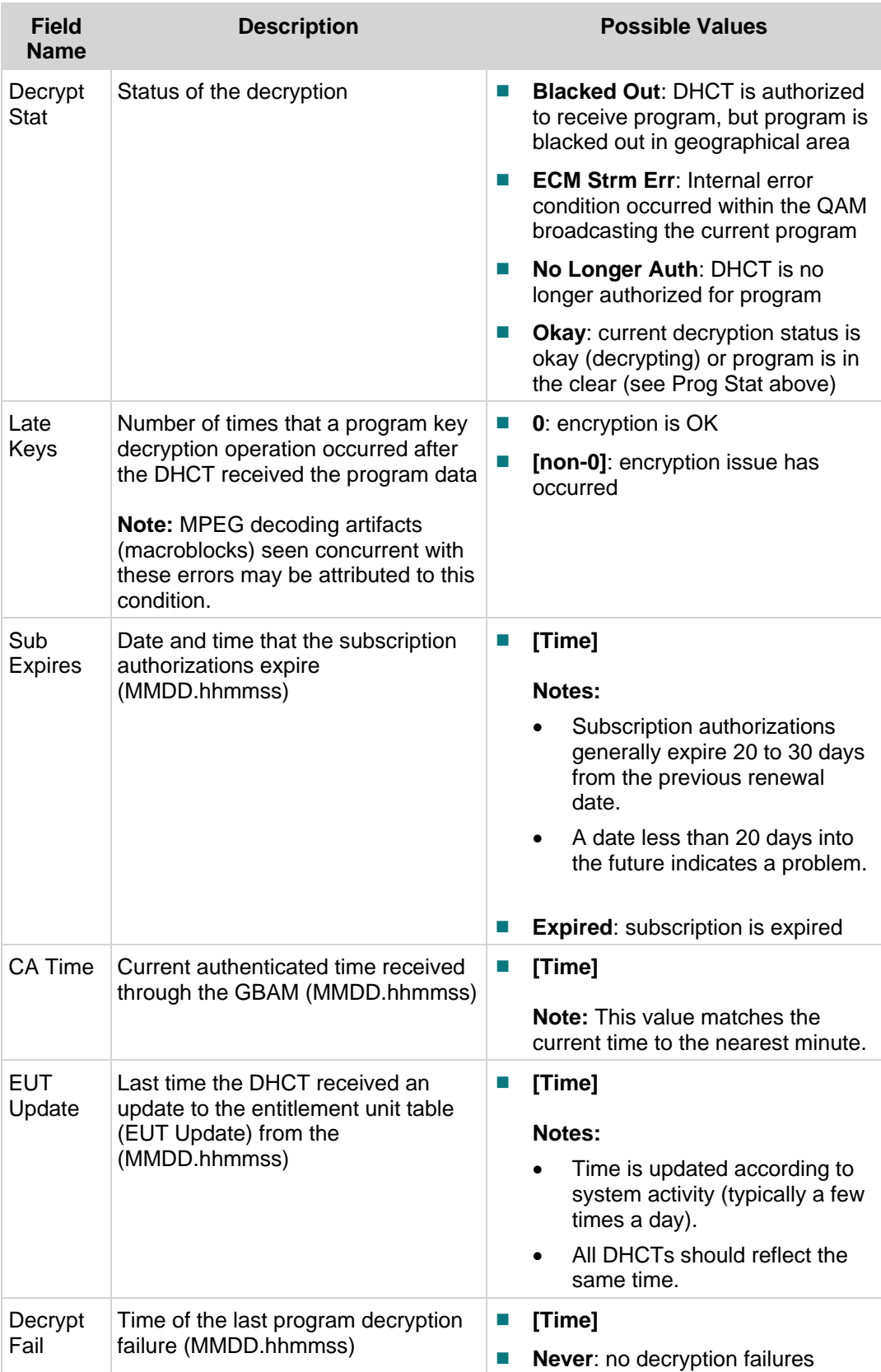

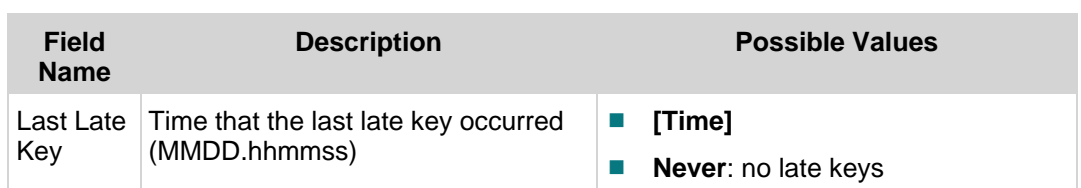

# **QPSK SIL Information Diagnostic Screen**

### **Information**

This section provides an overview diagram and field descriptions of the QPSK SIL (Signaling Interface Layer) Information diagnostic screen. You can view this screen to verify various forward and reverse path statistics for the QPSK receiver of the DHCT.

### **Performing Tasks**

By accessing this diagnostic screen, you can perform the following tasks:

- $\blacksquare$  Verify the number of individual data packets received
- Determine if transport packets were aborted
- $\blacksquare$  Verify if there is a packet present in the receive buffer
- Determine if a channel is enabled

### **Screen Components**

- **Receive Statistics**
- **Transmitted Packets**

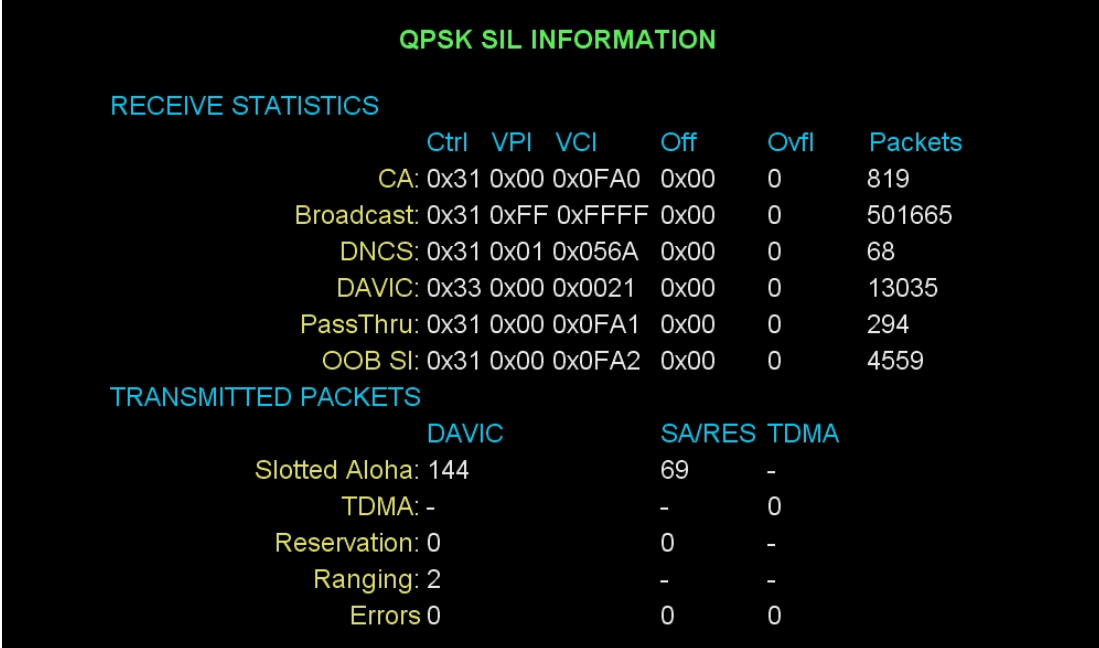

This section describes the fields and possible values that can appear in this diagnostic screen.

Receive Statistics

The Receive Statistics section displays the QPSK forward path data statistics for the following data channels that are included within the screen.

- **CA**: the channel containing conditional access data
- **Broadcast**: he channel containing data that is broadcast to multiple DHCTs
- **DNCS**: the channel that the DNCS uses to communicate with the DHCT
- **DAVIC**: the channel used for the DAVIC connection
- **Pass Thru**: the channel on which the DHCT receives one-way pass-through messages
- **OOB SI:** the channel containing out-of-band (OOB) SI

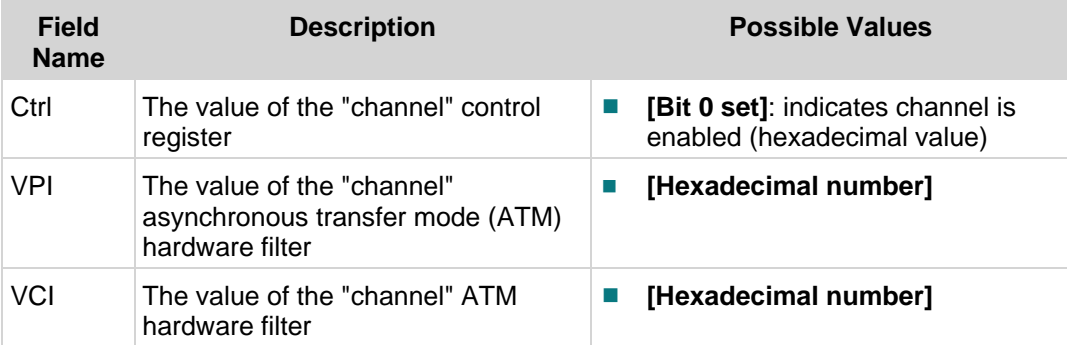

#### **Chapter 2 Tuning Adapter Diagnostic Screens**

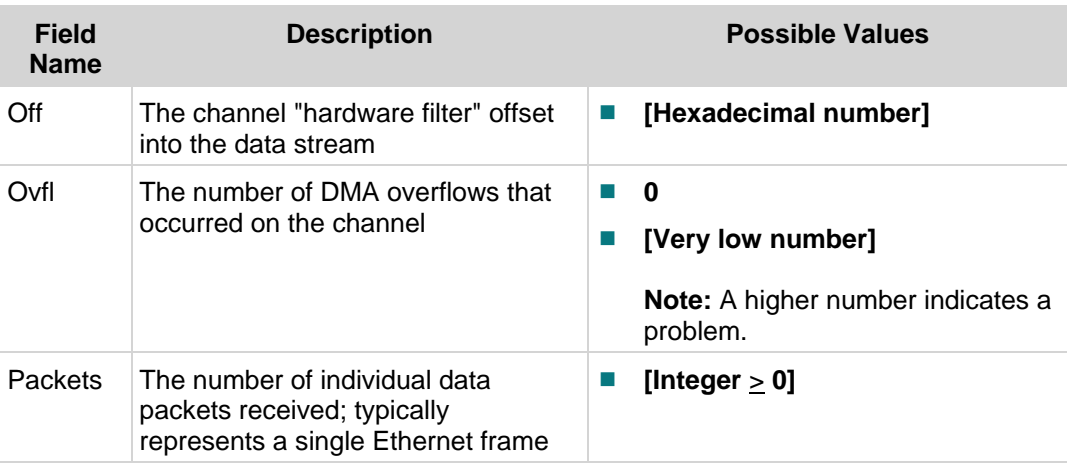

Transmitted Packets

The Transmitted Packets section displays the QPSK reverse path data statistics for the following transmission types that are included in the diagnostic screen:

- **Slotted Aloha**: slotted-aloha style transmission values and are typically DAVIC command and control messages or small reservations App messages
- **TDMA** (Time Division Multiple Access): TDMA values that are used by a constant bandwidth connection
- **Reservation**: reserved slot transmissions; most applications and some DAVIC messages are sent this way
- **Ranging**: number of calibration transmissions between the QPSK modem and the DHCT performed during DAVIC sign-on that achieves the RDC power level
- **Errors**: number of transmit packets for each of the three channel types that have been aborted with a hardware error or time out error

The following table describes the field names and values within the Transmitted Packets section.

**Note:** When the status of the transmitted packets field is not available, a dash (-) appears.

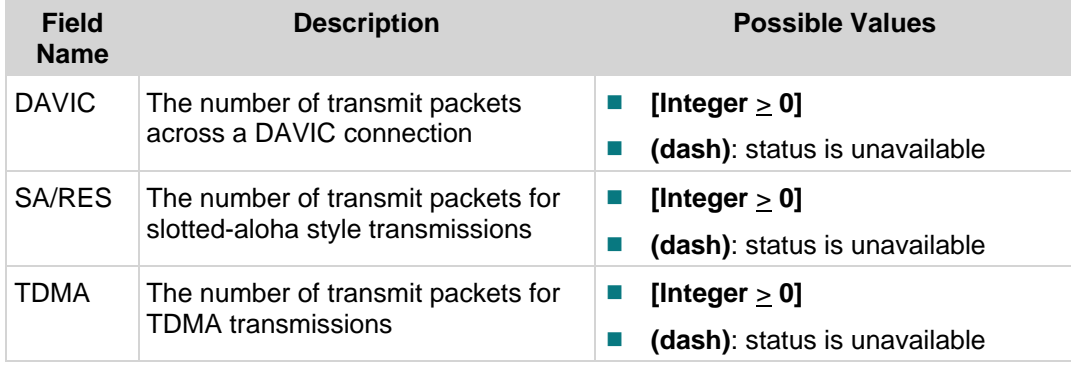

# **Bootloader Information Diagnostic Screen**

## **Information**

This section provides an overview diagram and field descriptions of the Host Bootloader Information diagnostic screen. Bootloader is a factory program loaded into the DHCTs to ensure reliable upgrades. You can view this screen to confirm the status of the Bootloader.

### **Performing Tasks**

By accessing this diagnostic screen, you can perform the following tasks:

- Determine the version number of the PowerTV Bootloader
- Verify the vendor ID for the manufacturer of the DHCT
- Determine the identification number of the FLASH ROM image
- Determine the code version table (CVT) download group for the DHCT

### **Screen Components**

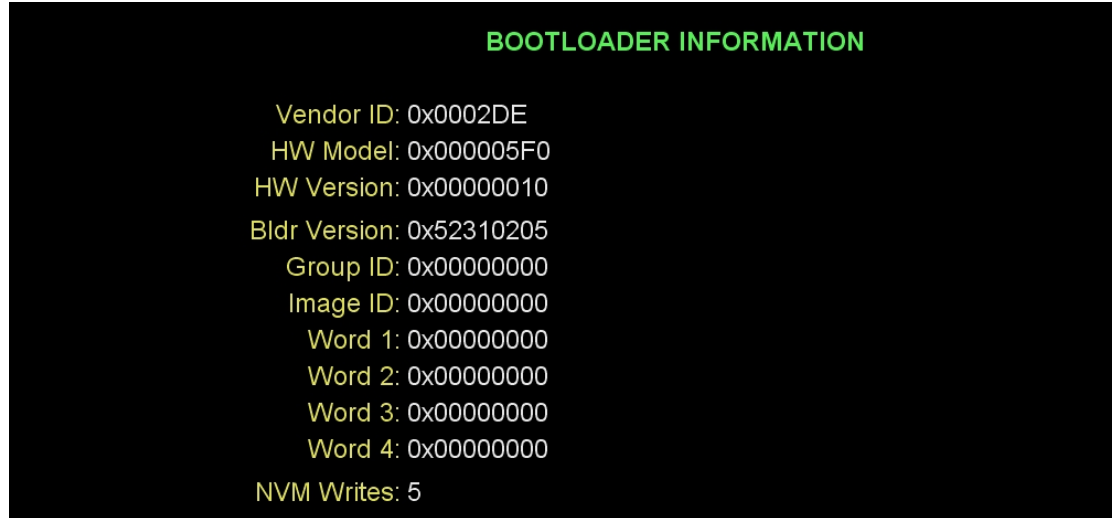

This section describes the fields and possible values that can appear in this diagnostic screen.

#### **Notes:**

- If **na** appears in all of the fields, then the Bootloader application has not been loaded on that DHCT.
- The Bldr Version Group ID, Image ID, Word, and NVM Writes fields are CVTonly fields.
- In the Word fields, resource descriptors are used to validate that new software can be used by the DHCT and, therefore, help prevent bad code from being loaded onto the DHCT.

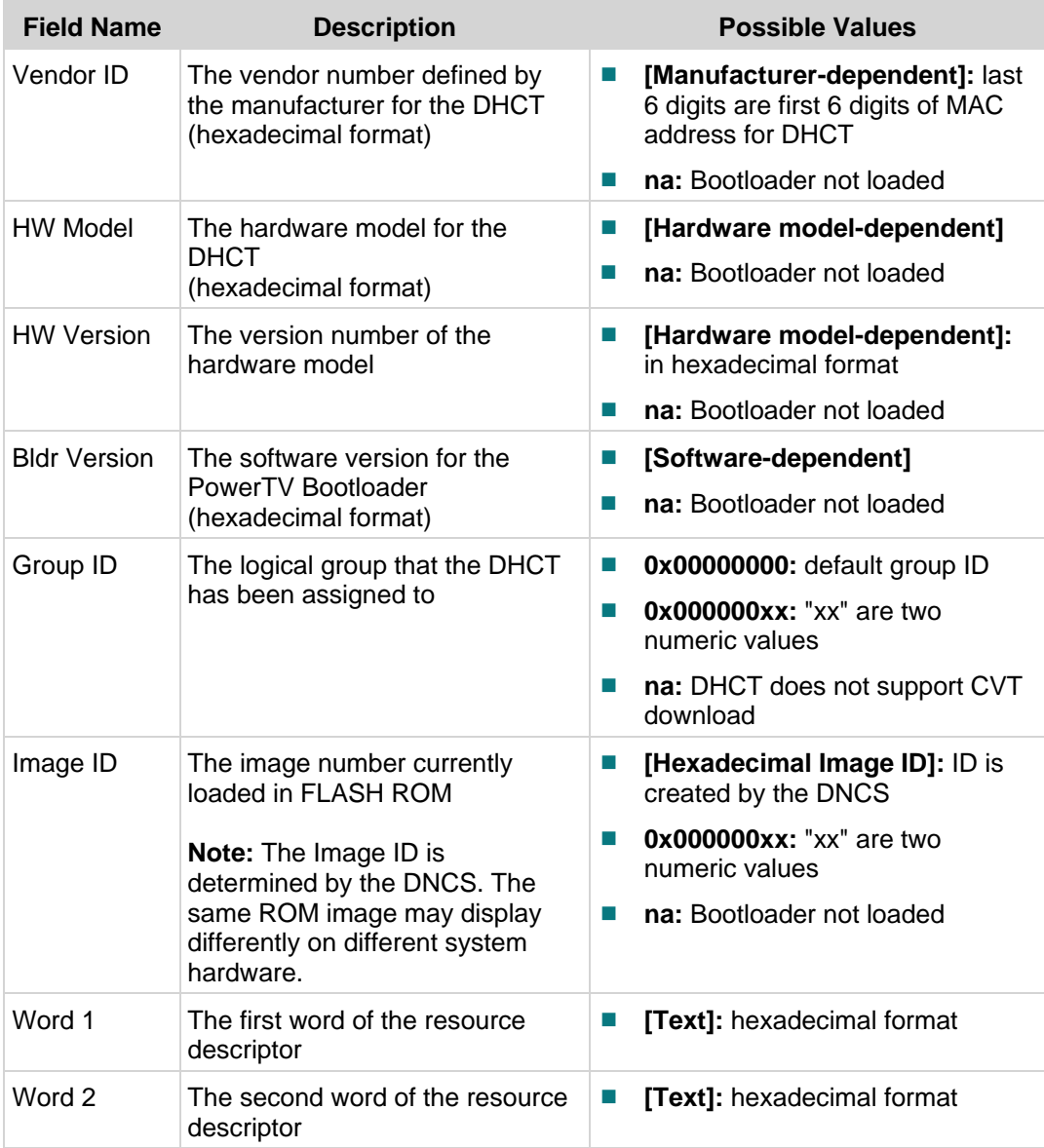

### **Chapter 2 Tuning Adapter Diagnostic Screens**

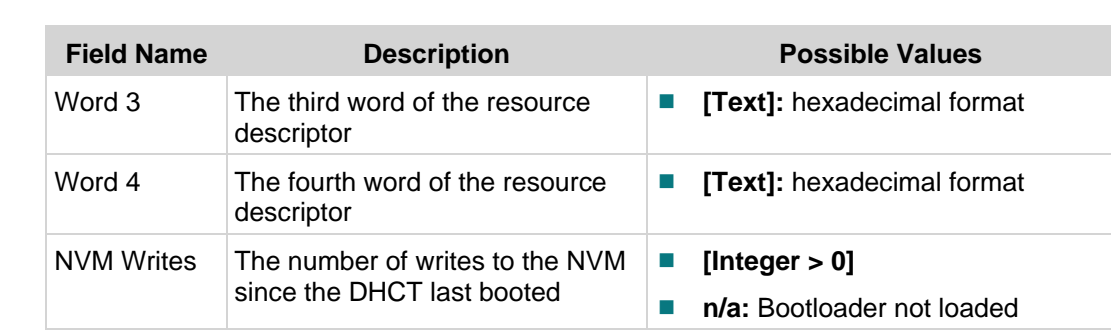

# **SAM Information Diagnostic Screen**

### **Information**

This section provides an overview diagram and field descriptions of the SAM Information diagnostic screen. You can view this screen to determine which downloaded applications are present in memory and currently active.

**Important:** Data will only appear in this screen when third-party applications are implemented.

## **Performing Tasks**

By accessing this diagnostic screen, you can perform the following tasks:

- Verify the name of downloaded applications
- Determine what services are currently running
- Verify the EID required to run an application

## **Screen Components**

- Downloaded Apps
- **Active Services**

#### **Example:**

**SAM INFORMATION** 

**DOWNLOADED APPS: 0** 

**ACTIVE SERVICES: 0** 

This section describes the fields and possible values that can appear in this diagnostic screen.

Downloaded Apps

This section provides information about applications that have been downloaded from the network and are currently present in memory.

**Note:** This section will not include data if a third-party application is not present.

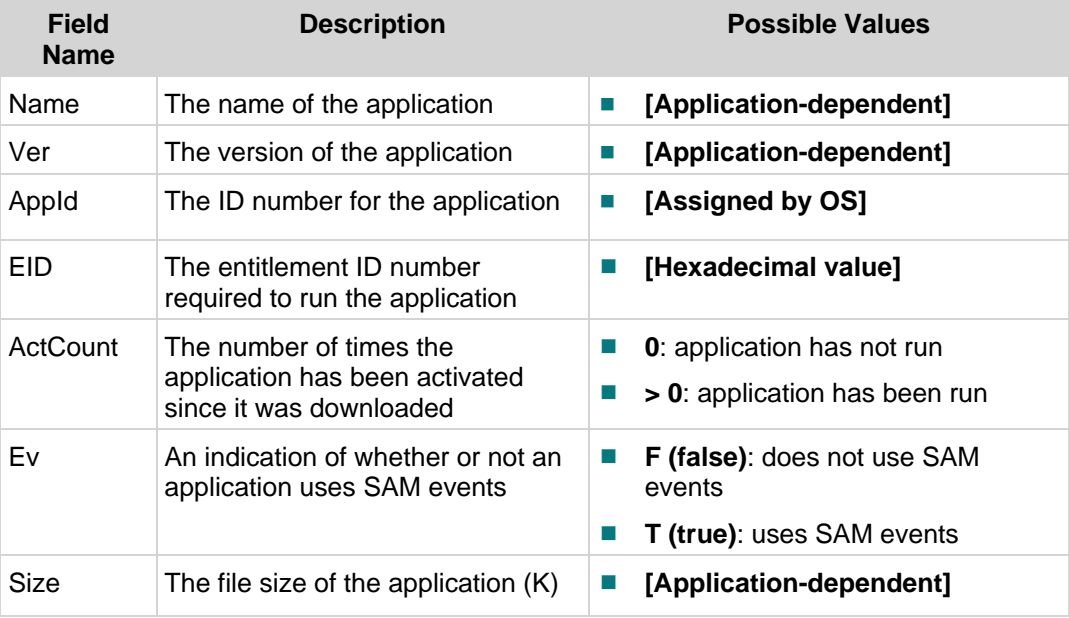

#### Active Services

This section provides information about services that are currently running.

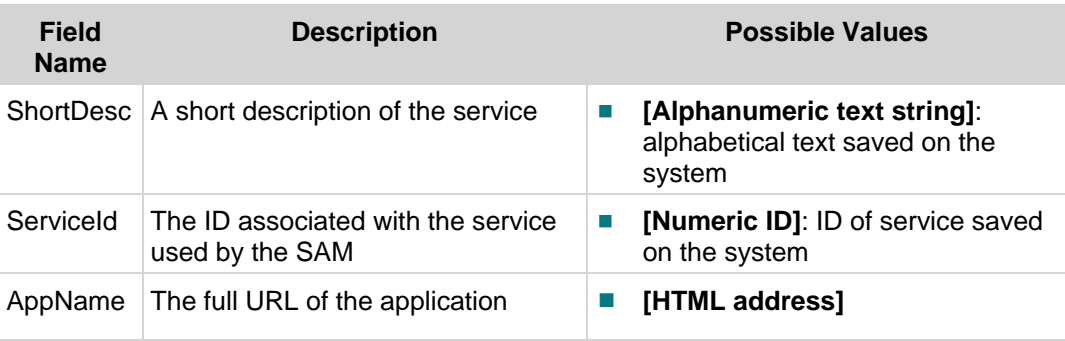

# **SARA Information Diagnostic Screen**

## **Information**

This section provides an overview diagram and field descriptions of the SARA Information diagnostic screen. You can view this screen to obtain information about SARA. If SARA detects any unusual or failure conditions, the screen displays these conditions on the bottom half of the screen under the heading of **Software Anomalies**.

# **Performing Tasks**

By accessing this diagnostic screen, you can perform the following tasks:

- Determine when the global configuration data was sent to the DHCT
- Determine when the DHCT-specific configuration data was created and sent to the DHCT
- Verify when the most recent IPG data was received by the DHCT

# **Screen Components**

- SARA Information
- Software Anomalies

### **Example:**

### **SARA INFORMATION**

Global Cfg: Wed Jul 16 2008, 3:26:37 PM EDT (0x487E4B6D) Addressed Cfg: Unavailable IPG Daemon: Freed Resources (never loaded) NVM: 1.61 EAS: Total: 0 **WAI: Default** 

This section describes the fields and possible values that can appear in this diagnostic screen.

#### **Software Information**

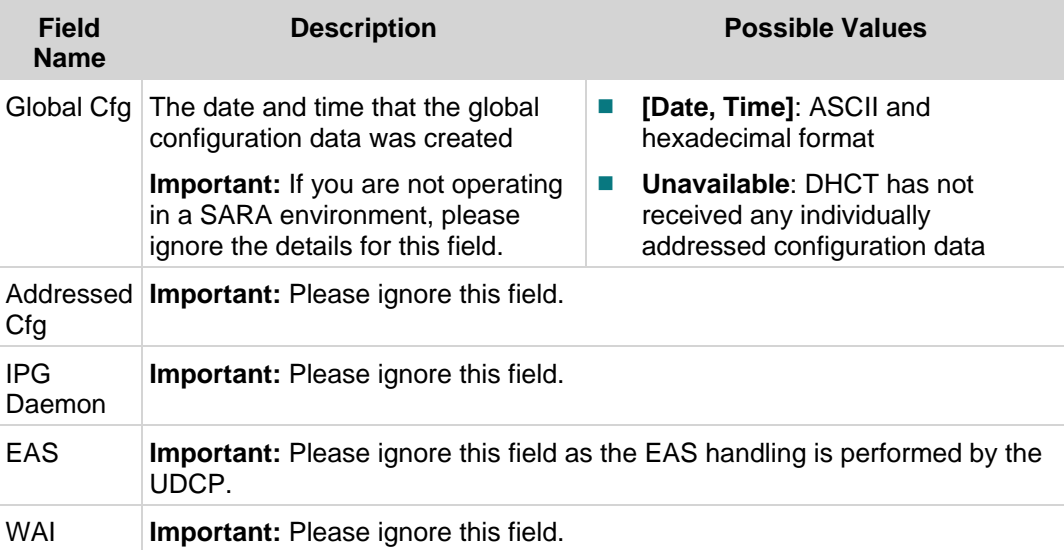

#### **Software Anomalies**

This section *only* includes messages when SARA detects unusual or failure conditions. These messages may appear when SARA detects software anomalies.

**Important:** The presence of an anomaly does not necessarily indicate a problem with the DHCT. The DHCT may have detected an anomaly within the network or at the headend. If any anomalies appear, record the entire message, and then contact your system administrator or Cisco Services for further assistance.

# **Component Information Diagnostic Screen**

## **Information**

This section provides an overview diagram and field descriptions of the Component Information diagnostic screen. You can view this screen to verify the software and driver versions installed on the DHCT.

# **Performing Tasks**

By accessing this diagnostic screen, you can perform the following tasks:

- Verify the software and software version for components installed on the DHCT
- Verify release status for software and driver components installed on the DHCT
- Determine when a component was created

# **Screen Components**

- **Name**
- Version
- Q (Quality)
- Date

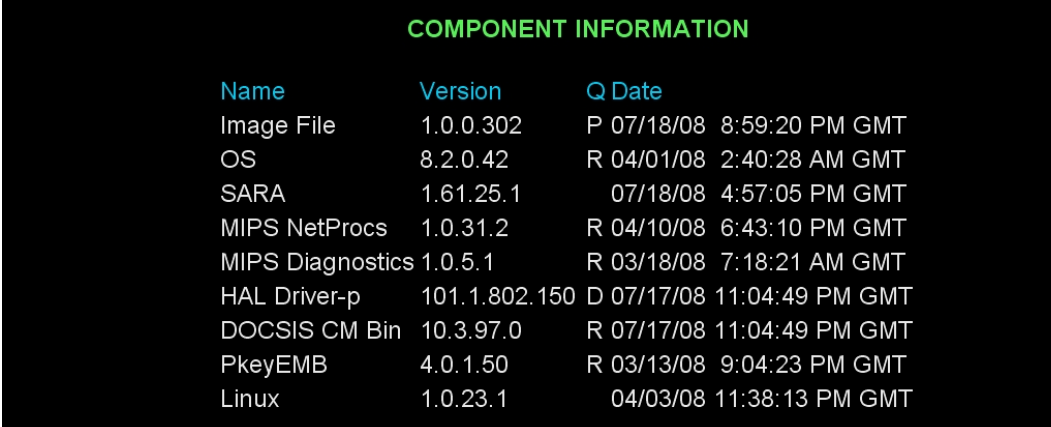

This section describes the fields and possible values that can appear in this diagnostic screen.

#### **Name**

Lists the name of the component installed on the DHCT.

#### **Version**

The Version section includes information about the versions of the various software components that are installed on the DHCT.

#### **Quality**

The Q (Quality) section includes information about the development or release status of the various software and driver components that are installed on the DHCT.

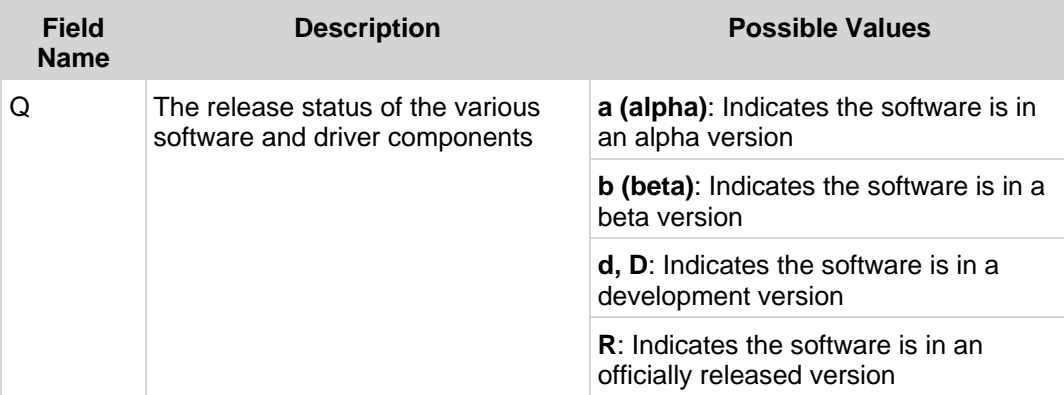

#### **Date**

The Date section includes the date that the component was created.

# **SAM EDCT Information Diagnostic Screen**

### **Information**

This section provides an overview diagram and field descriptions for the SAM EDCT Information diagnostic screen. When the EDCT feature is installed, the channel lineup can be customized for individual DHCTs. The SAM EDCT Information diagnostic screen provides information about the EDCT feature.

# **Performing Tasks**

By accessing this diagnostic screen, you can perform the following tasks:

- I Identify information about the currently loaded and currently assigned display channel table (DCT)
- Determine the physical hub or bouquet ID assignment for the DHCT
- Evaluate possible errors that the DHCT experienced while attempting to load the Group Definitions File (GDF) from BFS.

## **Screen Components**

- General Fields
- Group Def Info
- Active GDF Statement
- **GDF** Syntax Errors

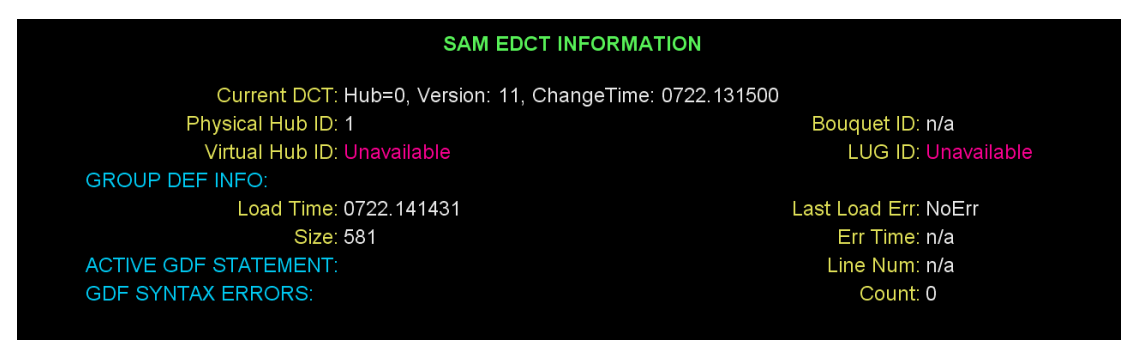

This section describes the fields and possible values that can appear in this diagnostic screen.

#### General Fields

The first section of the SAM EDCT Information diagnostic screen includes general information about the DCT, as well as various identification data associated with the DHCT.

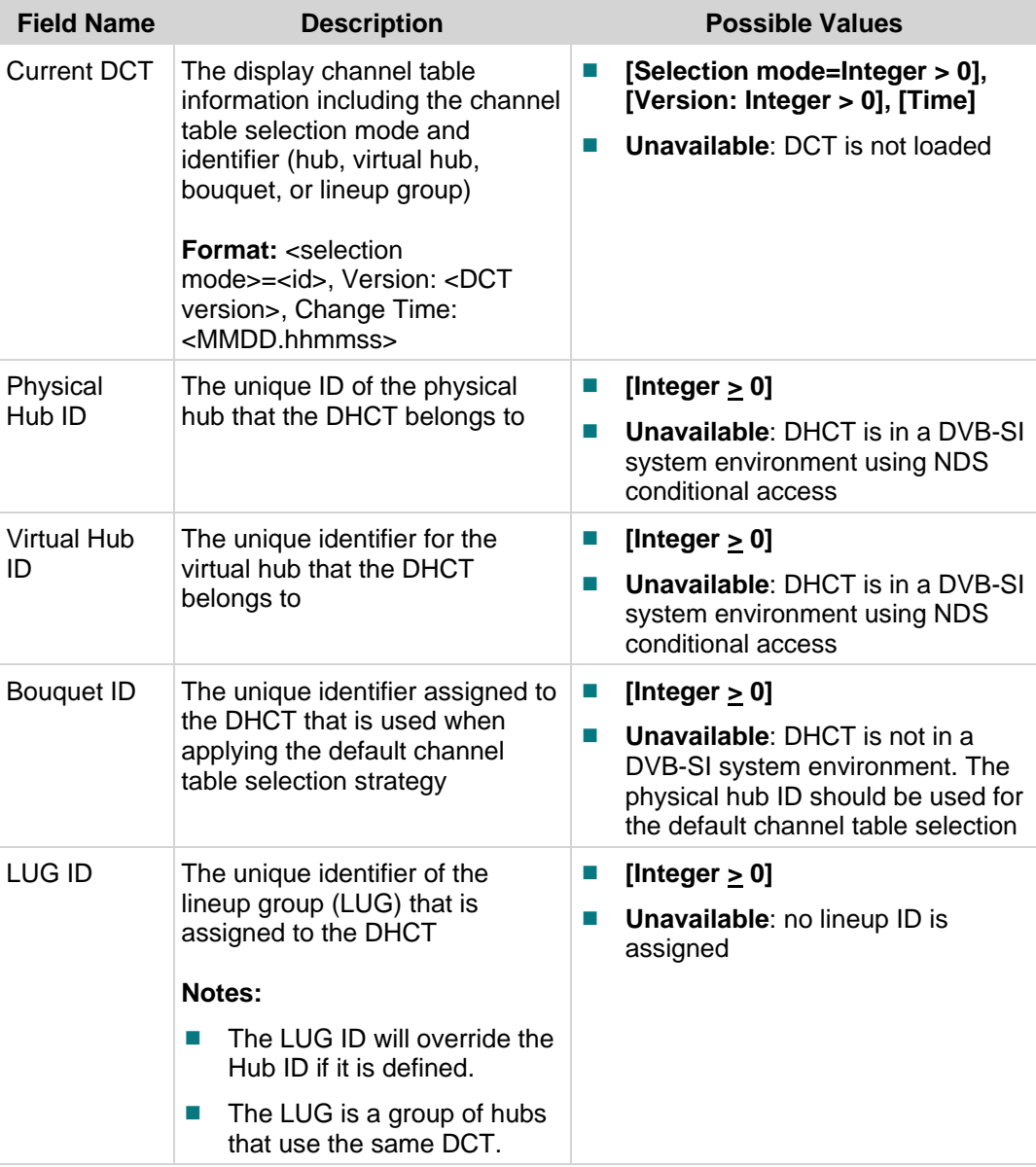

#### Group Def Info

The Group Def Info section includes information related to the loading of the group definition file (GDF). The GDF is loaded out-of-band via the BFS.

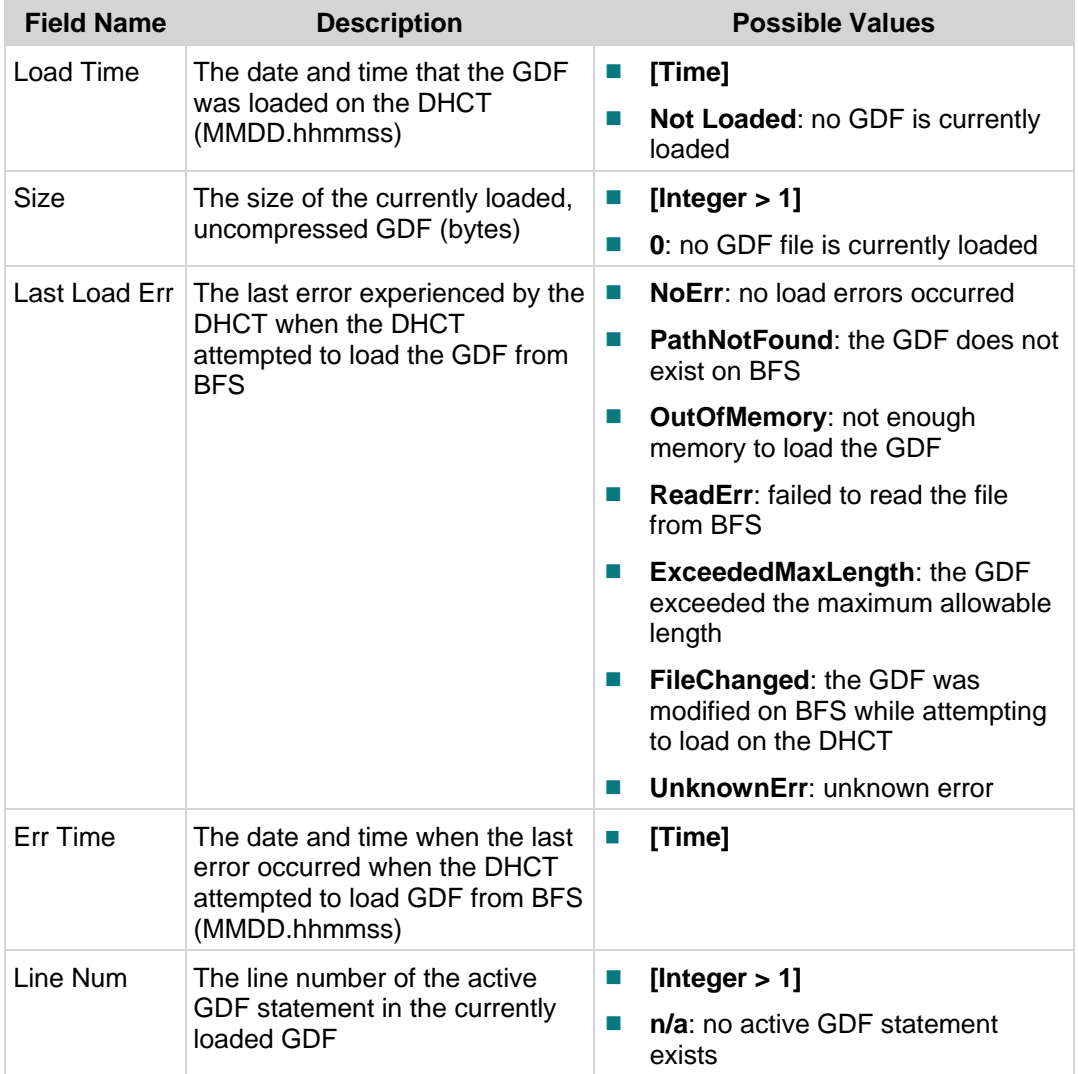

#### Active GDF Statement

The Active GDF Statement section includes status information about the active GDF statement.

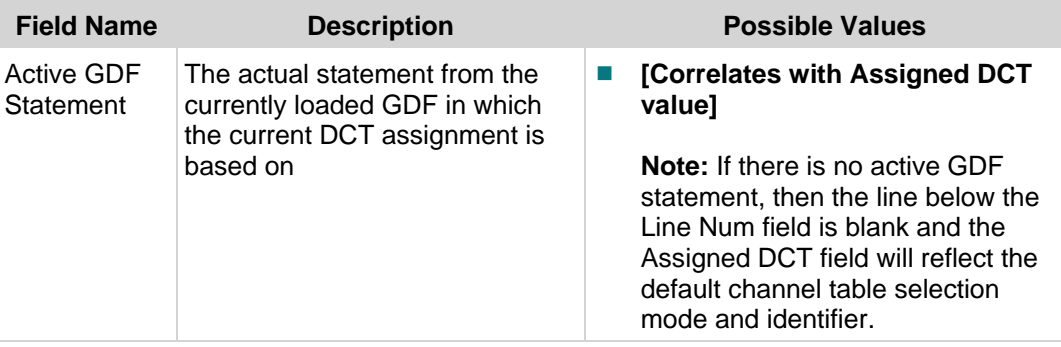

### GDF Syntax Errors

The Active GDF Statement section includes status information about the active GDF statement.

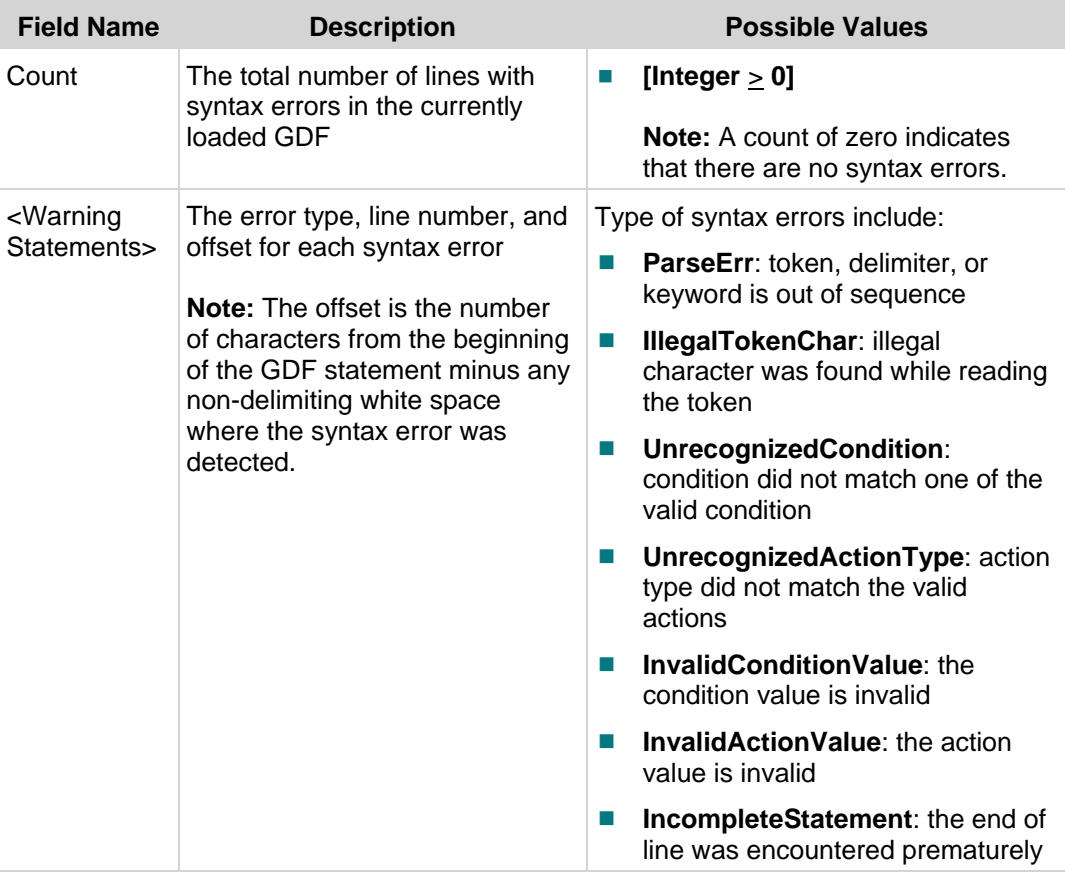

# **Switched Digital Video Diagnostic Screen**

## **Introduction**

This section provides an overview of the Switched Digital Video diagnostic screen, and includes information that describes the SDV client and server, including the number of SDV channels that have been authorized for this service. Detailed statistics about the SDV protocol are also included in this diagnostic screen.

# **Performing Tasks**

By accessing this diagnostic screen, you can perform the following tasks:

- Determine if the client (DHCT) is authorized for SDV services
- Identify the status of the SDV server
- Verify details about the transmission of data for the SDV service

## **Screen Components**

- Client
- Server
- SDV Protocol Statistics

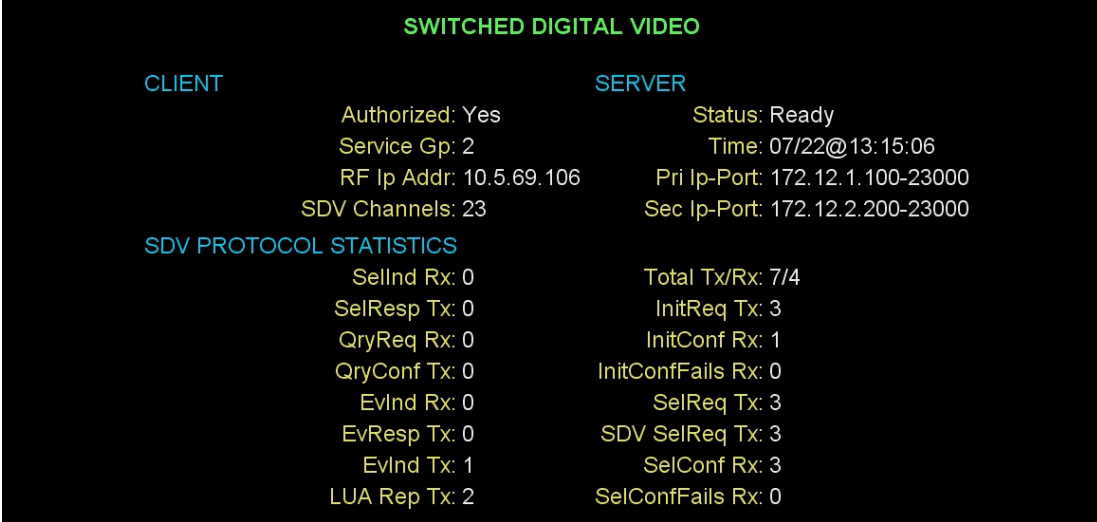

This section describes the fields and possible values that can appear in this diagnostic screen.

#### Client

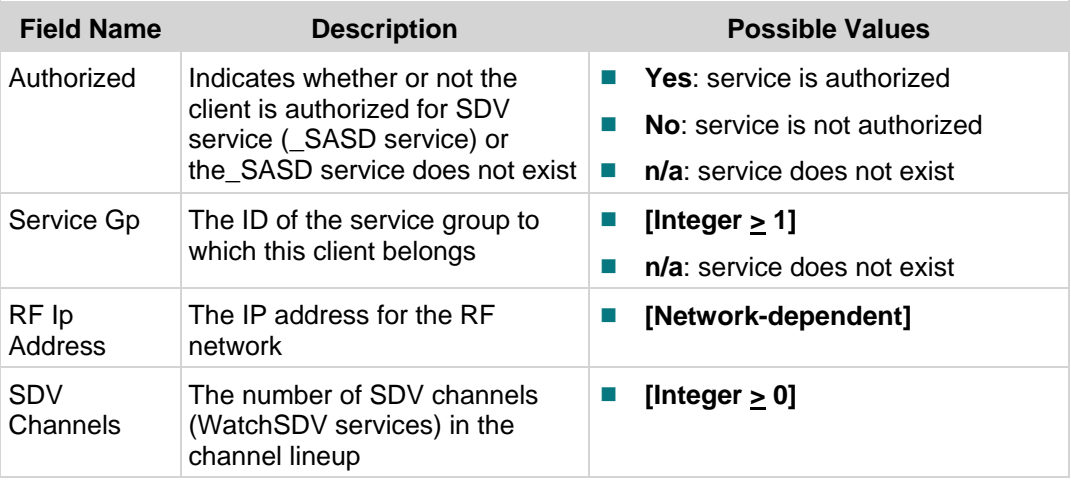

#### Server

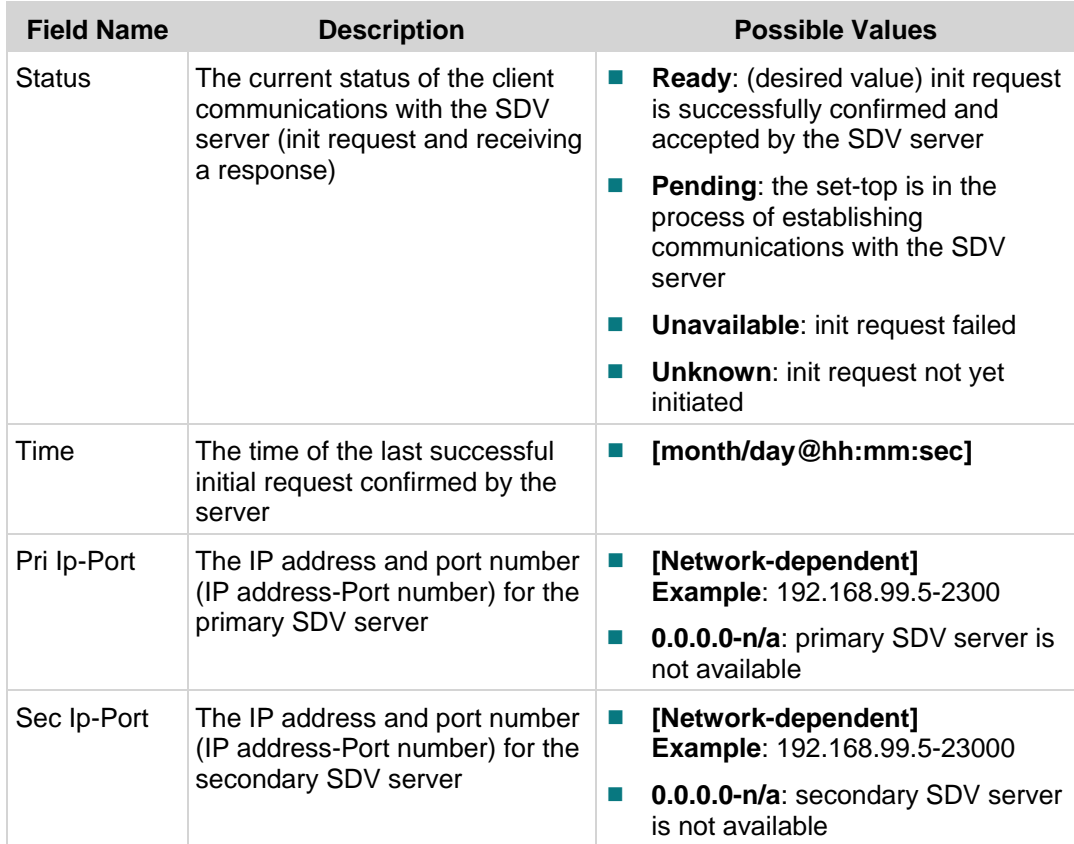

#### SDV Protocol Statistics

The SDV Protocol section displays statistics for the external protocol messages used for SDV. These statistics are combined for all sessions and protocols.

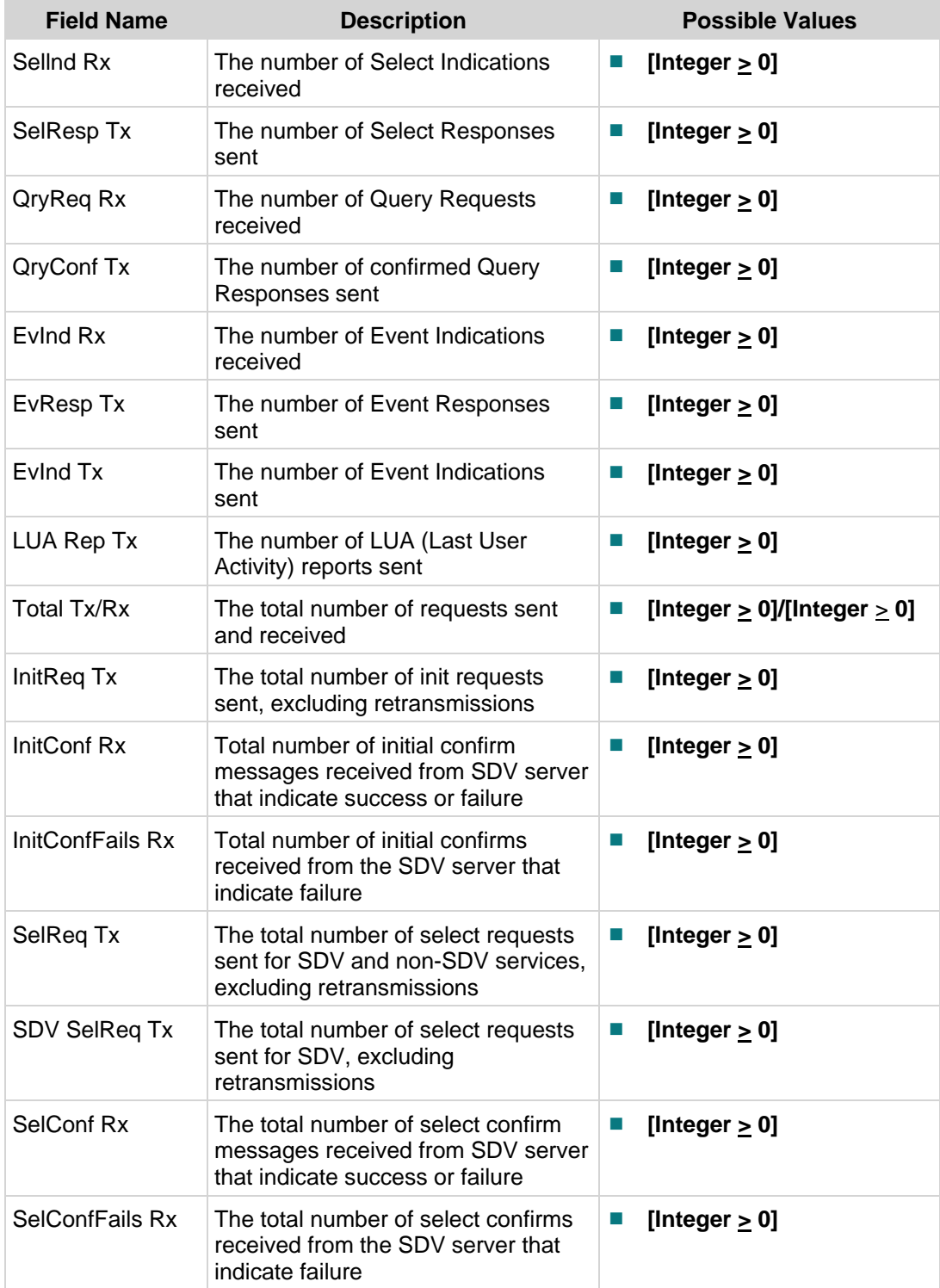

# **SDV Mini Carousel Diagnostic Screen**

### **Introduction**

This section provides an overview of the SDV Mini Carousel diagnostic screen, and includes information that describes the Mini Carousel (MC) Discovery Files, as well as details about the MC data. The MC Discovery Files are generated by the DNCS and placed on BFS to support the inband MC discovery process for an SDV client. Only one SDV MC Discovery file exists per service group. It is located in the bfs:///sgm/sdv/ib directory. MC data is generated by the SDV server for each service group and placed in the transport stream as Private MPEG packets.

**Important:** The DNCS-generated mini carousel discovery files are ignored by the tuning adapter if your system includes a fixed scan list of SDV frequencies in the tuning adapter config file or in the \_SASD SAM Service URL. In this case, the mini carousel discovery file information data is populated based on the fixed scan list that you have included on your system. For details about using a fixed scan list, refer to *Provisioning the DNCS to Support SDV Services User's Guide* (part number 4012948).

## **Performing Tasks**

By accessing this diagnostic screen, you can perform the following tasks:

- Determine the date and time that the mini carousel was last loaded in cache
- Determine the current status for the mini carousel
- Identify the version for the mini carousel

### **Screen Components**

- **Mini Carousel Info**
- MC Discovery File Info

### **Example:**

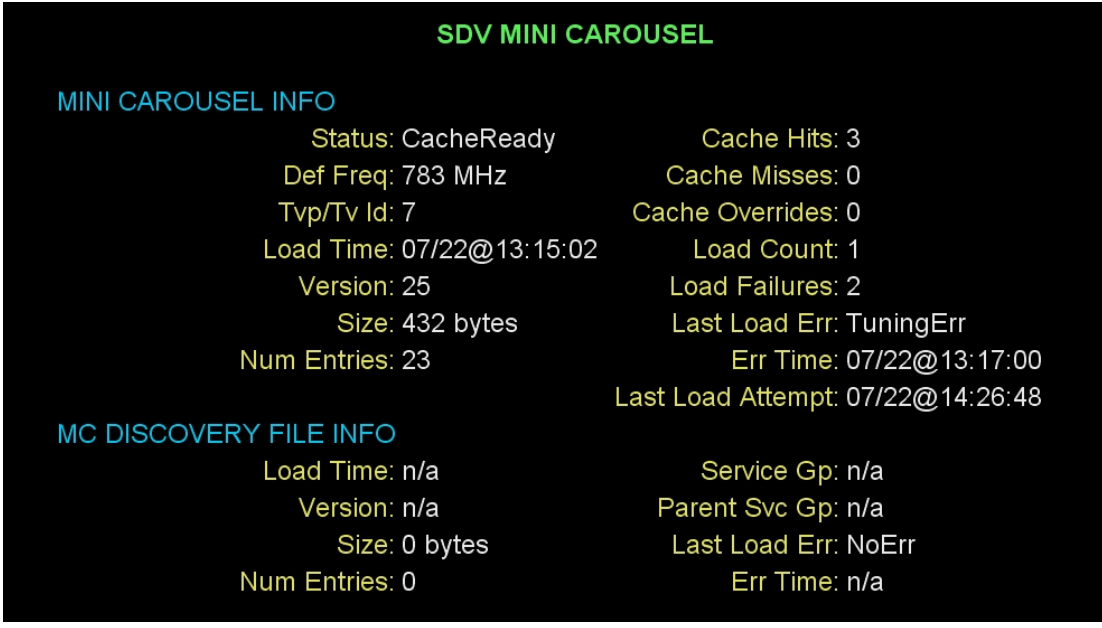

#### **Screen Fields and Values**

This section describes the fields and possible values that can appear in this diagnostic screen.

#### Mini Carousel Info

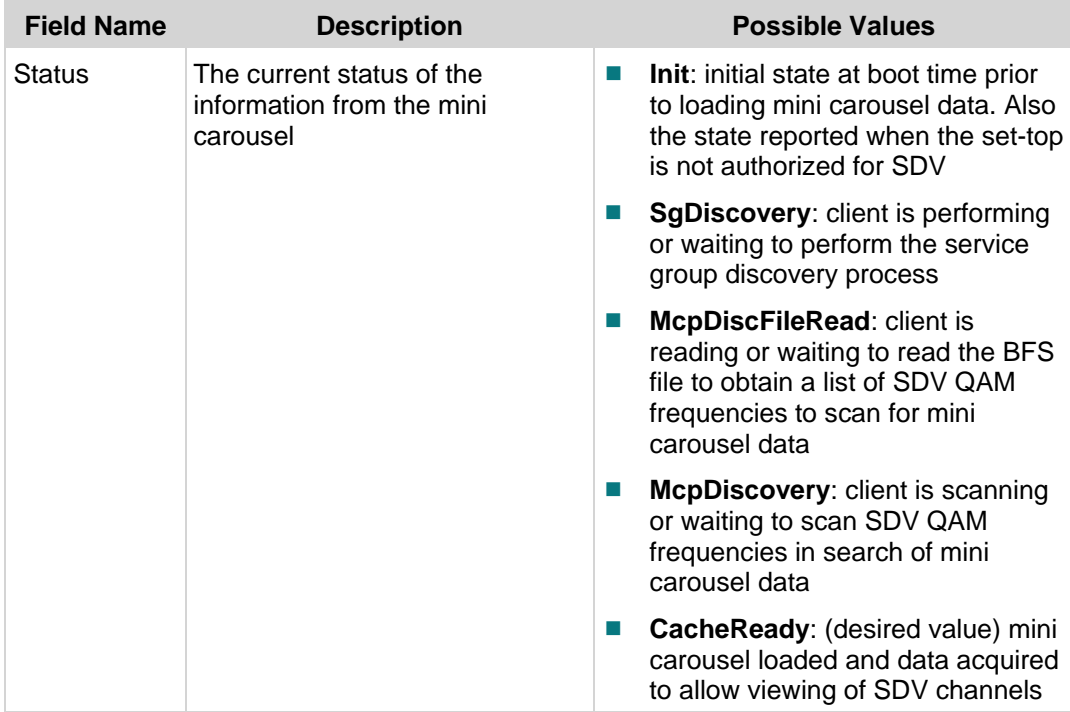

### **Chapter 2 Tuning Adapter Diagnostic Screens**

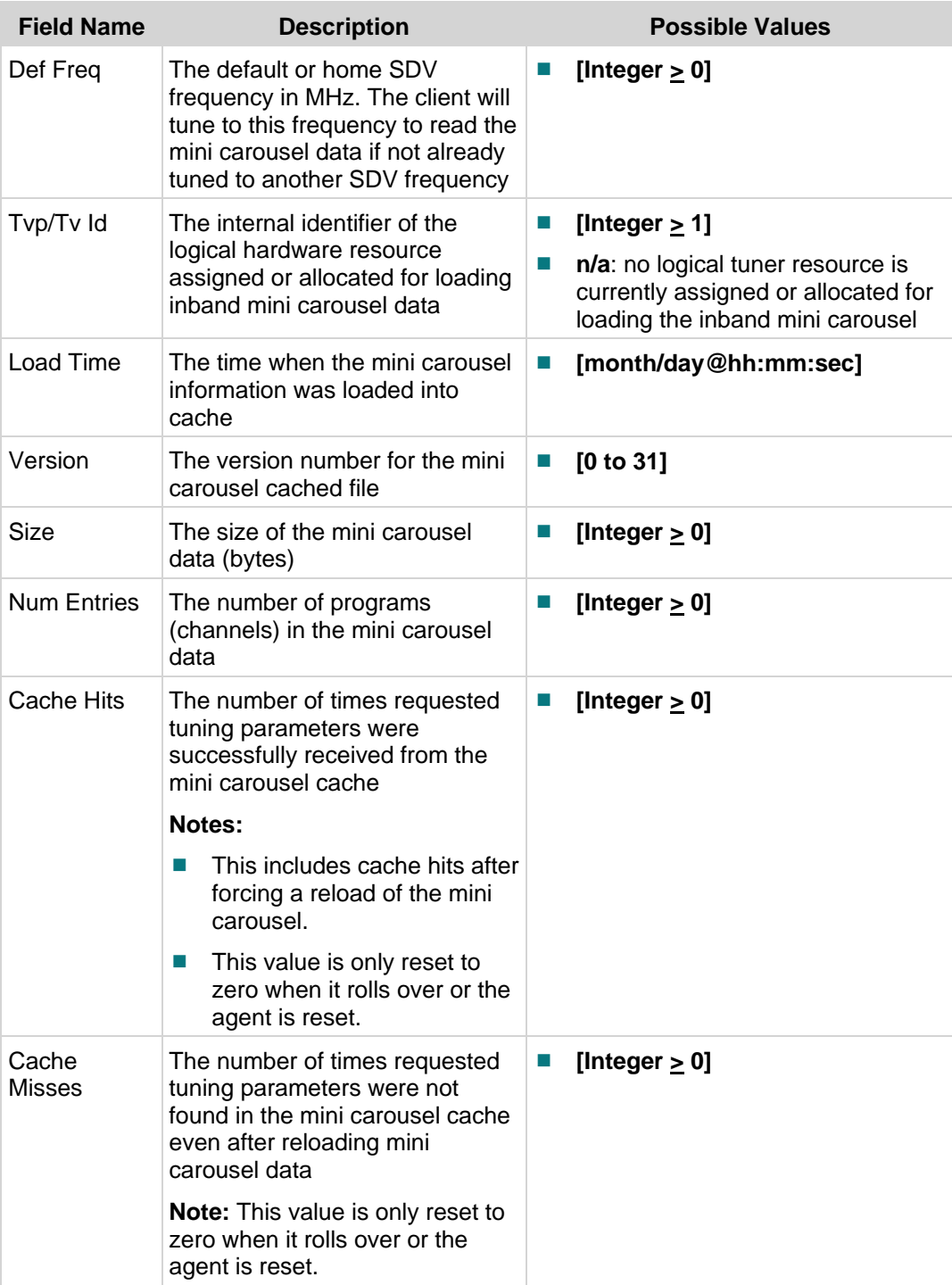

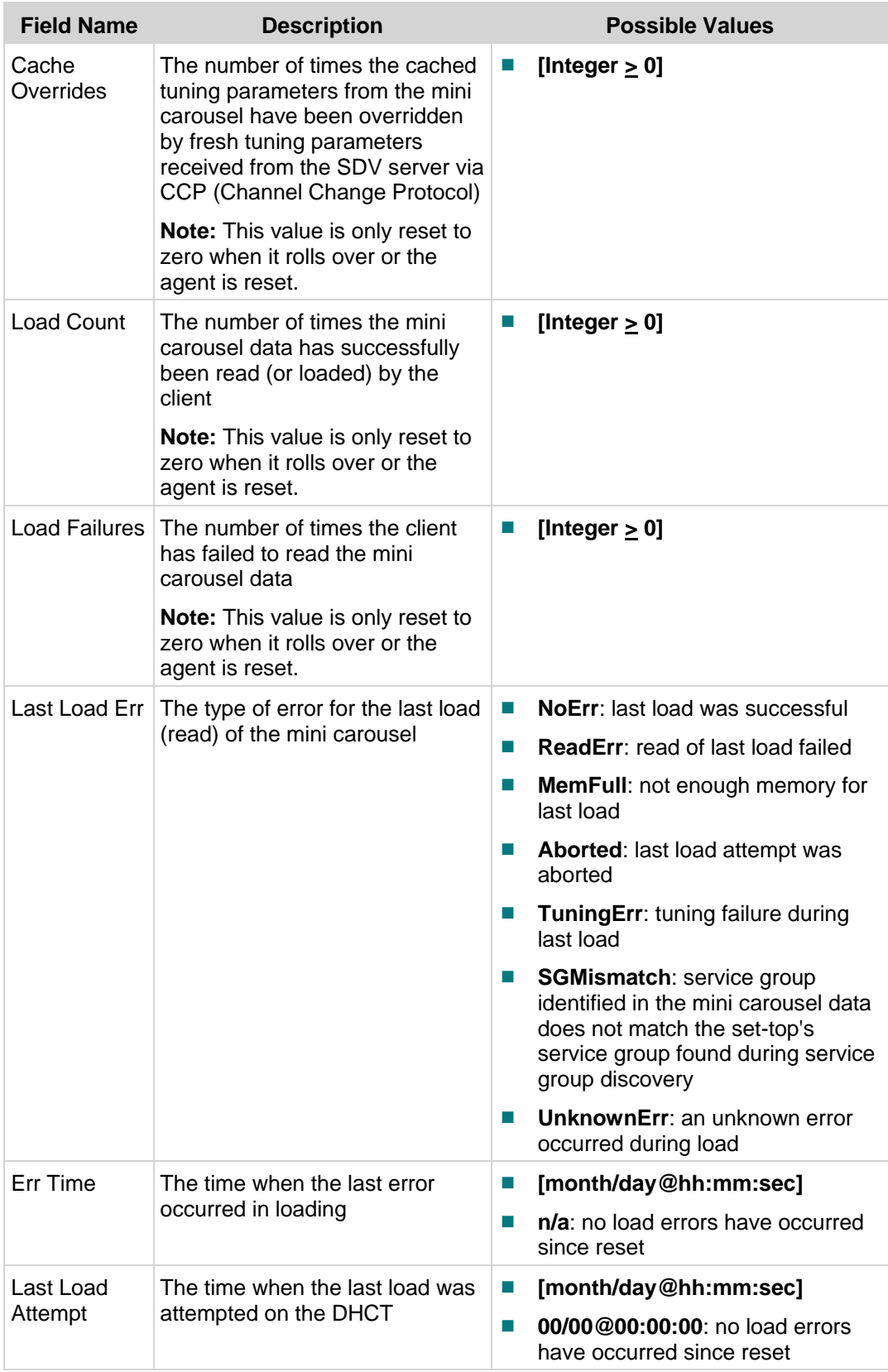

### MC Discovery File Info

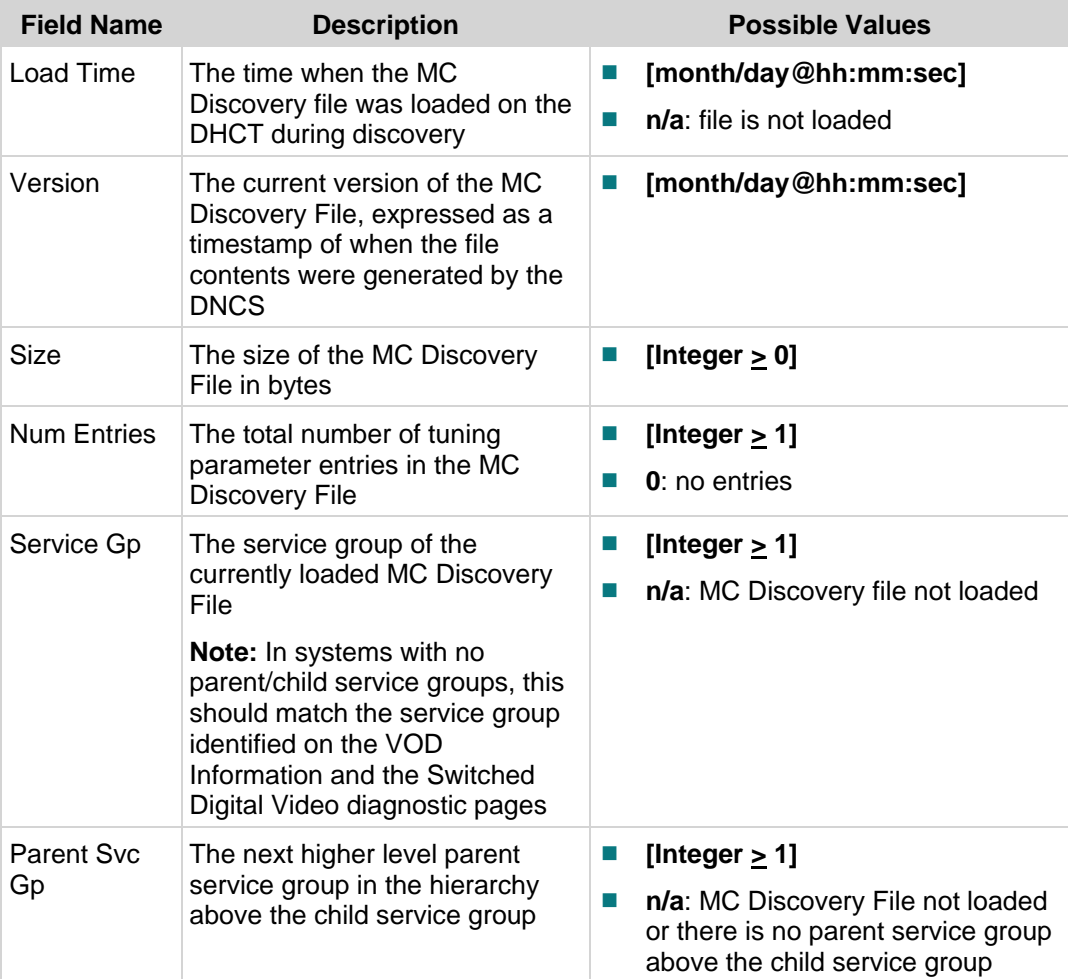

#### **SDV Mini Carousel Diagnostic Screen**

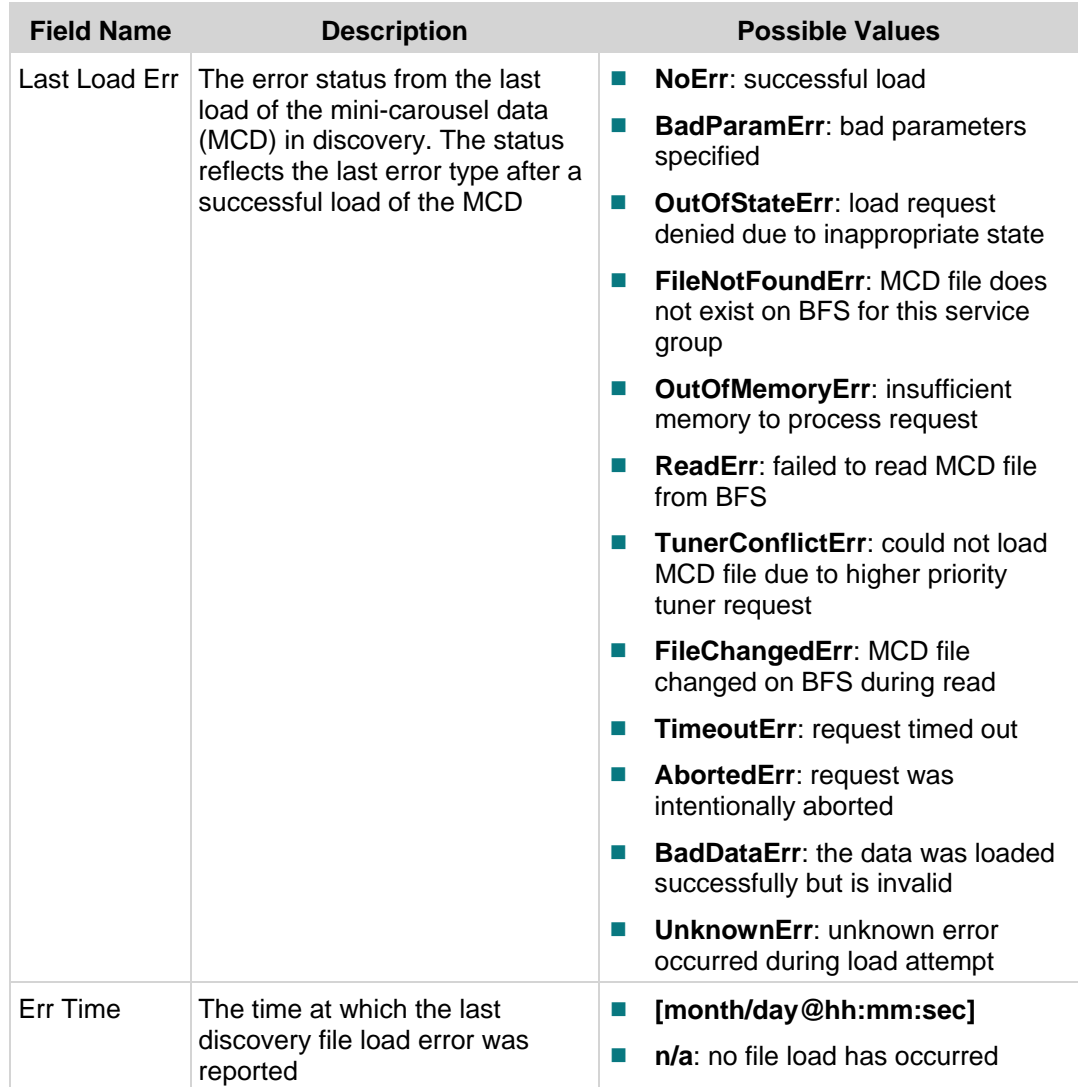

# **SDV Session Info Diagnostic Screen**

# **Introduction**

This section provides an overview of the SDV Session Info diagnostic screen, and includes information that describe the details of SDV-related sessions, including the current SDV and tuner status.

## **Performing Tasks**

By accessing this diagnostic screen, you can perform the following tasks:

- Determine the current status of an SDV session
- Determine the current status of the tuner
- Verify the name of the current SDV session

## **Screen Components**

- Session-1
- Session-2

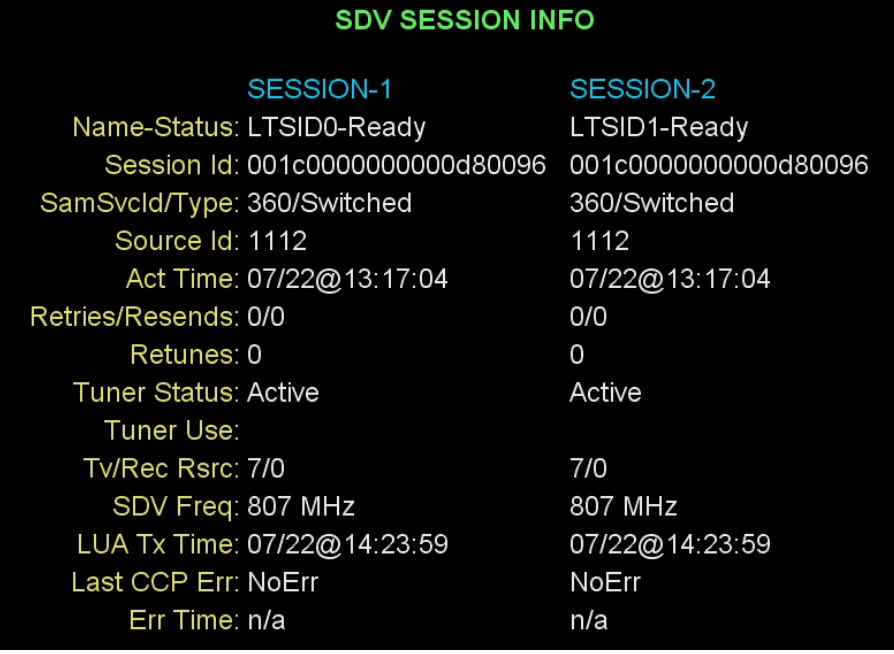

This section describes the fields and possible values that can appear in this diagnostic screen.

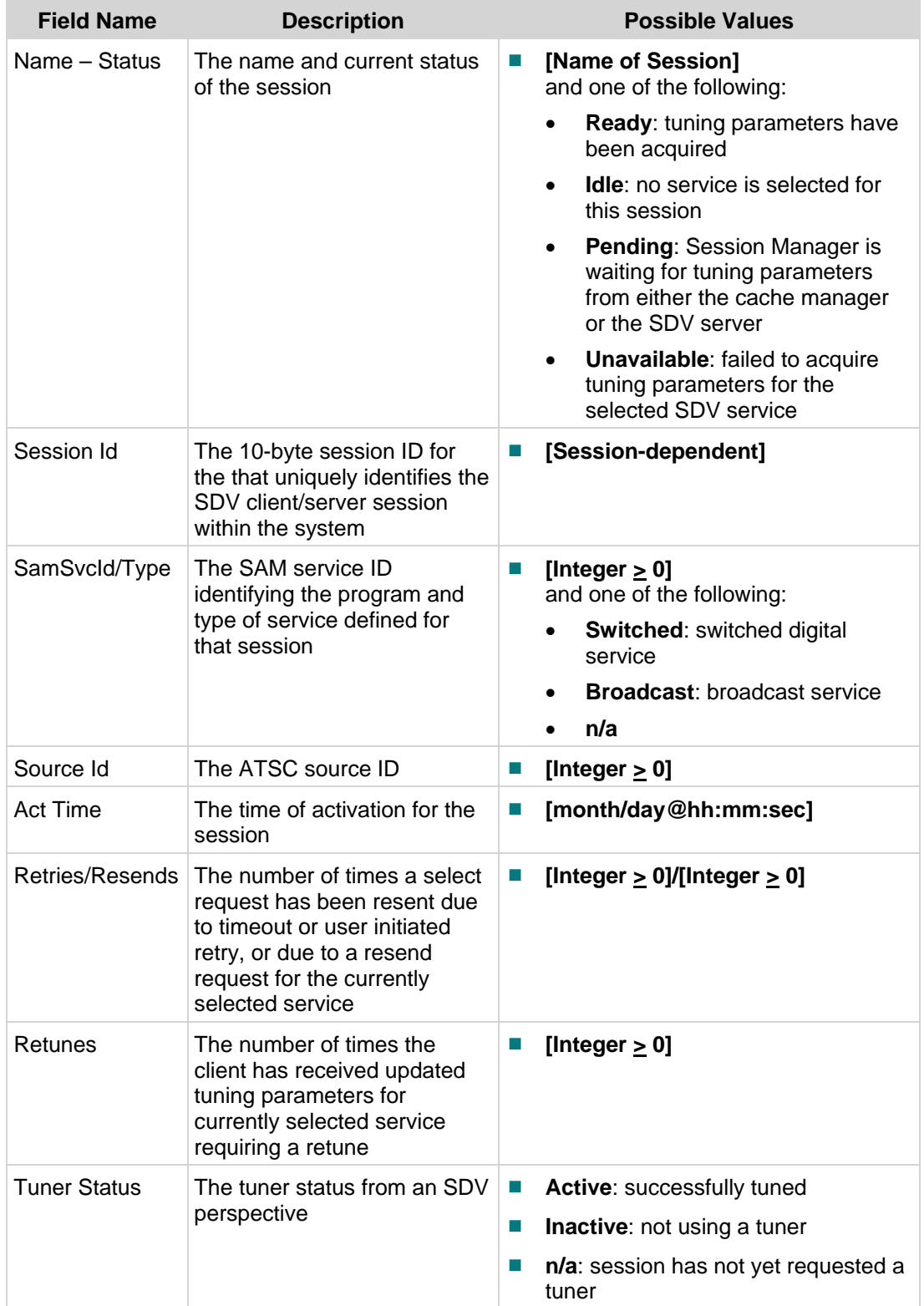

### **Chapter 2 Tuning Adapter Diagnostic Screens**

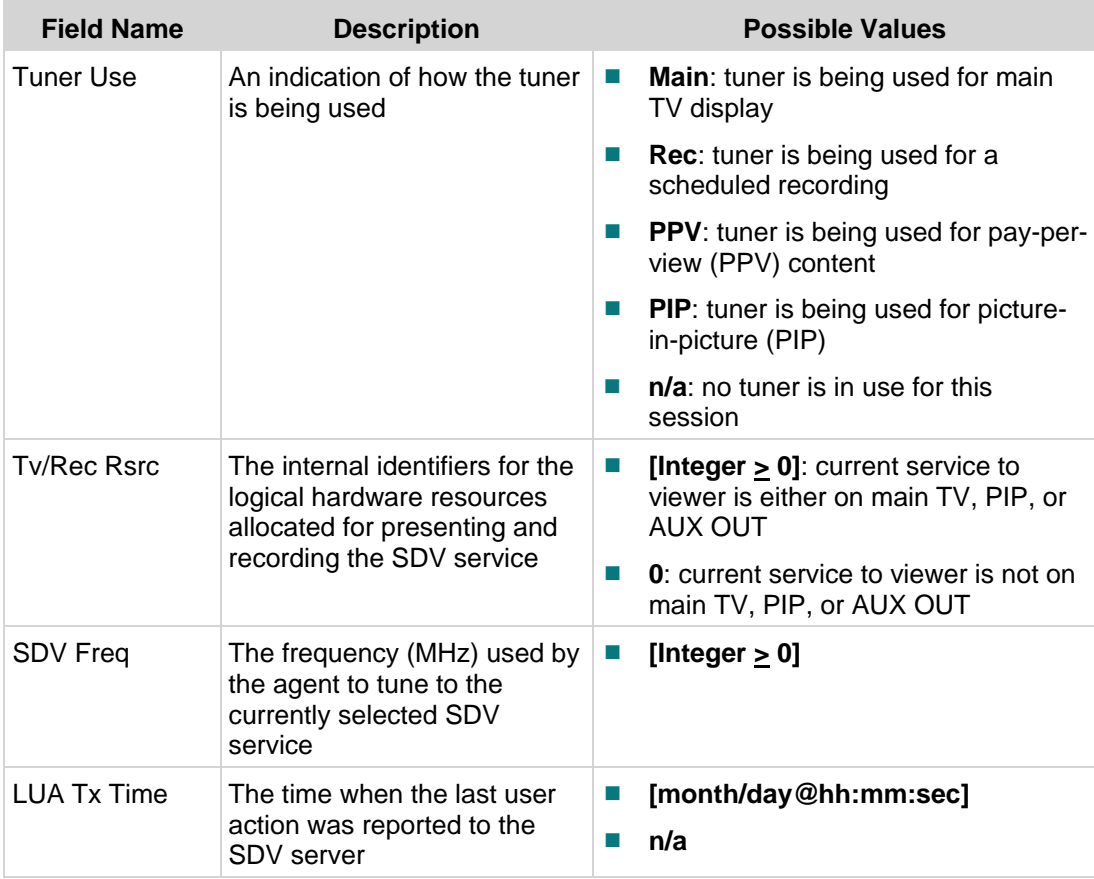
#### **SDV Session Info Diagnostic Screen**

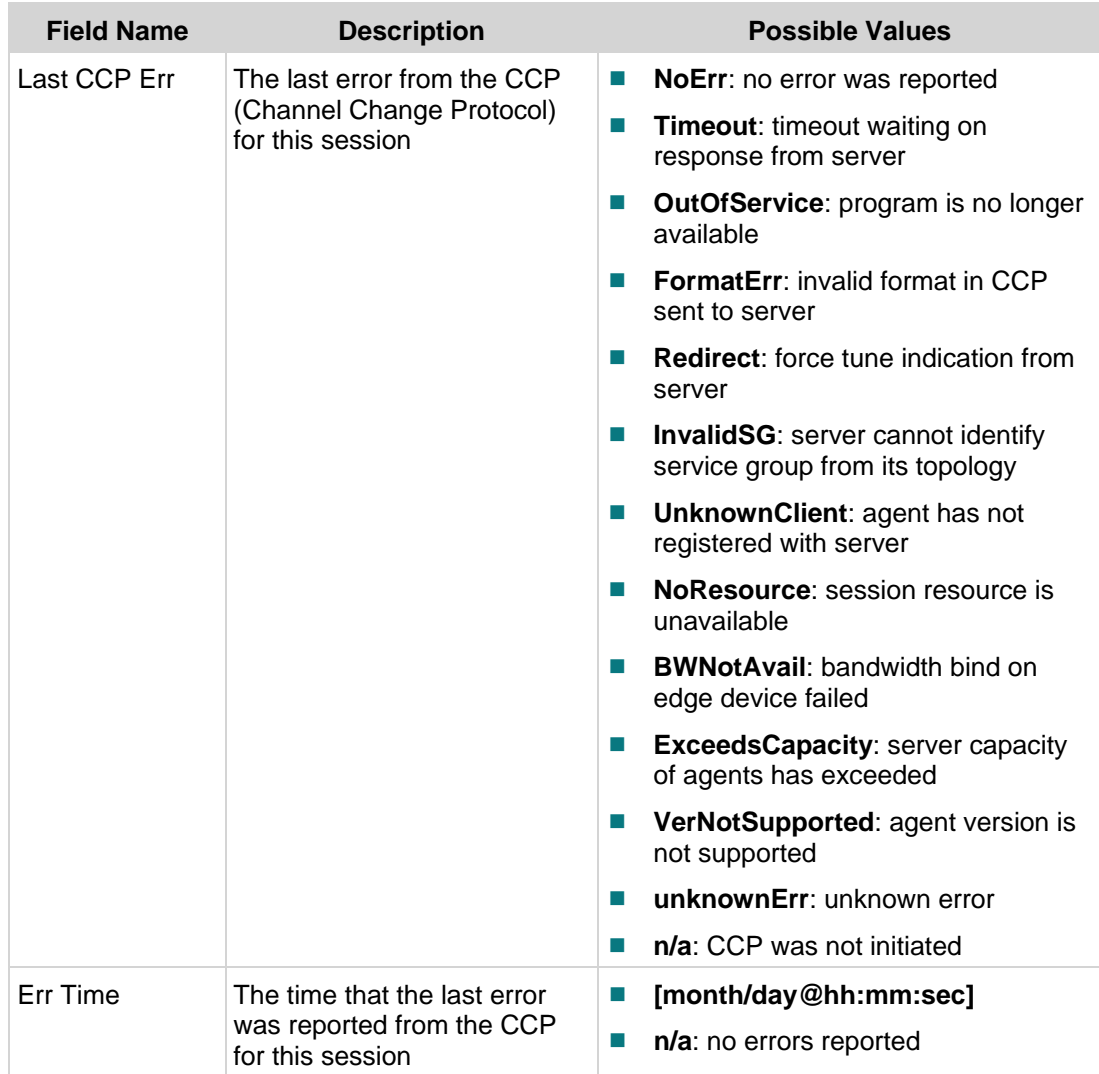

# **Tuning Adapter Status Diagnostic Screen**

# **Introduction**

This section provides an overview of the Tuning Adapter Status diagnostic screen, and includes details about the tuning adapter, including operational status, config file information, and authorization status.

# **Performing Tasks**

By accessing this diagnostic screen, you can perform the following tasks:

- Verify the current operating status for the tuning adapter
- Determine the version of the currently loaded tuning adapter configuration file and when it was loaded, if applicable
- $\blacksquare$  Determine the authorization status for the tuning adapter

## **Screen Components**

- Tuning Adapter
- TA Config File
- **APDU Statistics**

#### **Example:**

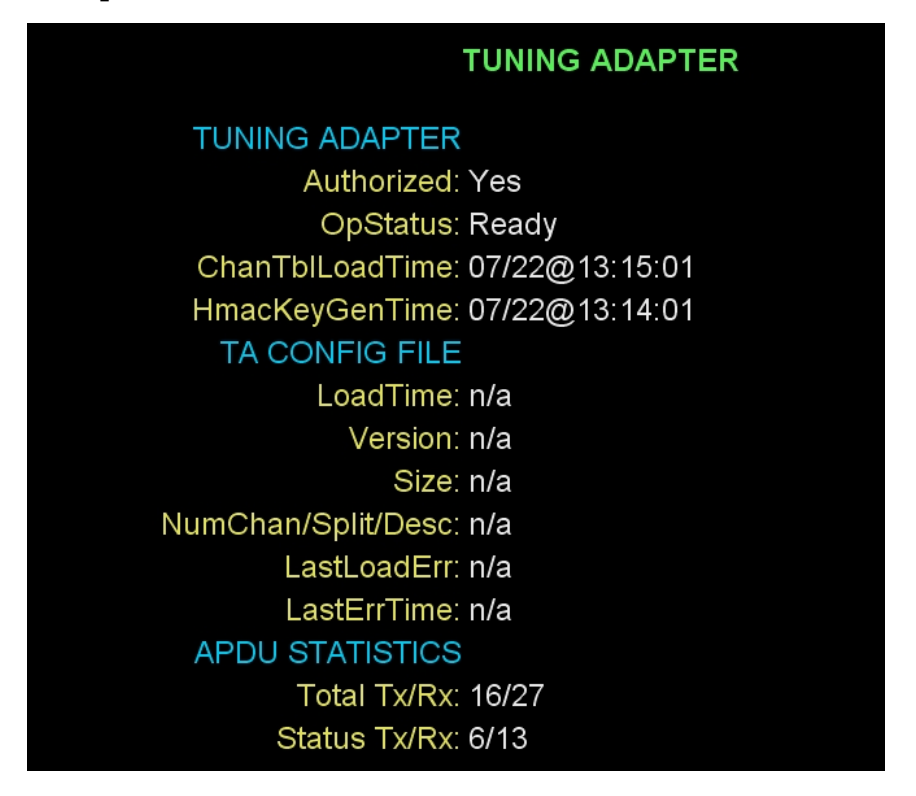

#### **Screen Fields and Values**

This section describes the fields and possible values that can appear in this diagnostic screen.

Tuning Adapter

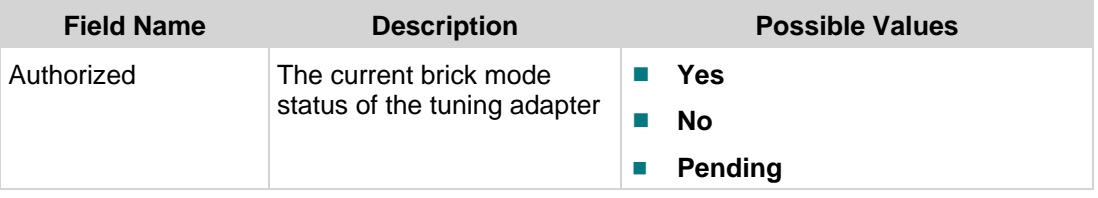

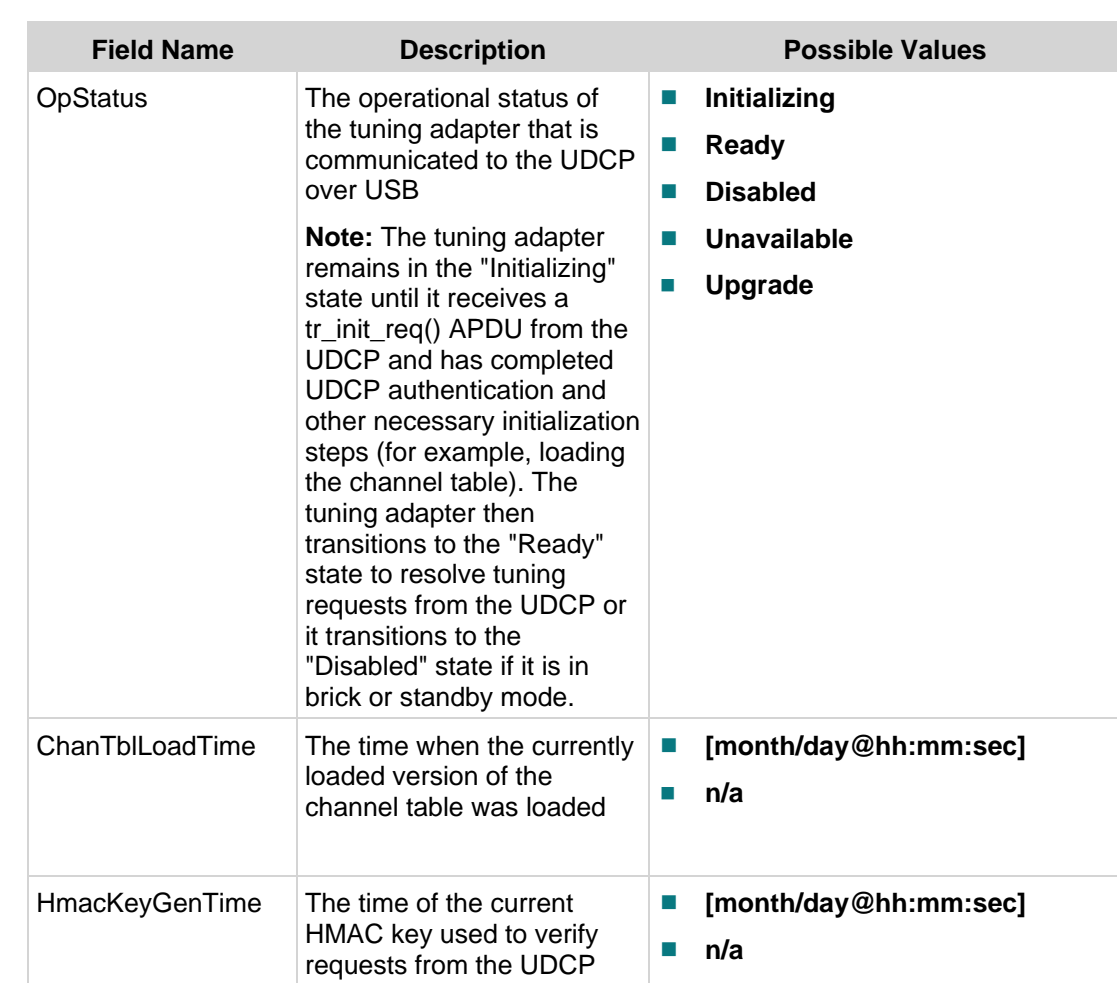

## TA Config File

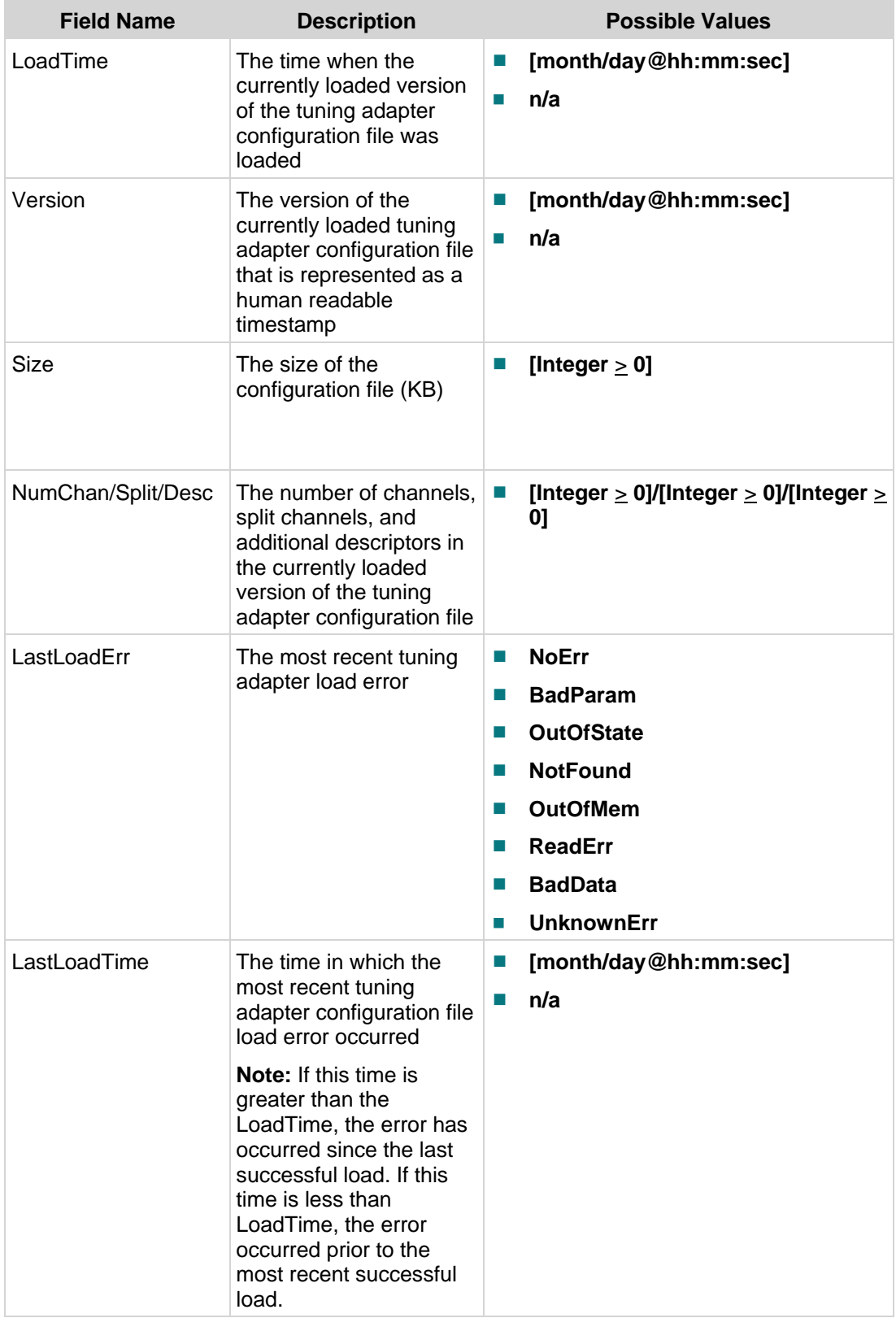

#### APDU Statistics

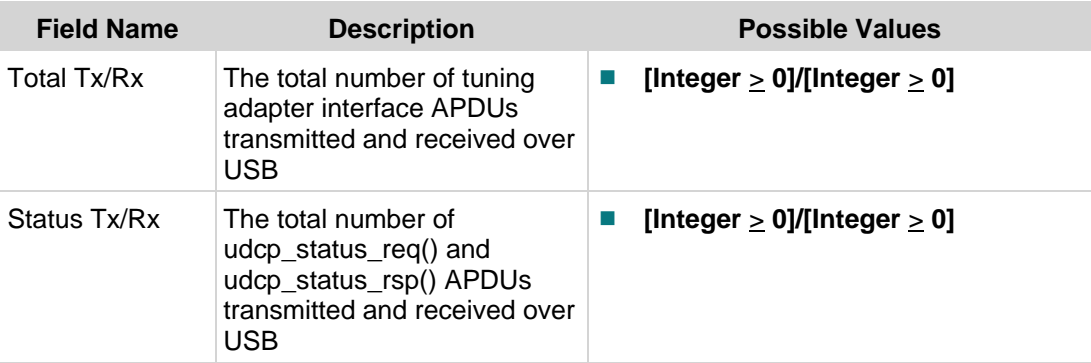

# **UDCP Status Diagnostic Screen**

# **Introduction**

This section provides an overview of the UDCP Status diagnostic screen, and includes information about the current session, as well as the authentication status of the UDCP.

# **Performing Tasks**

By accessing this diagnostic screen, you can perform the following tasks:

- Determine if the physical USB connection between the tuning adapter and the UDCP has been established
- Verify the authentication status for the UDCP
- Verify when the most recent tuning adapter request occurred on the local transport stream ID (LTSID)

# **Screen Components**

- **UDCP**
- Session Info

**Example:**

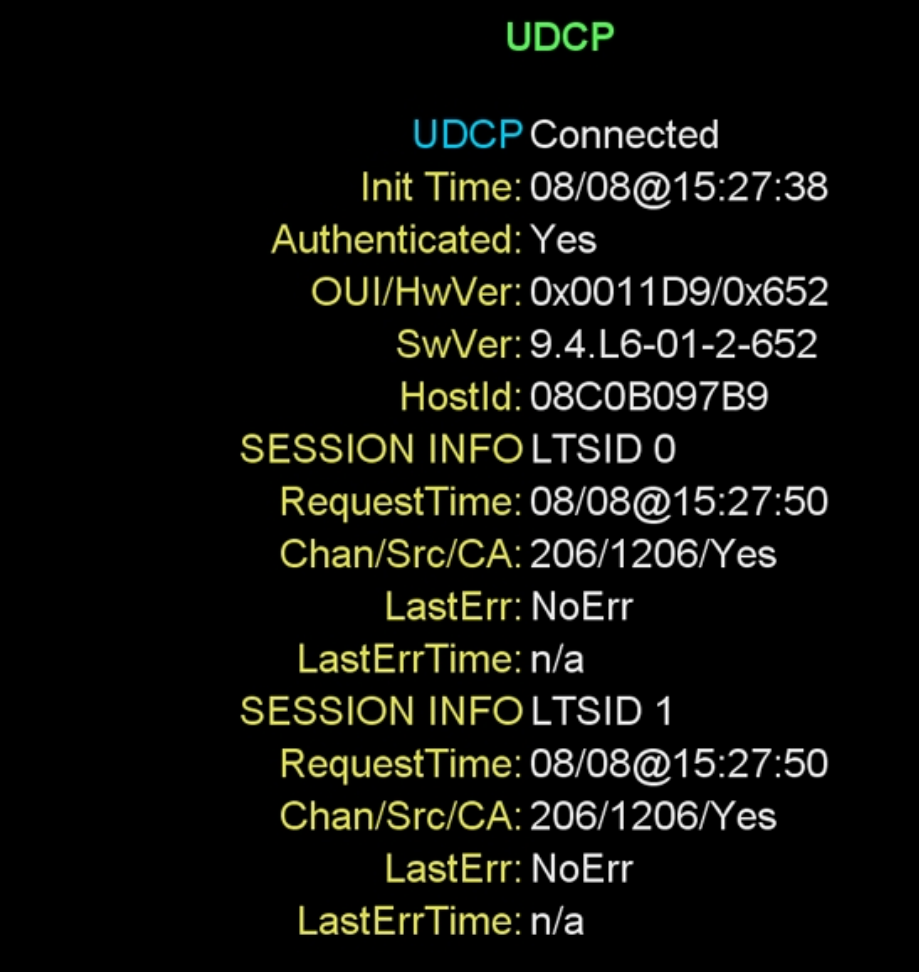

## **Screen Fields and Values**

This section describes the fields and possible values that can appear in this diagnostic screen.

#### **UDCP**

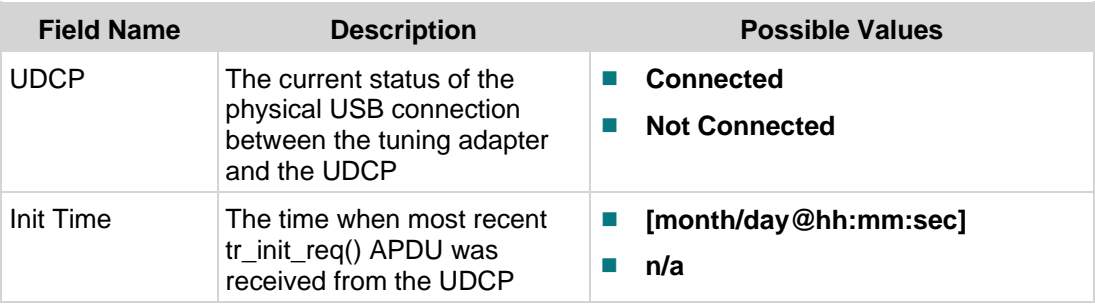

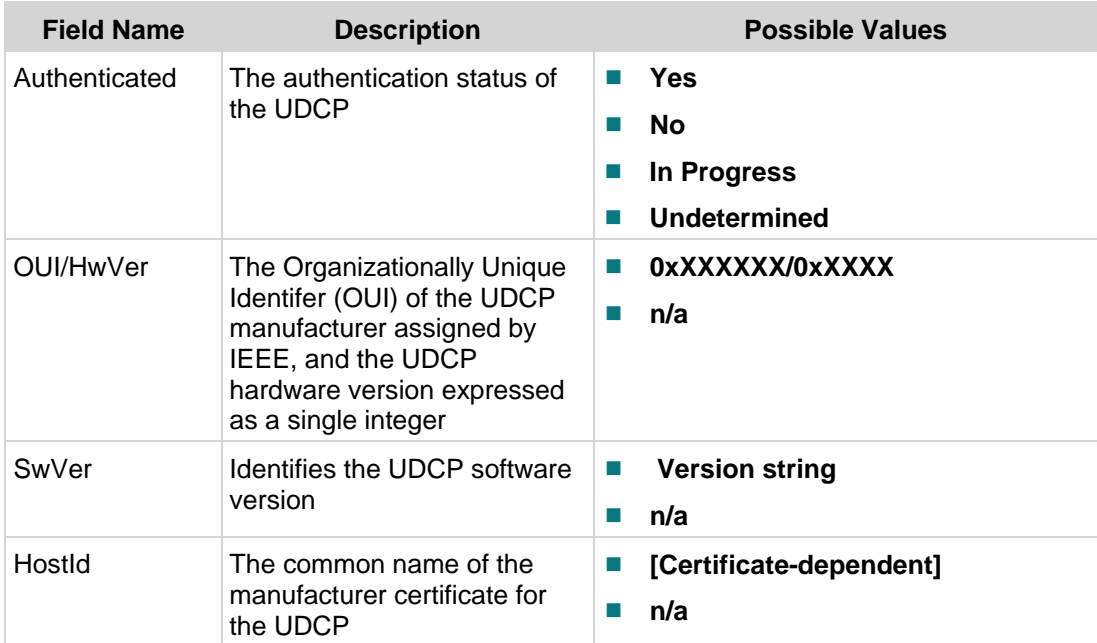

## **Session Info LTSID 0**

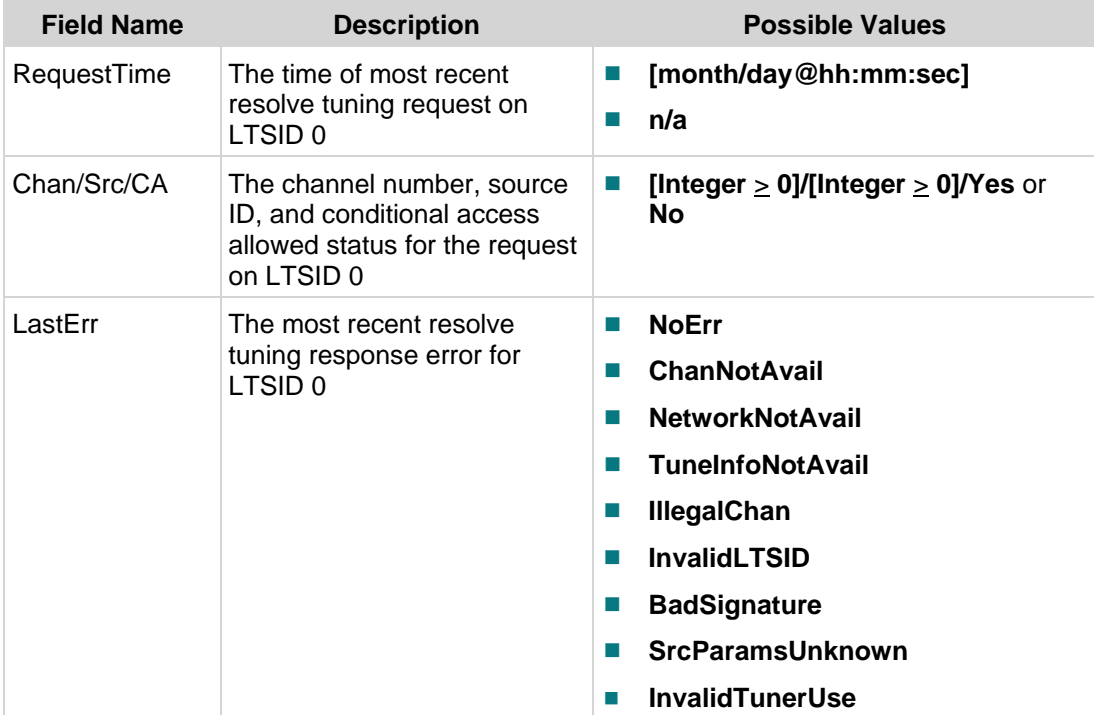

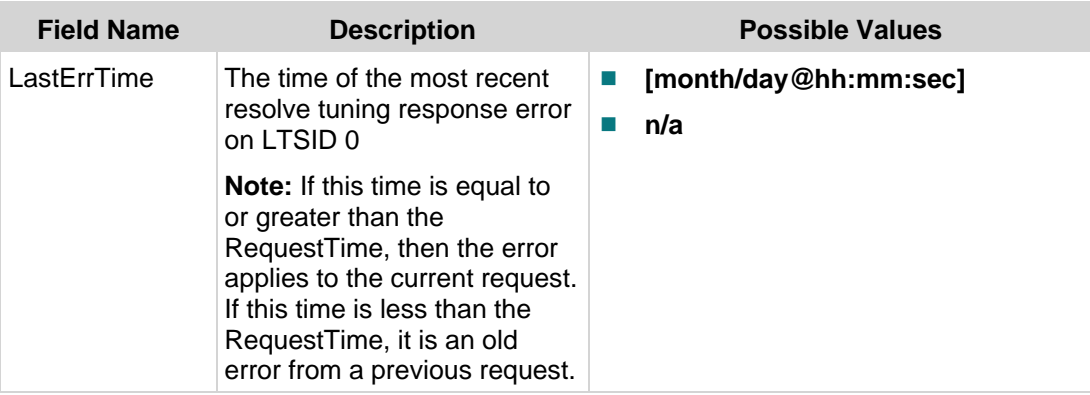

#### **Session Info LTSID 1**

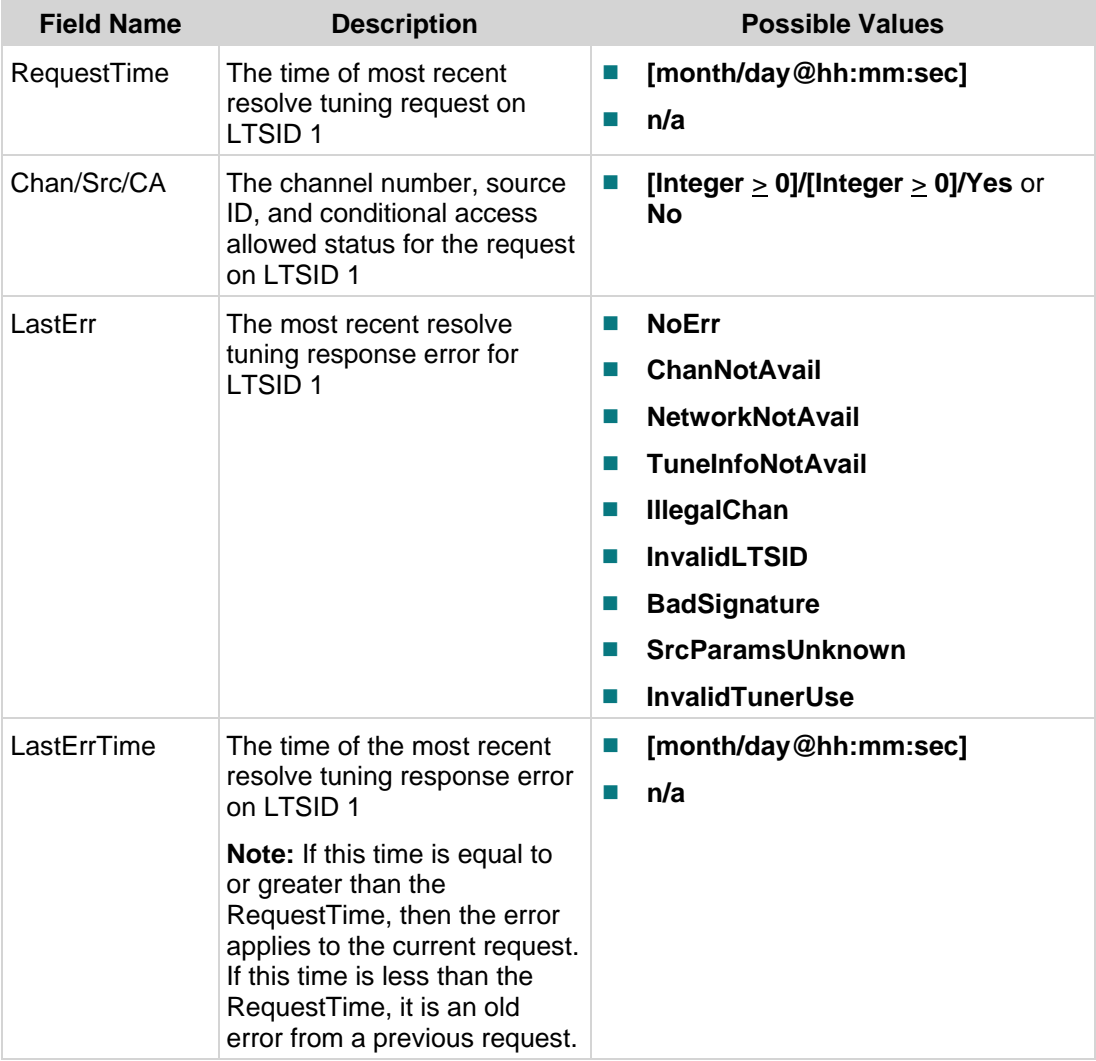

# **Serial Link Protocol Diagnostic Screen**

# **Introduction**

This section provides an overview of the Serial Link Protocol diagnostic screen, and includes information specific to the serial link protocol, including the current state of the USB device.

# **Performing Tasks**

By accessing this diagnostic screen, you can perform the following tasks:

- Determine the date and time when the serial link protocol initial response message was received
- Verify the version for the STA1520 USB controller firmware
- View statistics for various packets that have been transmitted and received over the serial link

# **Screen Components**

- Serial Link Protocol
- **Protocol Statistics**

## **Example:**

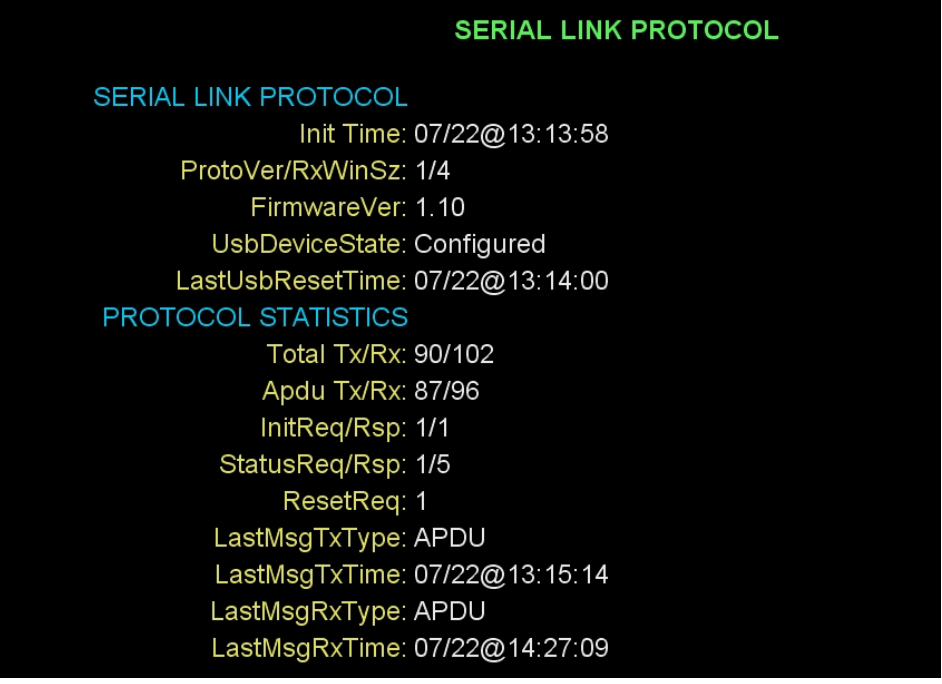

## **Screen Fields and Values**

This section describes the fields and possible values that can appear in this diagnostic screen.

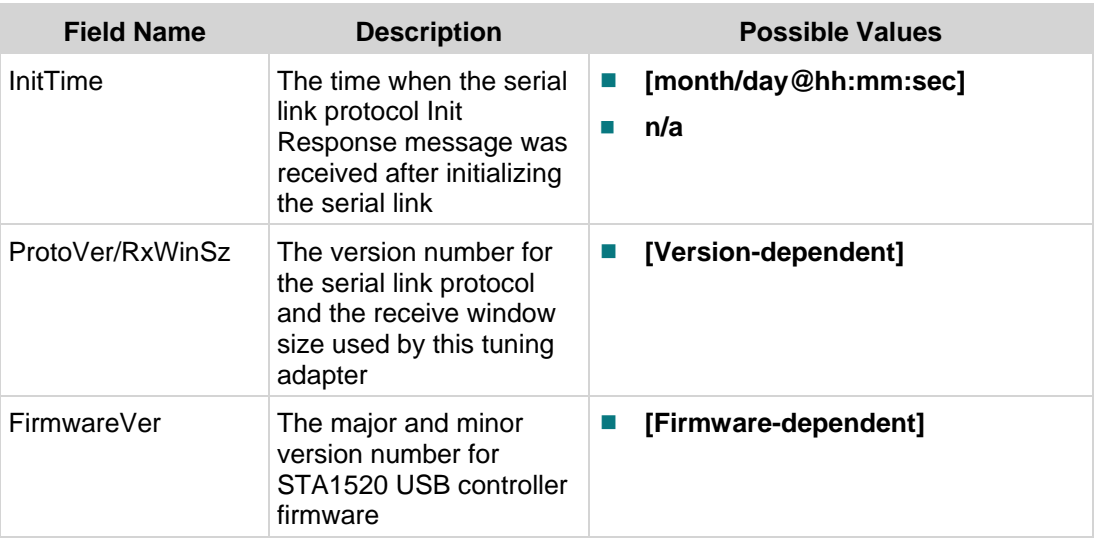

#### **Serial Link Protocol**

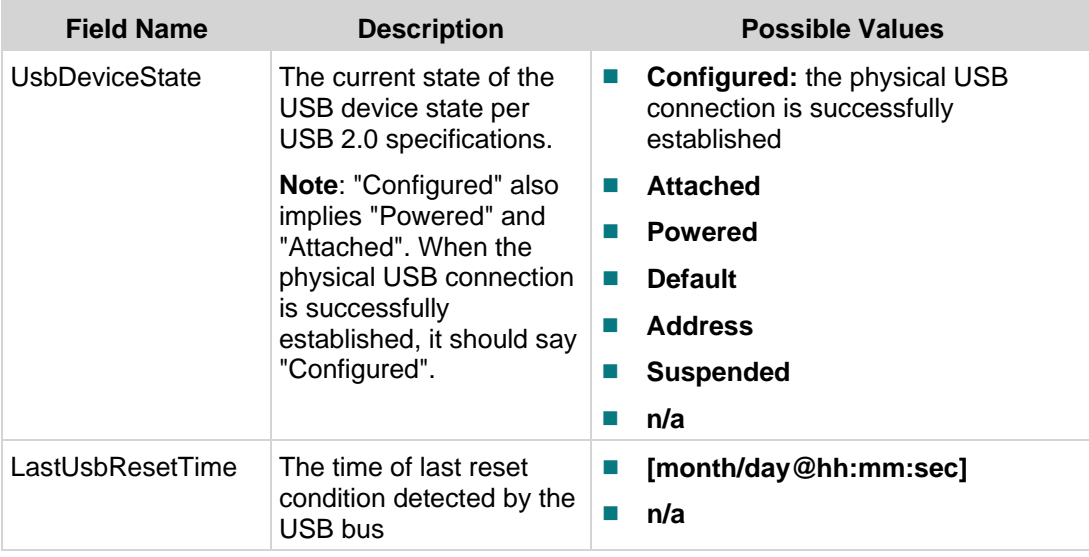

## **Protocol Statistics**

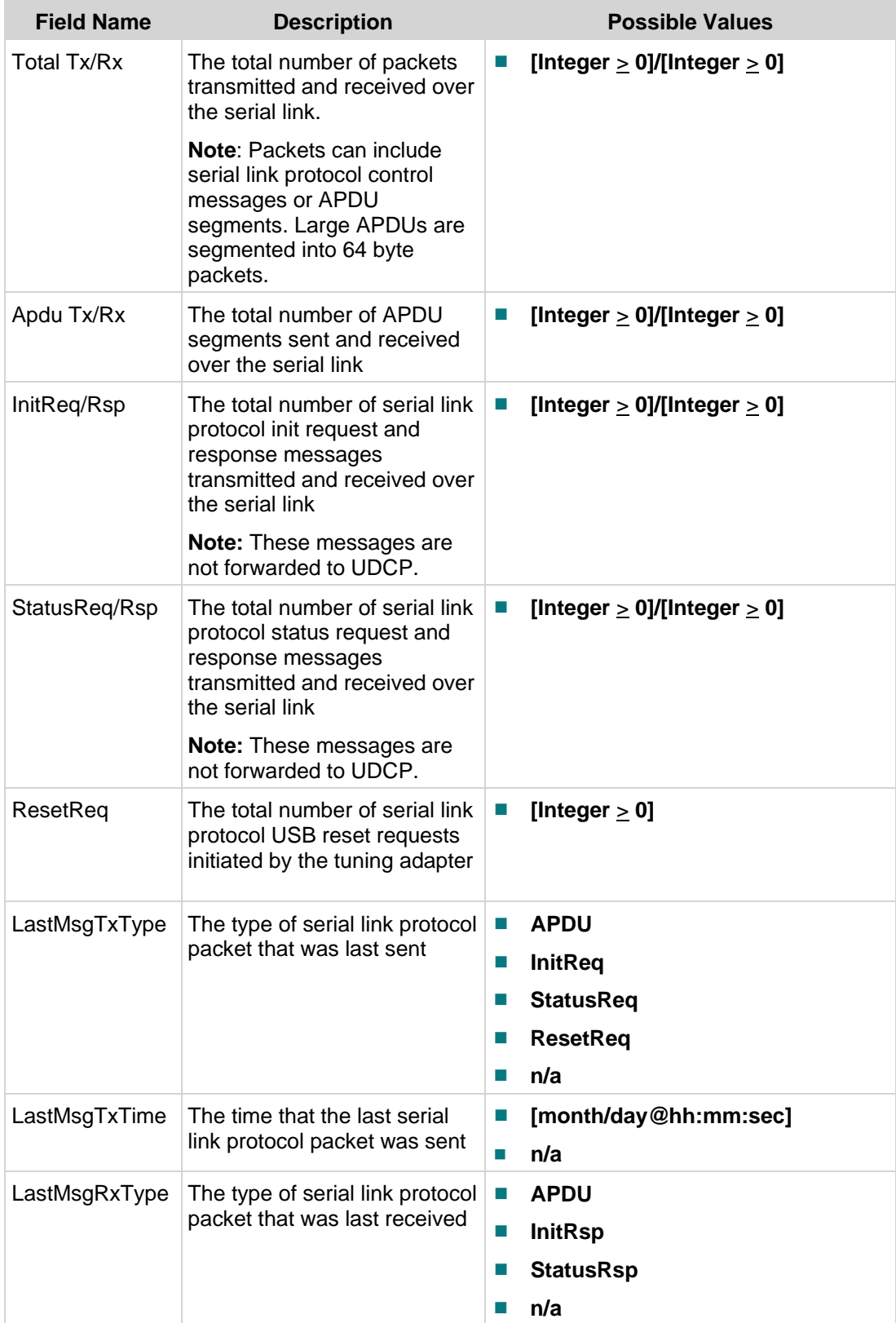

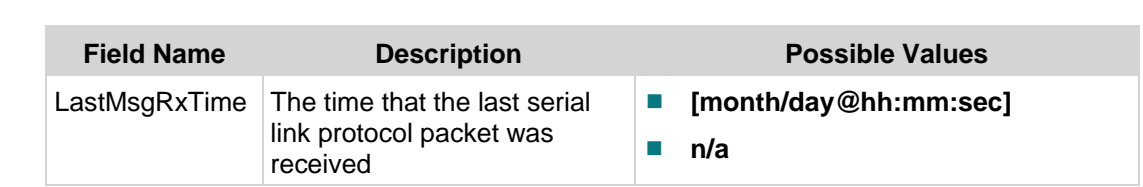

# **Serial Link Anomalies Diagnostic Screen**

# **Introduction**

This section provides an overview of the Serial Link Anomalies diagnostic screen, and includes information about anomalies or errors affecting the serial link.

# **Performing Tasks**

By accessing this diagnostic screen, you can perform the following tasks:

- Verify when the last decode error affecting a transmitted and a received serial link anomalies message occurred
- Determine the number of times the XOFF/XON software flow control status has been toggled
- Verify the number of overflow errors that have occurred during packet transmission over the serial link

# **Screen Components**

Serial Link Anomalies

#### **Example:**

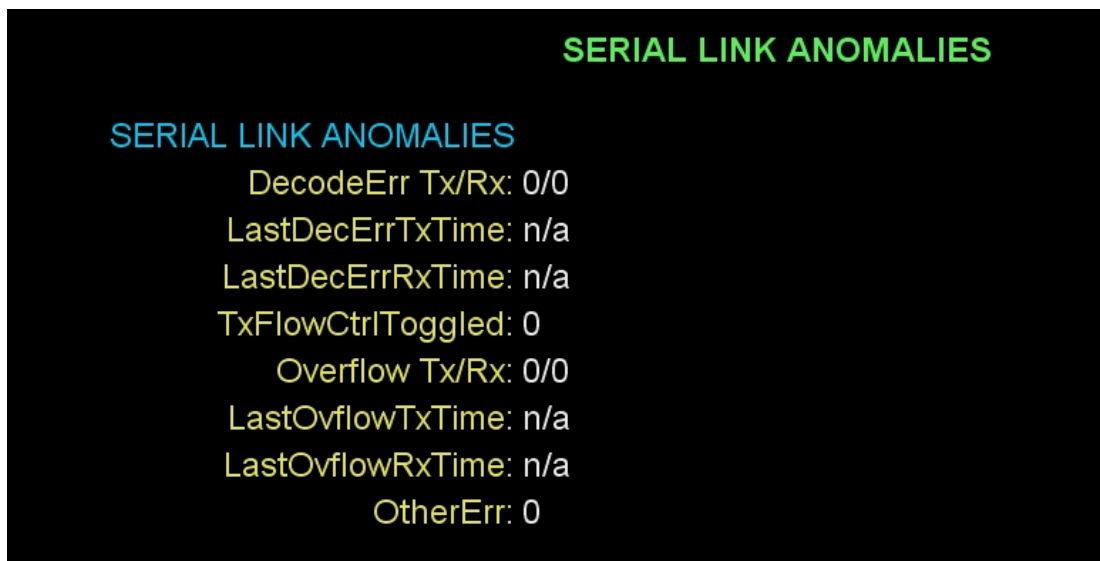

## **Screen Fields and Values**

This section describes the fields and possible values that can appear in this diagnostic screen.

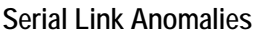

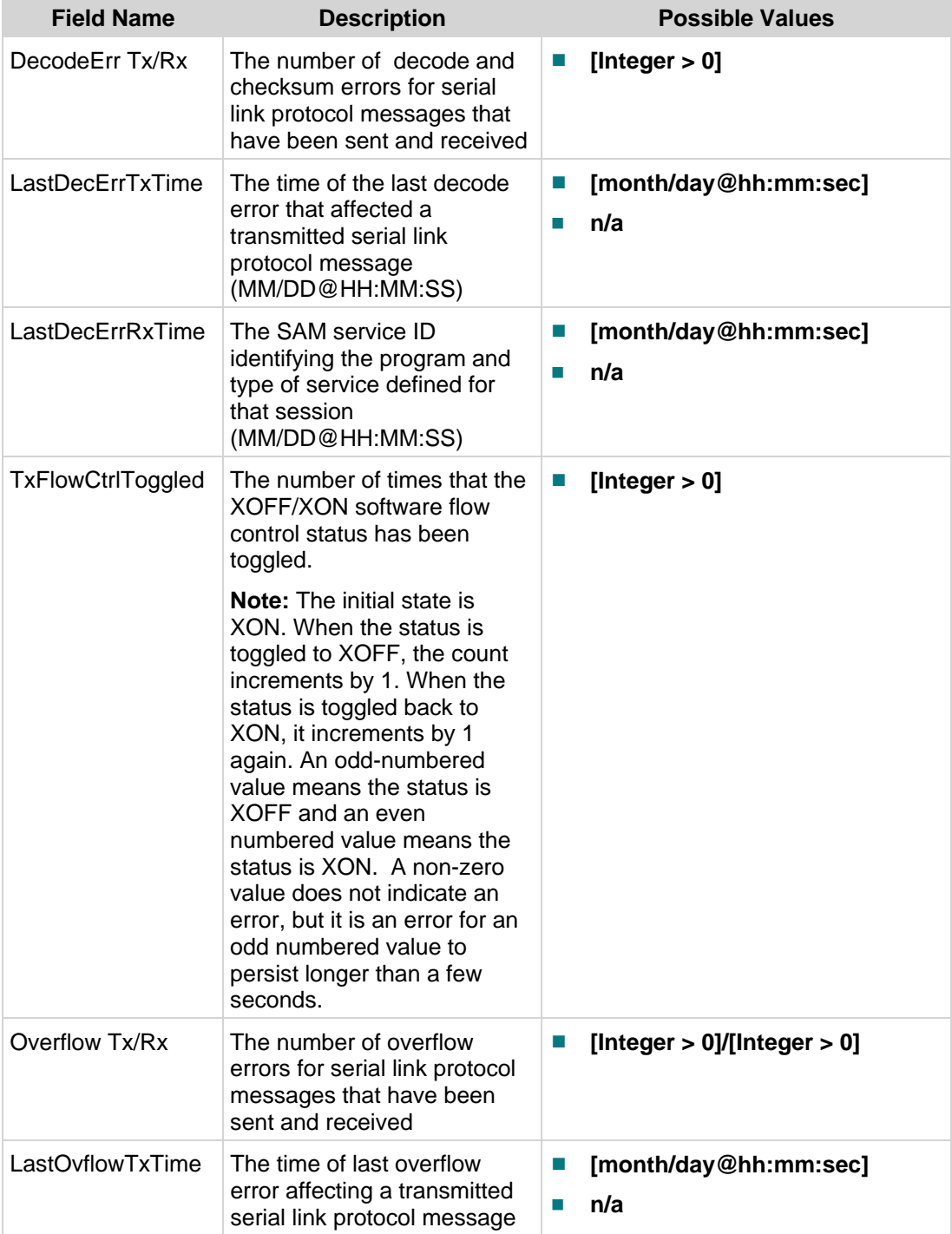

**Serial Link Anomalies Diagnostic Screen**

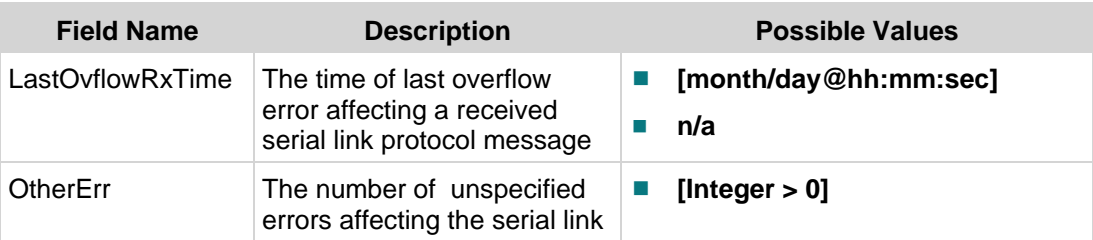

# **3 Chapter 3**

# **Customer Information**

# **If You Have Questions**

If you have technical questions, call Cisco Services for assistance. Follow the menu options to speak with a service engineer.

Access your company's extranet site to view or order additional technical publications. For accessing instructions, contact the representative who handles your account. Check your extranet site often as the information is updated frequently.

# $11111111$ CISCO.

Cisco Systems, Inc. 5030 Sugarloaf Parkway, Box 465447 Lawrenceville, GA 30042 678 277-1120 800 722-2009 www.cisco.com This document includes various trademarks of Cisco Systems, Inc. Please see the Notices section of this document for a list of the Cisco Systems, Inc. trademarks used in this document. Product and service availability are subject to change without notice. © 2008, 2012 Cisco and/or its affiliates. All rights reserved. September 2012 Printed in USA Part Number 4025082 Rev B